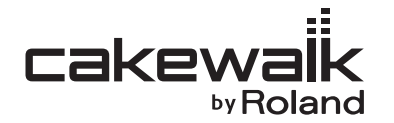

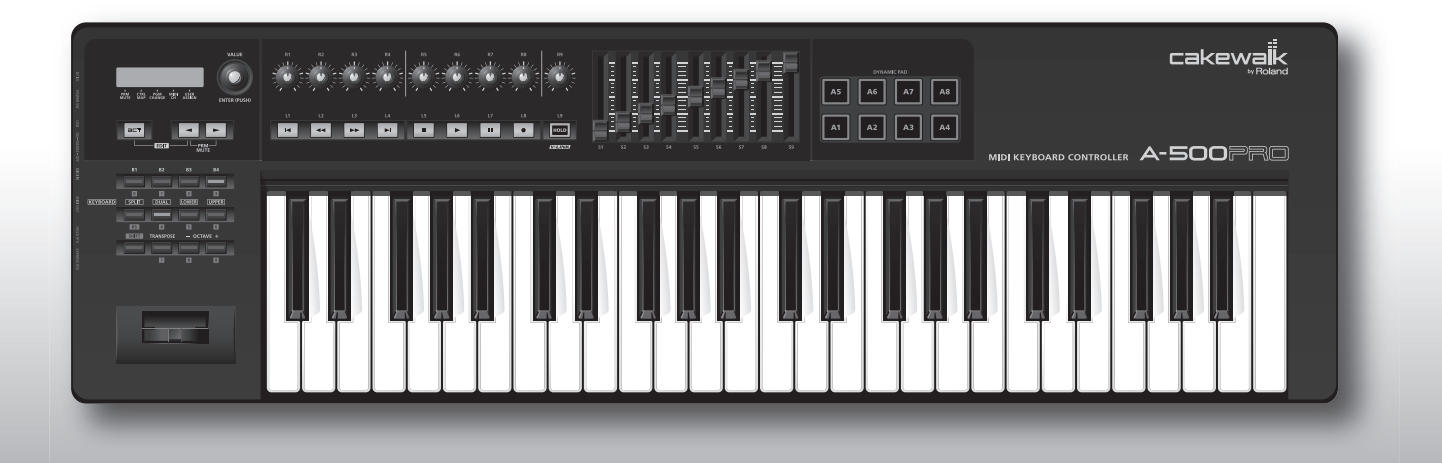

## A-300PRO A-500PRO A-800PRO **MIDI KEYBOARD CONTROLLER**

Owner's Manual

# <span id="page-1-0"></span>Contents of the Package

The package of the A-300PRO/500PRO/800PRO (which we'll subsequently refer to as the A-PRO) contains the following items. When you open the package, first make sure that all items are included. If any are missing, contact the dealer where you purchased the A-PRO.

### **MIDI keyboard controller A-PRO**

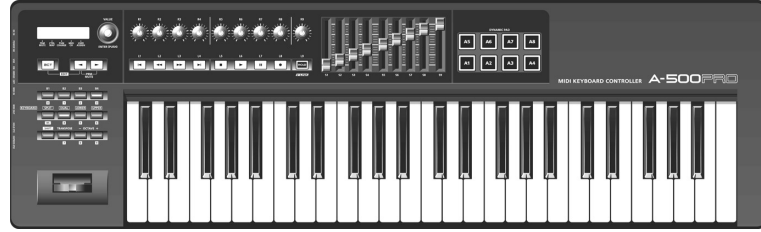

\* The photo show the A-500PRO.

### **CD-ROM, DVD-ROM (one each)**

### **A-PRO CD-ROM**

This contains the A-PRO drivers.

### **Cakewalk Production Plus Pack DVD-ROM**

Cakewalk Production Plus Pack, packed with a lavish array of high-quality music production tools, is included.

\* Avoid touching or scratching the shiny underside (encoded surface) of the disc. Damaged or dirty discs may not be read properly. Keep your discs clean using a commercially available CD cleaner.

## $\wedge$ WARNING

Do not attempt to play back a CD-ROM or DVD-ROM in a conventional audio CD player. The resulting sound may be of a level that could cause permanent hearing loss. Damage to speakers or other system components may result.

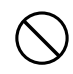

### **USB cable**

Use this cable to connect the A-PRO to the USB connector of your computer. For details on connections, refer to ["Installing the Driver" \(p. 12\)](#page-11-0).

\* Please use only the included USB cable. If you require a replacement for the supplied USB cable (for example due to damage or loss), please contact the nearest Roland Service Center, or an authorized Roland distributor, as listed on the separate sheet titled "Information."

### **Owner's manual**

This is the document you're reading. Keep it at hand for reference when needed.

### **Cakewalk Production Plus Pack installation guide**

This explains the installation and user registration process for the software included on the Cakewalk Production Plus Pack DVD-ROM. Unless you complete the user registration and obtain a registration code as directed in this guide, you won't be able to use the software for more than thirty days after installation.

### **Copyright © 2010 ROLAND CORPORATION**

**All rights reserved. No part of this publication may be reproduced in any form without the written permission of ROLAND CORPORATION.**

 **Before using this unit, carefully read the sections entitled: "USING THE UNIT SAFELY" and "IMPORTANT NOTES" ([p. 3](#page-2-0); [p. 5](#page-4-0)). These sections provide important information concerning the proper operation of the unit. Additionally, in order to feel assured that you have gained a good grasp of every feature provided by your new unit, Owner's manual should be read in its entirety. The manual should be saved and kept on hand as a convenient reference.**

# <span id="page-2-1"></span><span id="page-2-0"></span>USING THE UNIT SAFELY

### INSTRUCTIONS FOR THE PREVENTION OF FIRE, ELECTRIC SHOCK, OR INJURY TO PERSONS

### About A WARNING and A CAUTION Notices

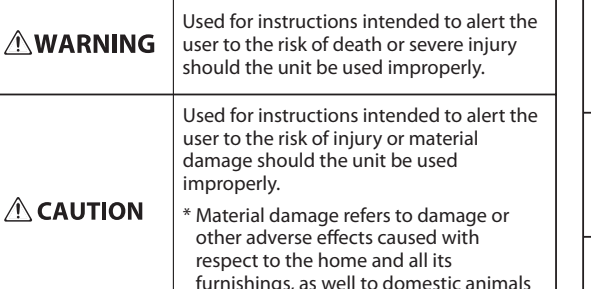

### About the Symbols

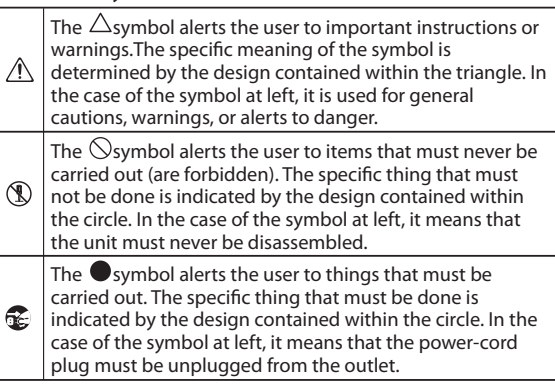

### **ALWAYS OBSERVE THE FOLLOWING**

### **AWARNING**

 • Do not open (or modify in any way) the unit or its AC adaptor.

or pets.

- 
- Do not attempt to repair the unit, or replace parts within it (except when this manual provides specific instructions directing you to do so). Refer all servicing to your retailer, the nearest Roland Service Center, or an authorized Roland distributor, as listed on the separate sheet titled "Information."
- Make sure you always have the unit placed so it is level and sure to remain stable. Never place it on stands that could wobble, or on inclined surfaces.

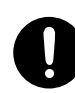

### **AWARNING**

- Never install the unit in any of the following locations.
- Subject to temperature extremes (e.g., direct sunlight in an enclosed vehicle, near a heating duct, on top of heat-generating equipment); or are
- Damp (e.g., baths, washrooms, on wet floors); or are
- Exposed to steam or smoke; or are
- Subject to salt exposure; or are
- Humid; or are
- Exposed to rain; or are
- Dusty or sandy; or are
- Subject to high levels of vibration and shakiness.
- Use only the specified AC adaptor (sold separately), and make sure the line voltage at the installation matches the input voltage specified on the AC adaptor's body. Other AC adaptors may use a different polarity, or be designed for a different voltage, so their use could result in damage, malfunction, or electric shock.

**AWARNING** 

- Use only the attached power-supply cord. Also, the supplied power cord must not be used with any other device.
- Do not excessively twist or bend the power cord, nor place heavy objects on it. Doing so can damage the cord, producing severed elements and short circuits. Damaged cords are fire and shock hazards!
- Do not allow any objects (e.g., flammable material, coins, pins); or liquids of any kind (water, soft drinks, etc.) to penetrate the unit.

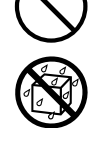

- Immediately turn the power off, remove the AC adaptor from the outlet, and request servicing by your retailer, the nearest Roland Service Center, or an authorized Roland distributor, as listed on the separate sheet titled "Information" when:
- The AC adaptor, the power-supply cord, or the plug has been damaged; or
- If smoke or unusual odor occurs
- Objects have fallen into, or liquid has been spilled onto the unit; or
- The unit has been exposed to rain (or otherwise has become wet); or
- The unit does not appear to operate normally or exhibits a marked change in performance.
- In households with small children, an adult should provide supervision until the child is capable of following all the rules essential for the safe operation of the unit.

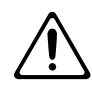

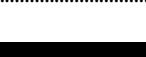

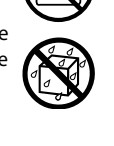

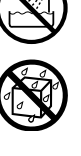

### **AWARNING**

- Immediately turn the power off, and request servicing by your retailer, the nearest Roland Service Center, or an authorized Roland distributor, as listed on the separate sheet titled "Information" when:
- If smoke or unusual odor occurs
- Objects have fallen into, or liquid has been spilled onto the unit; or
- The unit has been exposed to rain (or otherwise has become wet); or
- The unit does not appear to operate normally or exhibits a marked change in performance.
- Protect the unit from strong impact. (Do not drop it!)
- Do not force the unit's power-supply cord to share an outlet with an unreasonable number of other devices. Be especially careful when using extension cords—the total power used by all devices you have connected to the extension cord's outlet must never exceed the power rating (watts/amperes) for the extension cord. Excessive loads can cause the insulation on the cord to heat up and eventually melt through.
- Before using the unit in a foreign country, consult with your retailer, the nearest Roland Service Center, or an authorized Roland distributor, as listed on the separate sheet titled "Information."

..............................................................................................................

• Do not attempt to play back a CD-ROM or DVD-ROM in a conventional audio CD player. Damage to speakers or other system components may result.

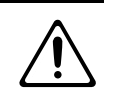

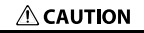

- The unit and the AC adaptor should be located so their location or position does not interfere with their proper ventilation.
- Always grasp only the plug on the AC adaptor cord when plugging into, or unplugging from, an outlet or this unit.
- At regular intervals, you should unplug the AC adaptor and clean it by using a dry cloth to wipe all dust and other accumulations away from its prongs. Also, disconnect the power plug from the power outlet whenever the unit is to remain unused for an extended period of time. Any accumulation of dust between the power plug and the power outlet can result in poor insulation and lead to fire.
- Try to prevent cords and cables from becoming entangled. Also, all cords and cables should be placed so they are out of the reach of children.
- Never climb on top of, nor place heavy objects on the unit.
- Never handle the AC adaptor or its plugs with wet hands when plugging into, or unplugging from, an outlet or this unit.
- $\cdot$  Before moving the unit, disconnect the AC adaptor and all cords coming from external devices.
- Disconnect all cords coming from external devices before moving the unit.

### **ACAUTION**

 $\bullet$  Before cleaning the unit, turn off the power and unplug the AC adaptor from the outlet.

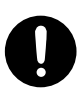

 $\bm{\cdot}$  Whenever you suspect the possibility of lightning in your area, disconnect the AC adaptor from the outlet.

- \* Microsoft, Windows, and Windows Vista are registered trademarks of Microsoft Corporation.
- \* The screen shots in this document are used in compliance with the guidelines of the Microsoft Corporation.
- $\,^*$  Windows® is known officially as: "Microsoft® Windows® operating system."
- \* Apple, Macintosh, and Mac OS are registered trademarks of Apple Inc.
- \* Cakewalk is a registered trademark of Cakewalk, Inc.
- \* SONAR and Cakewalk logo are trademarks of Cakewalk, Inc.
- \* All product names mentioned in this document are trademarks or registered trademarks of their respective owners.
- \* MMP (Moore Microprocessor Portfolio) refers to a patent portfolio concerned with microprocessor architecture, which was developed by Technology Properties Limited (TPL). Roland has licensed this technology from the TPL Group.
- \* Roland and GS are either registered trademarks or trademarks of Roland Corporation in the United States and/or other countries.

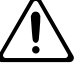

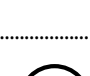

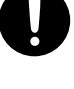

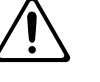

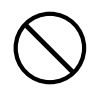

**4**

# <span id="page-4-1"></span><span id="page-4-0"></span>IMPORTANT NOTES

### **Power Supply**

- Do not connect this unit to same electrical outlet that is being used by an electrical appliance that is controlled by an inverter (such as a refrigerator, washing machine, microwave oven, or air conditioner), or that contains a motor. Depending on the way in which the electrical appliance is used, power supply noise may cause this unit to malfunction or may produce audible noise. If it is not practical to use a separate electrical outlet, connect a power supply noise filter between this unit and the electrical outlet.
- The AC adaptor will begin to generate heat after long hours of consecutive use. This is normal, and is not a cause for concern.
- $\bm{\cdot}$  Before connecting this unit to other devices, turn off the power to all units. This will help prevent malfunctions and/or damage to speakers or other devices.

### **Placement**

- This device may interfere with radio and television reception. Do not use this device in the vicinity of such receivers.
- Noise may be produced if wireless communications devices, such as cell phones, are operated in the vicinity of this unit. Such noise could occur when receiving or initiating a call, or while conversing. Should you experience such problems, you should relocate such wireless devices so they are at a greater distance from this unit, or switch them off.
- Do not expose the unit to direct sunlight, place it near devices that radiate heat, leave it inside an enclosed vehicle, or otherwise subject it to temperature extremes. Excessive heat can deform or discolor the unit.
- When moved from one location to another where the temperature and/or humidity is very different, water droplets (condensation) may form inside the unit. Damage or malfunction may result if you attempt to use the unit in this condition. Therefore, before using the unit, you must allow it to stand for several hours, until the condensation has completely evaporated.
- Do not allow objects to remain on top of the keyboard. This can be the cause of malfunction, such as keys ceasing to produce sound.
- Depending on the material and temperature of the surface on which you place the unit, its rubber feet may discolor or mar the surface.

You can place a piece of felt or cloth under the rubber feet to prevent this from happening. If you do so, please make sure that the unit will not slip or move accidentally.

### **Maintenance**

- For everyday cleaning wipe the unit with a soft, dry cloth or one that has been slightly dampened with water. To remove stubborn dirt, use a cloth impregnated with a mild, nonabrasive detergent. Afterwards, be sure to wipe the unit thoroughly with a soft, dry cloth.
- Never use benzine, thinners, alcohol or solvents of any kind, to avoid the possibility of discoloration and/or deformation.

### **Repairs and Data**

• Please be aware that all data contained in the unit's memory may be lost when the unit is sent for repairs. Important data should always be backed up in your computer, or written down on paper (when possible). During repairs, due care is taken to avoid the loss of data. However, in certain cases (such as when circuitry related to memory itself is out of order), we regret that it may not be possible to restore the data, and Roland assumes no liability concerning such loss of data.

### **Additional Precautions**

- Please be aware that the contents of memory can be irretrievably lost as a result of a malfunction, or the improper operation of the unit. To protect yourself against the risk of losing important data, we recommend that you periodically save a backup copy of important data you have stored in the unit's memory in your computer.
- Unfortunately, it may be impossible to restore the contents of data that was stored in your computer once it has been lost. Roland Corporation assumes no liability concerning such loss of data.
- Use a reasonable amount of care when using the unit's buttons, sliders, or other controls; and when using its jacks and connectors. Rough handling can lead to malfunctions.
- Never strike or apply strong pressure to the display.
- When connecting / disconnecting all cables, grasp the connector itself—never pull on the cable. This way you will avoid causing shorts, or damage to the cable's internal elements.
- To avoid disturbing your neighbors, try to keep the unit's volume at reasonable levels (especially when it is late at night).
- When you need to transport the unit, package it in the box (including padding) that it came in, if possible. Otherwise, you will need to use equivalent packaging materials.
- Use only the specified expression pedal (EV-5 or EV-7; sold separately). By connecting any other expression pedals, you risk causing malfunction and/or damage to the unit.

### **CD-ROM and DVD-ROM handling**

• Do not touch the data surface (the unprinted surface) of the disc, or allow it to be scratched. Doing so may make the data unreadable. If the disc gets dirty, clean it using a commercially available disc cleaner.

# Contents

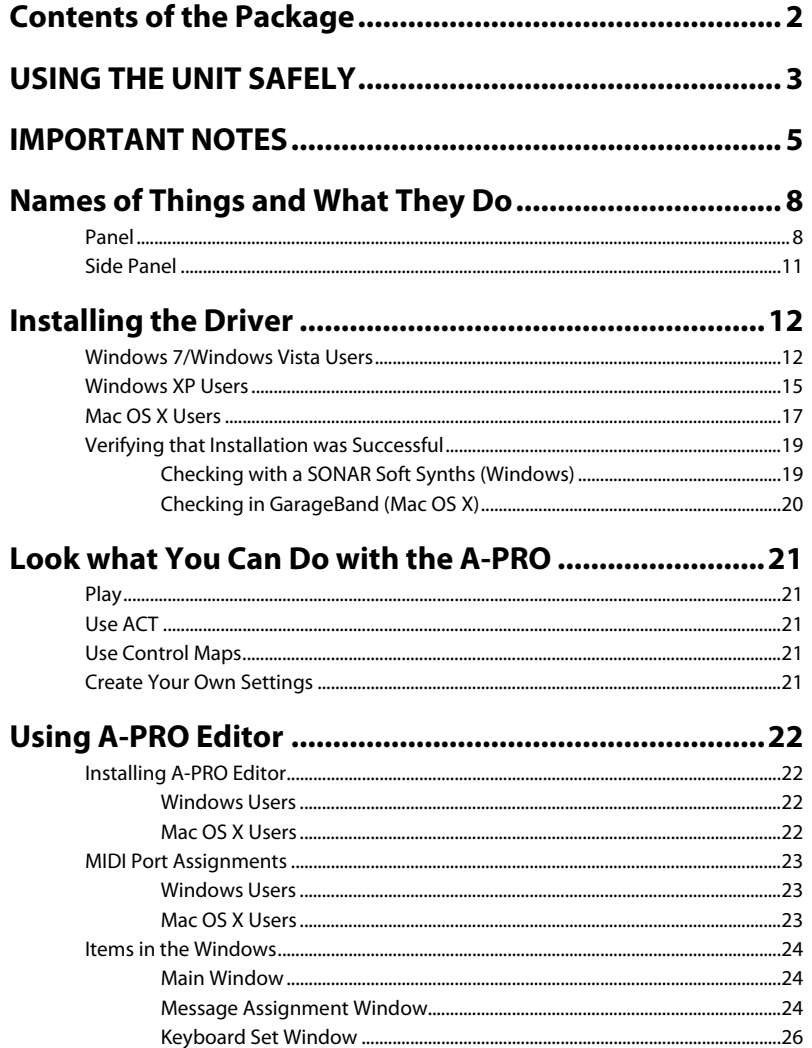

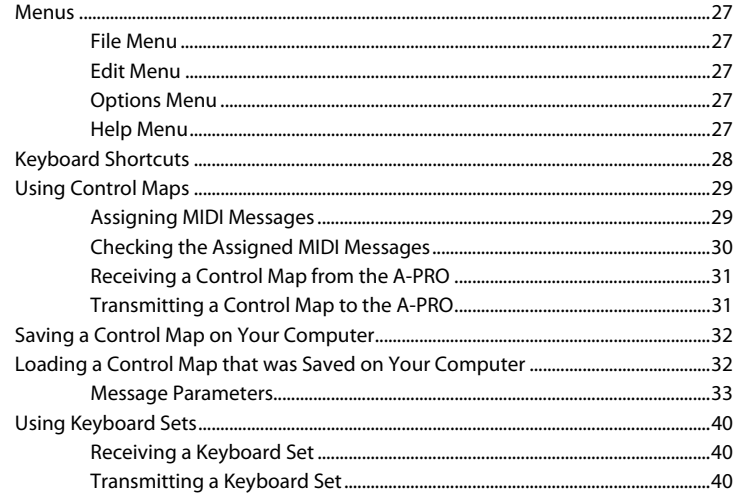

## 

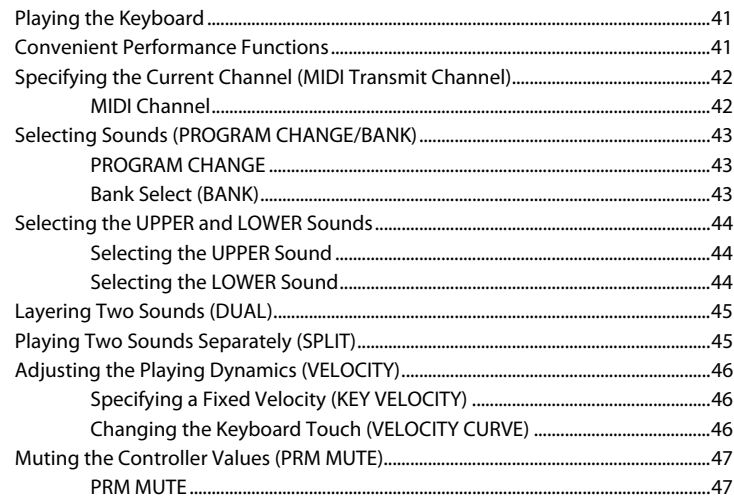

## Assigning MIDI Messages (EDIT Mode) ......................... 48

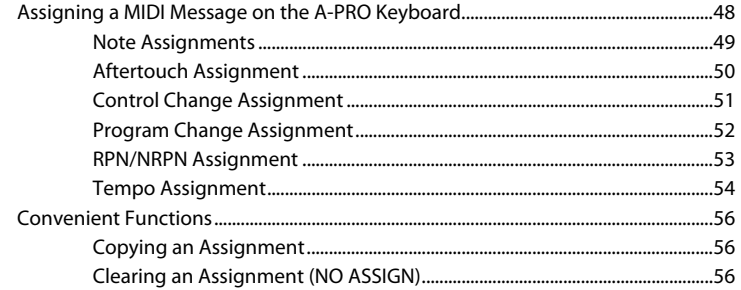

## 

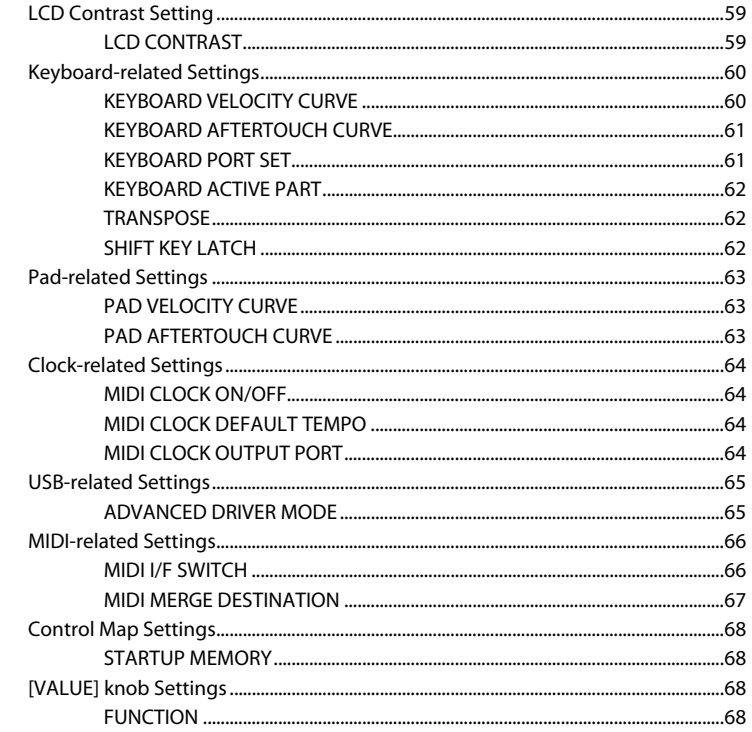

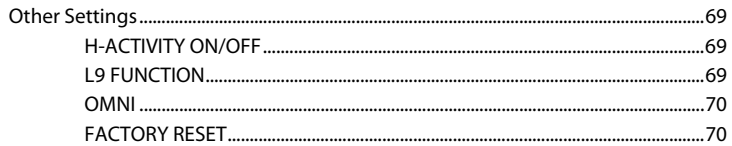

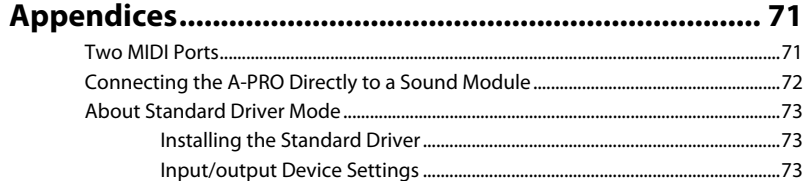

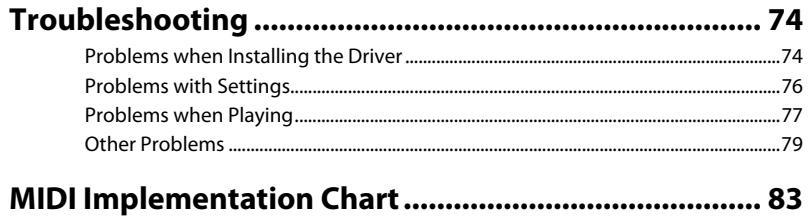

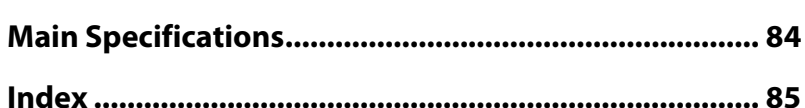

# <span id="page-7-0"></span>Names of Things and What They Do

## <span id="page-7-1"></span>Panel

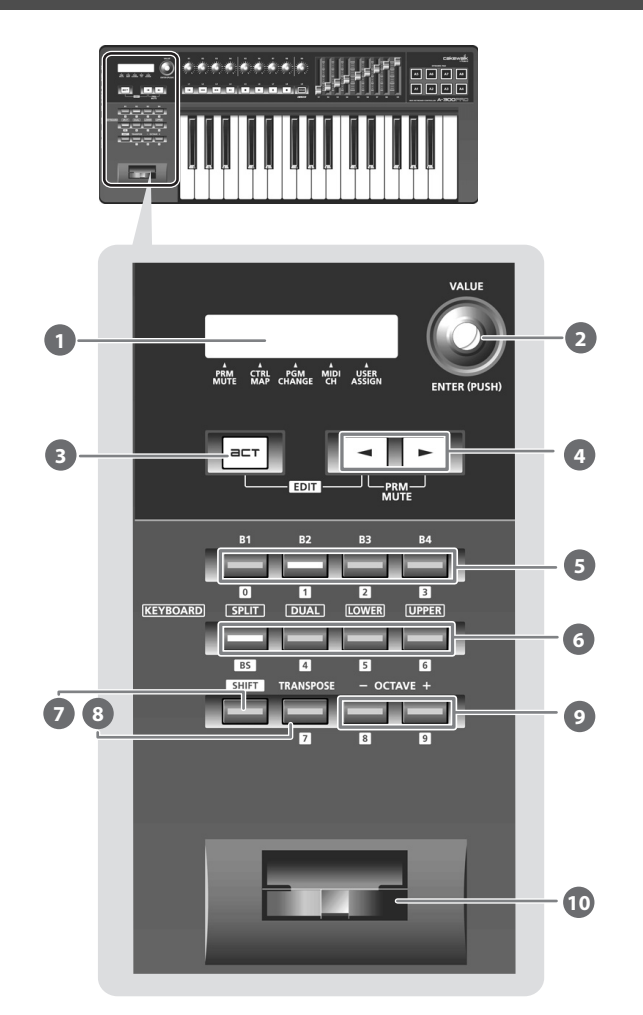

### **1** Display

This shows a variety of information, such as the current state.

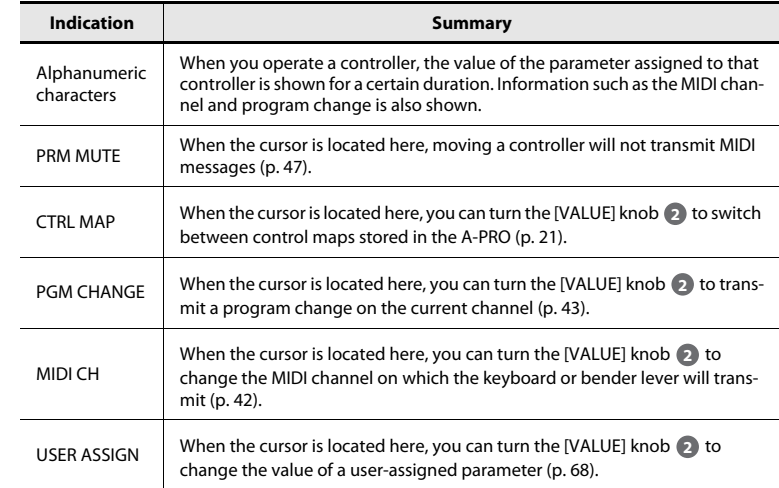

### **[VALUE] knob, [ENTER] button 2**

You can turn the [VALUE] knob to change the MIDI channel, switch program changes or control maps, or change the value of a user-specified parameter. In EDIT mode, use the [VALUE] knob to select an item or edit its value. When this knob is pressed, it functions as the [ENTER] button.

### **[ACT] button 3**

Press the [ACT] button if you're using SONAR or software compatible with ACT (Active Controller Technology) ([p. 21\)](#page-20-6).

You can use controllers [B1]–[B4], [R1]–[R9], [L1]–[L9], [S1]–[S9], and [A1]–[A8] to operate SONAR or your ACT-compatible software.

### **[ ] button, [ ] button 4**

You can use the  $\lceil \bullet \rfloor$  [ $\blacktriangleright$ ] buttons to move the cursor that is shown at CTRL MAP, PGM CHANGE, MIDI CH, or USER ASSIGN in the display.

#### **Controllers [B1]–[B4] (button) 5**

You can assign any desired MIDI messages to these buttons. ➝ ["Assigning MIDI Messages" \(p. 29\)](#page-28-2)

#### **[SPLIT] button, [DUAL] button, [LOWER] button, [UPPER] button 6**

### **[SPLIT] button**

Use this button to split the keyboard into right (UPPER) and left (LOWER) areas so that you can play a different sound in each area.

### **[DUAL] button**

Use this button to play two sounds layered.

**[LOWER] button** Use this button to play the LOWER part.

### **[UPPER] button**

Use this button to play the UPPER part.

#### **[SHIFT] button 7**

When you're in PLAY mode ([p. 41](#page-40-3)), you can hold down the [SHIFT] button and use controllers [B1]–[B4], the [DUAL]/[LOWER]/[UPPER] buttons, the [TRANSPOSE] button, and the OCTAVE [–] [+] buttons as a numeric keypad. Hold down the [SHIFT] button and press the [SPLIT] button for backspace.

#### **[TRANSPOSE] button 8**

This button lets you shift the pitch of the keyboard up or down in steps of a semitone. ➝ ["TRANSPOSE" \(p. 62\)](#page-61-3)

#### **OCTAVE [–] [+] buttons 9**

These buttons let you shift the pitch of the keyboard up or down in steps of one octave.

### **Bender lever 10**

Use this to change the pitch or apply vibrato.

You can also assign a desired MIDI message to this lever as a controller.

➝ ["Assigning MIDI Messages" \(p. 29\)](#page-28-2)

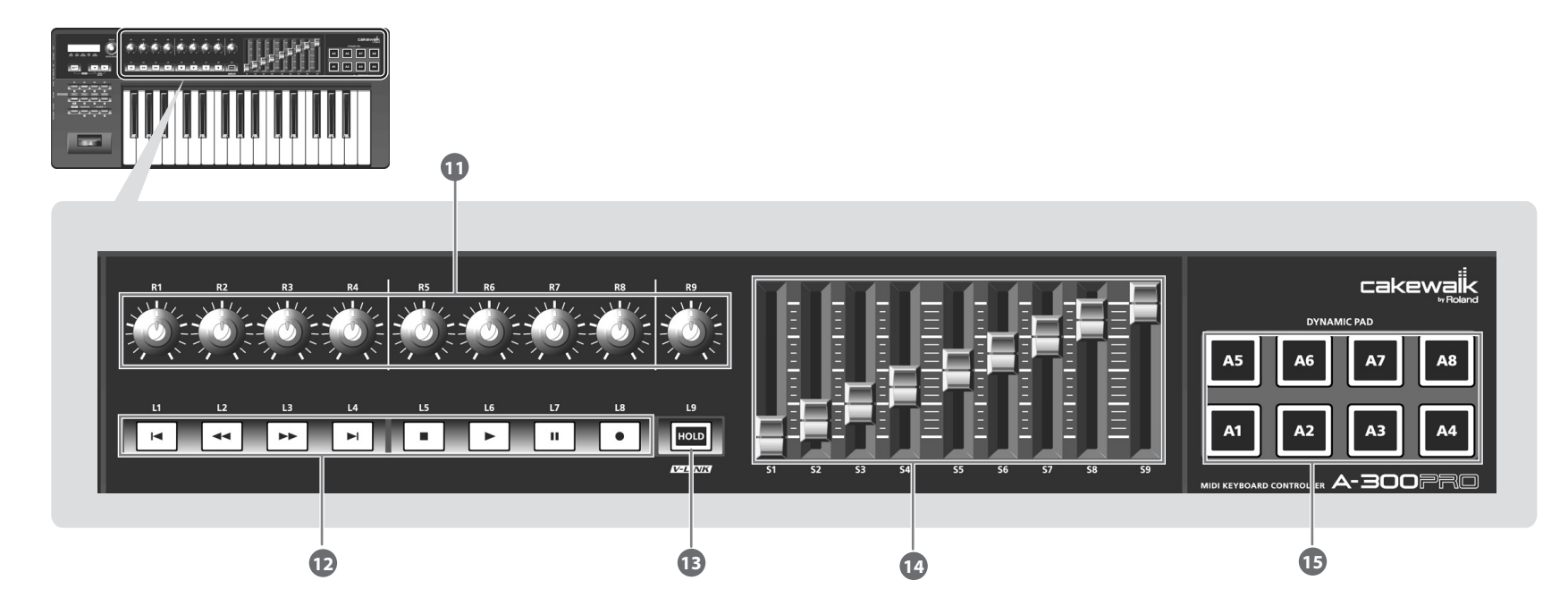

### **Controllers [R1]–[R9] (knobs) 11**

You can assign the desired MIDI messages to these knobs.

➝ ["Assigning MIDI Messages" \(p. 29\)](#page-28-2)

#### **Controllers [L1]–[L8] (button) 12**

You can assign the desired MIDI messages to these buttons.

➝ ["Assigning MIDI Messages" \(p. 29\)](#page-28-2)

#### **[HOLD] button 13**

This button turns Hold on/off (a function that sustains the note even after you release the [A1]–[A8] pad).

Alternatively, you can assign a desired MIDI message to this button or use it to turn V-LINK on/off instead of using it as Hold.

 $\rightarrow$  ["L9 FUNCTION" \(p. 69\)](#page-68-3)

### **V-LINK**

V-LINK ( $\overline{V}$   $\overline{L}$   $\overline{N}$ ) is a function that allows music and images to be performed together. By using MIDI to connect two or more V-LINK compatible devices, you can easily enjoy a wide range of visual effects that are linked to the expressive elements of a music performance.

### **Controllers [S1]–[S9] (sliders) 14**

You can assign the desired MIDI messages to these sliders.

➝ ["Assigning MIDI Messages" \(p. 29\)](#page-28-2)

### **Controllers [A1]–[A8] (pads) 15**

You can assign the desired MIDI messages to these pads.

➝ ["Assigning MIDI Messages" \(p. 29\)](#page-28-2)

These pads can transmit velocity values that correspond to the force with which you pressed the pad, or aftertouch values.

## <span id="page-10-0"></span>Side Panel

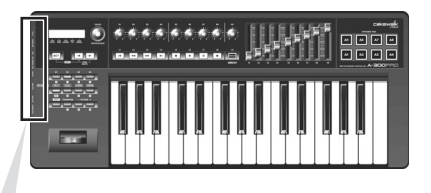

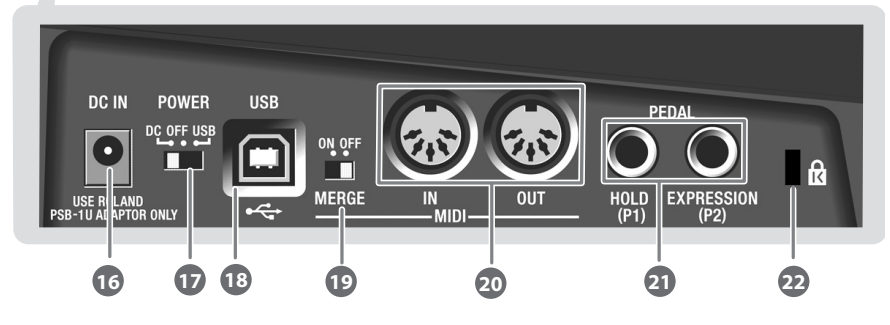

### **DC IN jack 16**

You can connect a separately sold AC adaptor here. If you want to purchase an AC adaptor, contact the retailer from whom you purchased the product, or the nearest Roland Service Center.

### **[Power] switch 17**

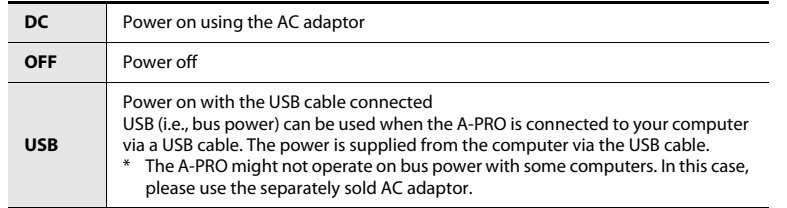

### **USB connector 18**

Use this to connect the A-PRO to your computer via a USB cable.

#### **[MIDI MERGE] switch 19**

This switch turns the Merge function on/off for messages from MIDI IN.

➝ ["MIDI MERGE DESTINATION" \(p. 67\)](#page-66-1)

#### **MIDI IN/OUT connectors20**

You can connect these connectors to the MIDI connectors of other MIDI equipment to transmit and receive MIDI messages.

➝ ["MIDI-related Settings" \(p. 66\)](#page-65-2)

### **HOLD (P1) jack, EXPRESSION (P2) jack 21**

Connect the appropriate type of pedal to each of these connectors.

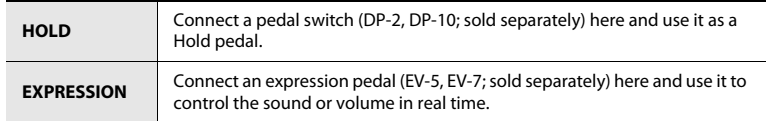

You can also assign any desired MIDI message to these controllers.

- ➝ ["Assigning MIDI Messages" \(p. 29\)](#page-28-2)
- \* Use only the specified expression pedal (EV-5 or EV-7; sold separately). By connecting any other expression pedals, you risk causing malfunction and/or damage to the unit.

## **Security slot ( ) 22**

http://www.kensington.com/

# <span id="page-11-1"></span><span id="page-11-0"></span>Installing the Driver

A driver is software that transfers data between the A-PRO and the application software on your computer when the A-PRO is connected to your computer.

The procedure for installation and checking will depend on your system. Perform the following two steps to install and check the driver.

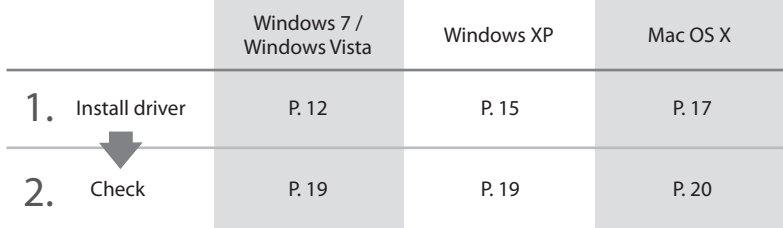

## <span id="page-11-2"></span>Windows 7/Windows Vista Users

Steps to be performed on the A-PRO keyboard itself are marked by a

**Operation of the A-PRO** symbol. Don't connect the A-PRO to your computer until you are told to do so.

\* The example screen shots included here are taken from Windows 7.

#### **1With the A-PRO disconnected, start up Windows.**

Disconnect all USB cables from your computer, with the exception of those for a USB keyboard and USB mouse (if used).

#### **2Close all currently running software.**

#### **3Insert the included A-PRO CD-ROM into your CD-ROM drive.**

When the auto-play dialog box appears, click [Open folder to view files].

### **4 In the appropriate folder within the CD-ROM, double-click the [Setup] icon to start up the installer.**

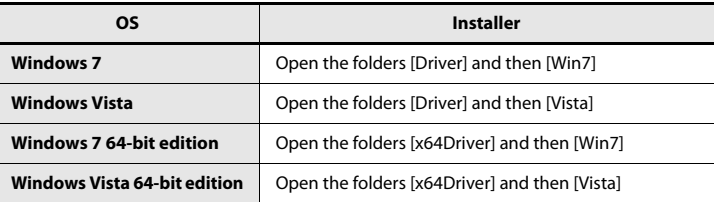

If you get a message saying "The operating system you are using is not supported" or "The version of this file is not compatible with the version of Windows you're running," or if you don't know the version of your operating system, check your operating system as described below.

If "System type" indicates "64-bit Operating System," you have the 64-bit version.

### **Windows 7 users**

Open "Control Panel," click "System and Security," and then click [System]. If the Control Panel shows the icon view, click [System].

### **Windows Vista users**

Open "Control Panel," click [System and Maintenance], and then click [System]. If the Control Panel shows the classic view, double-click the "System" icon.

**5 A user account control confirmation screen will appear. Click [Yes] if you're using Windows 7, or click [Continue] if you're using Windows Vista.**

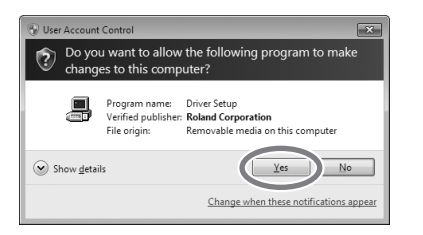

**6 The screen will indicate "A-PRO Driver will be installed on your computer." Click [Next].**

If any other message appears, proceed as directed by the message.

**7 To begin the installation, click [Next] once again. Installation will begin.**

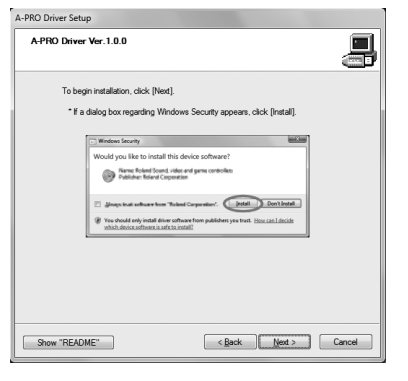

If a Windows security dialog box appears, click [Install].

- **88** Operation of the A-PRO Turn the A-PRO's [POWER] switch OFF.
- **99** Operation of the A-PRO **When the screen indicates "Ready to install the driver," use a USB cable to connect the A-PRO to your computer.**

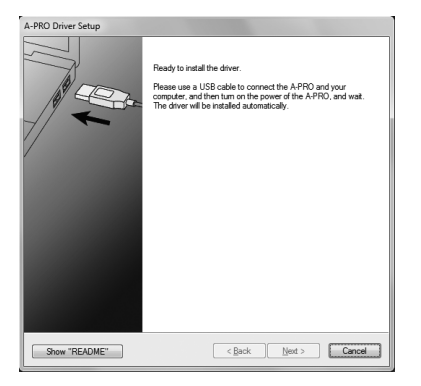

If any other message appears, proceed as directed by the message.

**10O** Operation of the A-PRO Set the A-PRO's [POWER] switch to USB. The driver will be installed automatically.

**11 When the installation is completed, the "A-PRO Driver Setup" dialog box will indicate "Installation has been completed." Click [Close] to close the "A-PRO Driver Setup" dialog box.**

If the "System Settings Change" dialog box appears, click [Yes]. Windows will automatically restart.

Now let's check to make sure that installation was successful.

➝ ["Checking with a SONAR Soft Synths \(Windows\)" \(p. 19\)](#page-18-1)

## <span id="page-14-0"></span>Windows XP Users

Steps to be performed on the A-PRO keyboard itself are marked by a (**o**peration of the A-PRO) symbol. Don't connect the A-PRO to your computer until you are told to do so.

**1With the A-PRO disconnected, start up Windows.**

Disconnect all USB cables from your computer, with the exception of those for a USB keyboard and USB mouse (if used).

- **2Close all currently running software.**
- **3Insert the included A-PRO CD-ROM into your CD-ROM drive.**
- **4 On the CD-ROM, open the [Driver] folder and then the [XP] folder, and double-click the [Setup] icon.**

If you get a message saying "The operating system you are using is not supported" or saying that the application is invalid, check the version of your operating system.

If the "Install Program As Other User" dialog box appears, click [Cancel] to terminate the installation, log on to Windows using an administrator account, and perform the installation once again.

**5 The screen will indicate "A-PRO Driver will be installed on your computer." Click [Next].**

If any other message appears, proceed as directed by the message.

**6To begin the installation, click [Next].**

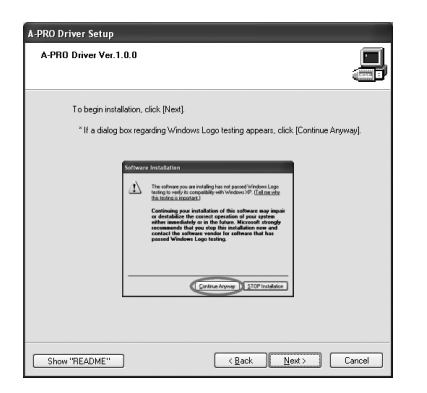

If the "Software Installation" dialog box appears, click [Continue Anyway] to continue the installation.

If you are unable to proceed, click [OK] in the dialog box to terminate the installation. Then change the setting as described in ["Driver signing option](#page-79-0)  [settings \(Windows XP\)" \(p. 80\)](#page-79-0), and perform the installation once again.

- **7Set the A-PRO's [POWER] switch to OFF. Operation of the A-PRO**
- **88** Operation of the A-PRO **When the "Ready to install the driver" message appears, use a USB cable to connect the A-PRO to your computer.**

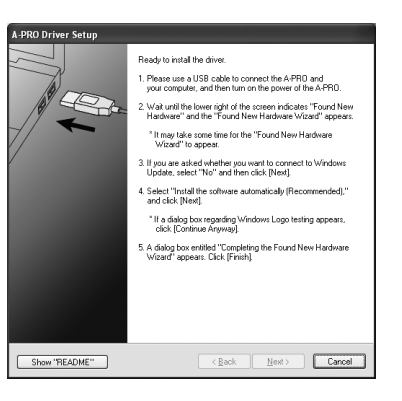

If any other message appears, proceed as directed by the message.

**99** Operation of the A-PRO Set the A-PRO's [POWER] switch to USB.

The indication "Found New Hardware" will appear in the lower right corner of your screen.

\* It may take between ten seconds to several minutes for the "Found New Hardware Wizard" to appear.

**10 If you are asked whether you want to connect to Windows Update, choose [No, not this time] and click [Next].**

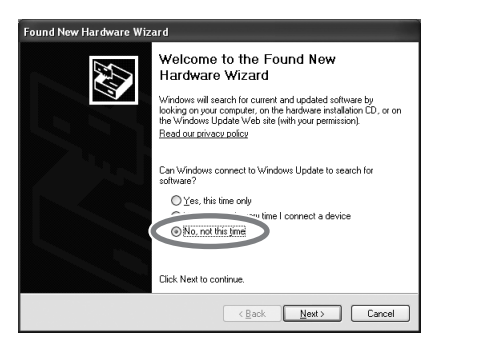

**11 Choose [Install the software automatically (Recommended)], and click [Next].**

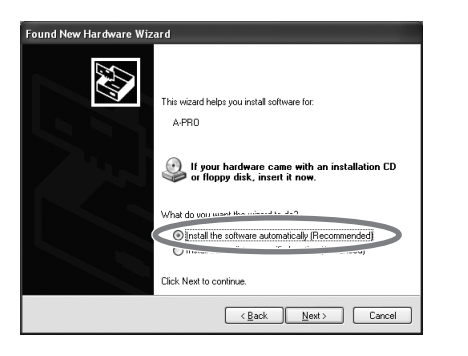

**12 If the "Hardware Installation" dialog box appears, click [Continue Anyway] to continue the installation.**

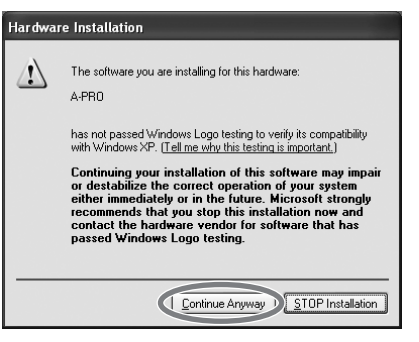

If you are unable to proceed, click [OK] in the dialog box to terminate the installation. Then change the setting as described in ["Driver signing option](#page-79-0)  [settings \(Windows XP\)" \(p. 80\)](#page-79-0), and perform the installation once again.

- **13 The screen will indicate "Completing the Found New Hardware Wizard." Click [Finish].**
- **14 When installation is complete, the "A-PRO Driver Setup" dialog box will indicate "Installation has been completed." Click [Close] to close the "A-PRO Driver Setup" dialog box.**

If the "System Settings Change" dialog box appears, click [Yes] to restart Windows.

Now let's check to make sure that installation was successful.This completes driver installation and settings.

➝ ["Checking with a SONAR Soft Synths \(Windows\)" \(p. 19\)](#page-18-1)

## <span id="page-16-0"></span>Mac OS X Users

Steps to be performed on the A-PRO keyboard itself are marked by a (**o**peration of the A-PRO) symbol. Don't connect the A-PRO to your computer until you are told to do so.

- \* If the "Authenticate" or "Installer requires that you type your password" dialog box appears during the installation, enter an administrator password and click [OK].
- \* What you actually see on the screen may differ depending on your system.
- **1 With the A-PRO disconnected, start up your computer.** Disconnect all USB cables from your computer, with the exception of those for a USB keyboard and USB mouse.
- **2Close all currently running software.**
- **3Insert the included A-PRO CD-ROM into your CD-ROM drive.**
- **4 Double-click one of the following icons on the CD-ROM to start up the installer.**

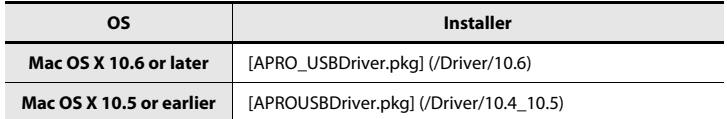

A message concerned with checking whether installation is possible may appear. If so, click [Continue].

If a message indicating that installation is not possible appears, check the operating system you're using, and perform step 4.

**5 The screen will indicate "Welcome to the A-PRO Driver Installer." Click [Continue].**

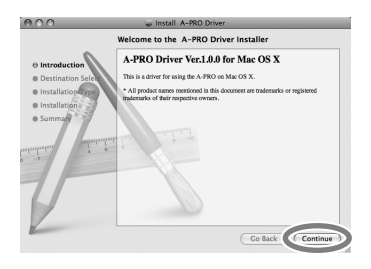

- **6 If the screen asks you to select a destination, click your start-up disk to select it, and then click [Continue].**
- **7 When the display asks you to select the type of installation, click [Install] or [Upgrade].**
- **8In the next screen, click [Continue Installation].**
- **9 When installation is completed, click [Restart] to restart your computer.**
	- \* It may take some time for your computer to restart.
- **10Set the A-PRO's [POWER] switch to OFF. Operation of the A-PRO**
- **11 When your computer has restarted, use a USB Operation of the A-PRO cable to connect the A-PRO to your computer.**
- **12Set the A-PRO's [POWER] switch to USB. Operation of the A-PRO**
- **13 Double-click [Audio MIDI Settings] (/Applications/Utility) to start it up.**
- **14Access the dialog box.**

**Mac OS X 10.6 or later**From the [Window] menu, choose [Show MIDI Window] to open "MIDI Studio"

**Mac OS X 10.5 or earlier**Click the [MIDI Devices] tab. **15 Verify that [A-PRO] is shown in the "MIDI Studio" or "Audio MIDI Settings" dialog box.**

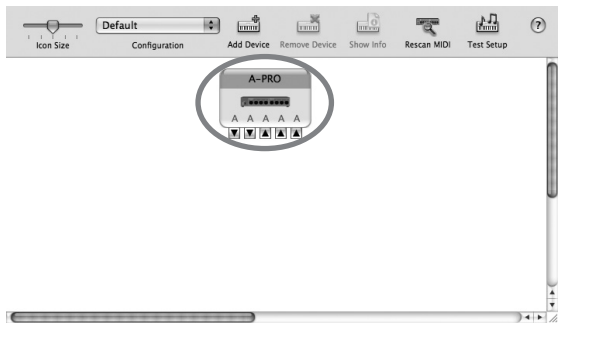

If the A-PRO is not shown or is grayed-out, the A-PRO has not been recognized correctly. Try clicking [Rescan MIDI]. You can also try disconnecting the USB cable connected to the A-PRO, then re-connecting it.

#### **16Click [Add Device] five times.**

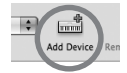

Five [New Device] items will appear.

- **17 Specify the device name for each [New Device].**
	- **1. Select the [New Device] you added, and click [Show Info].**
	- **2. Enter the name in the [Device Name] field. For each [New Device], enter the following names.**

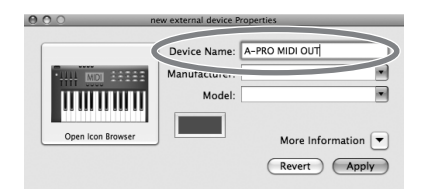

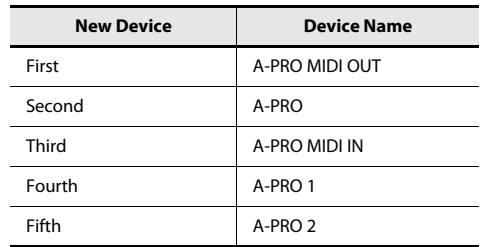

**18**Use the mouse to drag between the **▲** and ▼ symbols (representing **input and output, respectively) of [A-PRO] and each [New Device] so that they are connected as shown in the illustration below.**

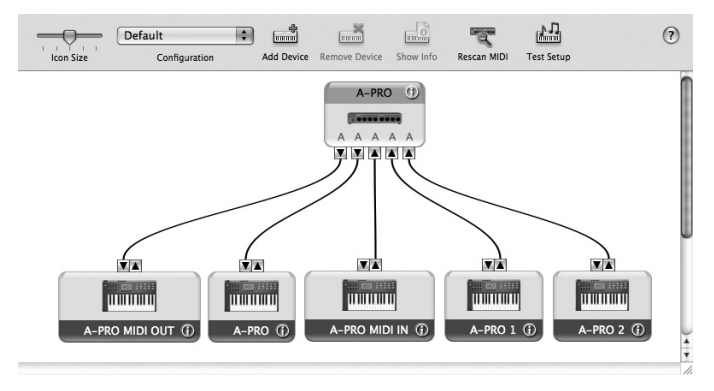

**19 Close the "MIDI Studio" dialog box or "Audio MIDI Setup" dialog box.**

Now let's check to make sure that installation was successful.

➝ ["Checking in GarageBand \(Mac OS X\)" \(p. 20\)](#page-19-0)

## <span id="page-18-0"></span>Verifying that Installation was Successful

Proceed as follows to verify that the driver was installed correctly.

We will use SONAR LE as an example for Windows, and GarageBand as an example for Mac OS X.

## <span id="page-18-1"></span>Checking with a SONAR Soft Synths (Windows)

Here's an example using a plug-in synth included with SONAR LE. The procedure or screens may differ if you're using a different version.

For details on installing and setting up SONAR LE, refer to the "Cakewalk Production Plus Pack Installation Guide."

- **1Start up SONAR LE.**
- **2 In the [Options] menu, click [MIDI Devices].** The "MIDI Devices" dialog box will appear.
- **3 In the "MIDI Devices" dialog box, choose the following MIDI devices in the [Inputs] and [Outputs] fields.**

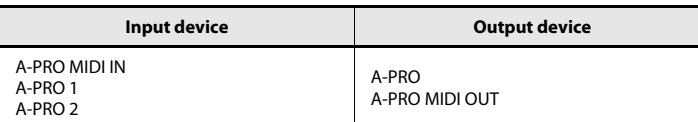

If you're unable to select A-PRO as an input/output device, it may be that a problem has occurred.

Refer to ["Problems with Settings"](#page-75-1) in the Troubleshooting section ([p. 76](#page-75-1)).

- **4Click [OK] to close the dialog box.**
- **5In the [File] menu, click [New].**

The "New Project File" dialog box will appear.

**6 In the "Template" area, choose [Normal]; then enter a project name in the "Name" field and click [OK].**

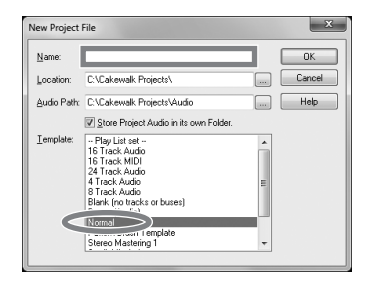

- **7In the [Insert] menu, choose [Soft Synths] and then [PSYN II].**
- **8 In the "Insert Soft Synth Options" dialog box, select the [Synth Property Page] option in the [Open These Windows] area, and click [OK].**

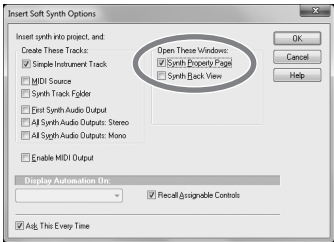

#### **9Play the A-PRO's keyboard.**

If the MIDI monitor in the taskbar responds and you hear the sound of the synth, the A-PRO is correctly connected to your computer.

## <span id="page-19-0"></span>Checking in GarageBand (Mac OS X)

GarageBand is software that is included with Apple's iLife.

Here, the explanation assumes that you're using GarageBand '09. The steps or screens may be different if you're using a different version.

- **1In the [Applications] folder, double-click [GarageBand].**
- **2When GarageBand has started up, click the [File] menu item [New].**
- **3In the "New Project" screen, assign a name and click [Create].**

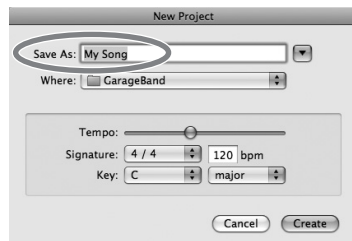

**4Play the A-PRO's keyboard.**

If you hear the Grand Piano sound that's assigned to the GarageBand track, the A-PRO is correctly connected to your computer.

If you don't hear sound, check the following points.

- From the [GarageBand] menu, click [Preferences]. If MIDI input is not detected in the [Audio/MIDI] tab's "MIDI Status" field, it may be that a problem has occurred. Please refer to "Problems with setup" in the Troubleshooting section [\(p. 76](#page-75-1)).
- In "System Preferences," choose the [Sound]-[Output] tab. Make sure that your computer's main volume is not turned down or muted. Also make sure that internal audio is selected.
- If you're using headphones, make sure that they are correctly connected to your computer's headphone jack.
- If you have an audio interface that's connected to your computer, refer to the owner's manual of your device to make sure that your audio interface is connected correctly.

If you don't hear sound in software other than GarageBand, you'll need to make MIDI and audio input/output settings. Make the following settings for MIDI input/output.

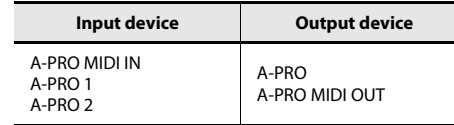

# <span id="page-20-0"></span>Look what You Can Do with the A-PRO

## <span id="page-20-1"></span>Play

When playing the A-PRO's keyboard, you can select sounds in your sound module from the A-PRO. You can also play two sounds together (DUAL) or separately (SPLIT).

For details, refer to ["Performing \(Play Mode\)" \(p. 41\)](#page-40-3).

## <span id="page-20-6"></span><span id="page-20-2"></span>Use ACT

If you're using SONAR, you can use the A-PRO as a controller for SONAR simply by pressing the A-PRO's [ACT] button to turn it on.

### **What is ACT?**

ACT (Active Controller Technology) is functionality that lets you control SONAR from an external device such as the A-PRO. This lets you control the plug-in effect or plug-in synthesizer that's active in SONAR without having to make timeconsuming settings.

For details, refer to SONAR's online help.

## <span id="page-20-5"></span><span id="page-20-3"></span>Use Control Maps

### **About Control Maps**

A Control Map is an object that describes how MIDI settings are assigned to the various controllers.

By using Control Maps, you can easily switch to the settings you need for a particular environment, making it easier for you to use a variety of different software programs.

The A-PRO provides 19 control maps, and you can control a variety of software simply by switching between them.

For details, refer to the separate Control Map Guide.

## <span id="page-20-4"></span>Create Your Own Settings

The A-PRO provides 44 controllers; you can freely assign a MIDI message to each controller.

For details, refer to ["Using A-PRO Editor" \(p. 22\)](#page-21-4).

# <span id="page-21-4"></span><span id="page-21-0"></span>Using A-PRO Editor

A-PRO Editor is software that lets you create control maps ([p. 21\)](#page-20-5) for the A-PRO series on your computer, and make settings for the keyboard. The graphical screen makes it easy to edit the values (settings).

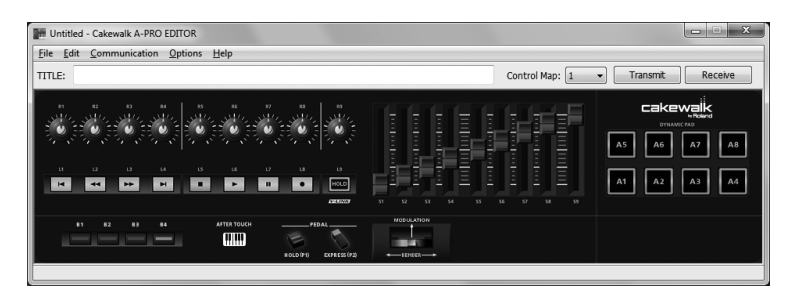

The A-PRO has a total of 44 controllers: [B1]–[B4], [R1]–[R9], [L1]–[L9], [S1]–[S9], [A1]– [A8], HOLD (P1), EXPRESSION (P2), BENDER, MODULATION, and AFTERTOUCH. You can freely assign any MIDI message to be controlled by each controller.

The 44 message assignments for these controllers are collectively called a "control map."

Simple assignments of MIDI messages can be made on the A-PRO keyboard itself without using the editor software. However, A-PRO Editor also allows you to transfer control map data in and out of the A-PRO keyboard, to edit control map data, and also to save or load control map settings as SMF format data.

➝ ["Assigning a MIDI Message on the A-PRO Keyboard" \(p. 48\)](#page-47-2)

## <span id="page-21-1"></span>Installing A-PRO Editor

## <span id="page-21-2"></span>Windows Users

- **1Insert the included A-PRO CD-ROM into your CD-ROM drive.**
- **2 On the CD-ROM, open the [EDITOR] folder and double-click [SETUP] to start the installer.**
- **3 The screen "Welcome to the InstallShield Wizard for A-PRO Editor Setup" will appear. Click [Next].**
- **4 When the "Please Read" screen appears, read the contents, and if you consent, click [Yes].**

You cannot install A-PRO Editor unless you consent to the terms.

- **5 A dialog box will allow you to specify the installation location. Simply click [Next].**
- **6 Verify the contents of the "Confirmation of installation" screen, and then click [Next].**

Copying of the files will begin.

**7When copying is completed, click [Finish].**

This completes installation of the A-PRO Editor.

## <span id="page-21-3"></span>Mac OS X Users

- **1Insert the included A-PRO CD-ROM into your CD-ROM drive.**
- **2 From the CD-ROM's [Editor] folder, drag the [A-PRO Editor] folder and drop it into your Mac's [Applications] folder to copy it.**

This completes installation of the A-PRO Editor.

## <span id="page-22-0"></span>MIDI Port Assignments

In order to transfer control maps between A-PRO Editor and the A-PRO keyboard, you'll need to specify the MIDI ports used by A-PRO Editor.

\* If the A-PRO is connected via USB, the ports will be as follows. If you're using a MIDI connection, specify the MIDI input port and MIDI output port of the MIDI device to which the A-PRO is connected, instead of "A-PRO 2" and "A-PRO."

### **What is a MIDI port?**

A MIDI port is a port used to transfer MIDI messages between your computer and the A-PRO.

### **Input ports**

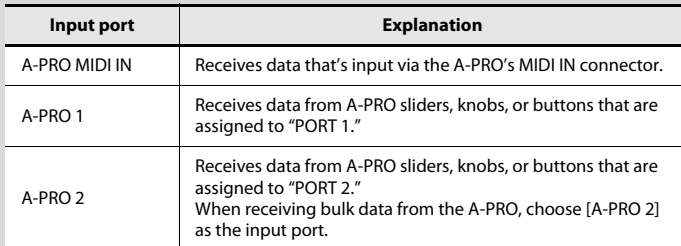

The output destination of the MIDI messages transmitted when you operate the A-PRO's sliders, knobs, and buttons can be specified separately for each controller. For details, refer to ["Two MIDI Ports" \(p. 71\)](#page-70-2).

### **Output ports**

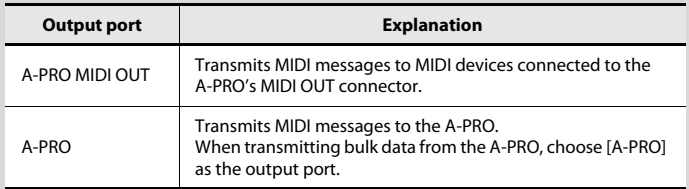

In order to transmit a control map created using A-PRO Editor to the A-PRO, you must choose [A-PRO] as the output port.

## <span id="page-22-1"></span>Windows Users

- **1 Use a USB cable to connect the A-PRO to your computer, then switch on the A-PRO's power.**
- **2 Click the Windows [Start], then successively click [All Programs], [A-PRO Editor], and [A-PRO Editor] to start up A-PRO Editor.**
- **3In A-PRO Editor, click the [Options] menu item [MIDI Devices].**
- **4 In the MIDI Devices dialog box, specify the MIDI devices as shown in the illustration.**

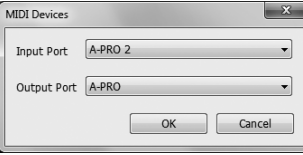

**5Click [OK] to close the dialog box.**

## <span id="page-22-2"></span>Mac OS X Users

- **1 Use a USB cable to connect the A-PRO to your computer, then switch on the A-PRO's power.**
- **2 Double-click [A-PRO Editor] (/Applications/A-PRO Editor/) to start up A-PRO Editor.**
- **3In A-PRO Editor, click the [Options] menu command [MIDI Devices].**
- **4In the MIDI Devices dialog box, specify the MIDI devices as follows.**

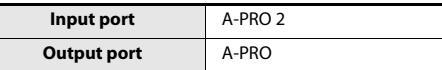

**5Click [OK] to close the dialog box.**

## <span id="page-23-0"></span>Items in the Windows

## <span id="page-23-1"></span>Main Window

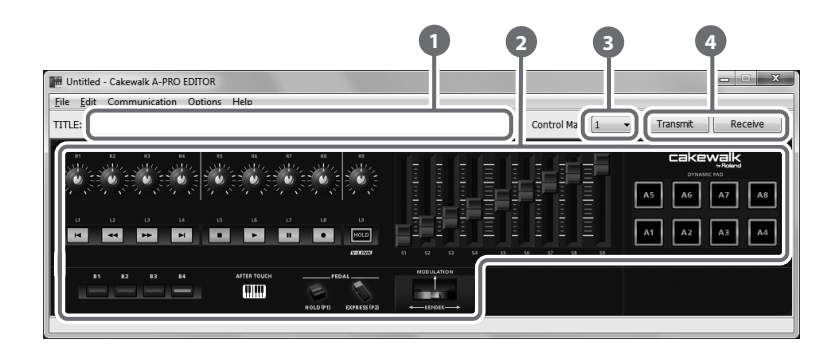

### **Title1**

You can assign a name to the control map you're editing. Only single-byte alphanumeric characters can be entered for the control map name. The name you enter here is shown as the title of the HTML file that's exported by the [File] menu command [Export Assign List].

#### **Controllers2**

Here you can click to select the controller to which you want to assign a MIDI message. When you move the mouse over a controller (a clickable area), the mouse cursor will change to a  $\sqrt[4]{n}$ . Now you can click the controller to open the Assign Message window.

#### **[Control Map] dropdown list 3**

Here's where you select the number of the control map that you want to edit. For details, refer to ["Receiving a Control Map from the A-PRO" \(p. 31\),](#page-30-0) and ["Transmitting a Control Map to the A-PRO" \(p. 31\)](#page-30-1).

#### **[Transmit], [Receive] 4**

Click [Transmit] to save a control map to the A-PRO, overwriting existing content. Click [Receive] to load a control map from the A-PRO.

## <span id="page-23-2"></span>Message Assignment Window

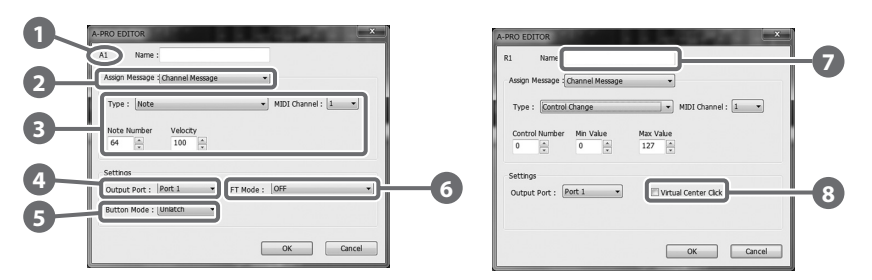

\* The items in the window will differ depending on the controller and on the type of message being assigned.

#### **Controller name1**

This shows the name of the controller you're editing.

### **Assign Message selection list 2**

Here you can select the type of MIDI message to be assigned to the controller.

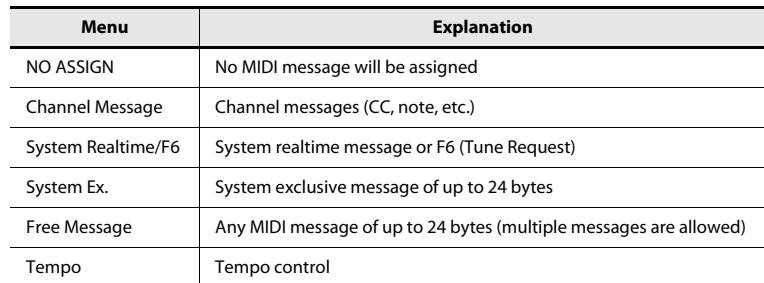

#### **Message assignment area 3**

Here you can specify the value of various parameters for the MIDI message you selected in the Assign Message selection list **2** .

For details on the parameters of each MIDI message, refer to ["Message Parameters" \(p.](#page-32-0)  [33\)](#page-32-0)

#### **Output Port 4**

This specifies the USB port from which the MIDI messages will be transmitted to a USBconnected computer.

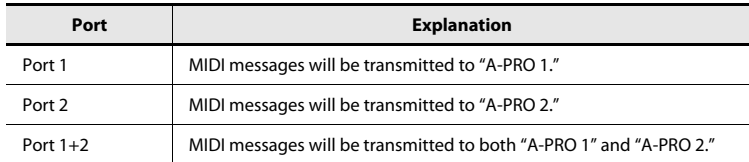

#### **Button Mode 5**

If the controller is a button, this specifies the button mode.

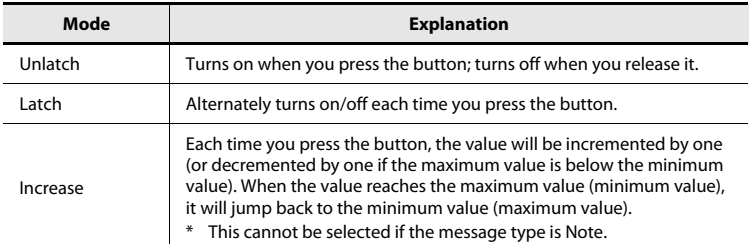

### **Aftertouch mode (AFT Mode) 6**

If the controller you're editing is [A1]–[A8], you can specify the aftertouch setting.

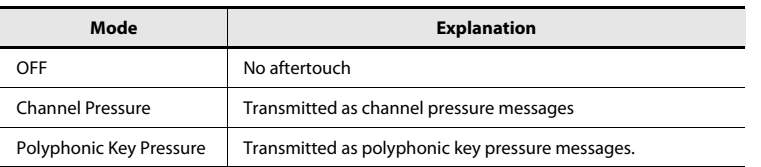

### **Name7**

You can enter a name to describe the function you've assigned to the controller; this name is shown in the A-PRO's display. Up to sixteen single-byte alphanumeric characters can be entered. The name you enter here is shown in the "PARAMETER" field of the HTML file exported by the [File] menu command [Export Assign List].

### **Virtual Center Click8**

If the controller you're editing is [R1]–[R9] or [S1]–[S9], you can make virtual center click settings [\(p. 55](#page-54-0)).

This broadens the range in which the center value is transmitted.

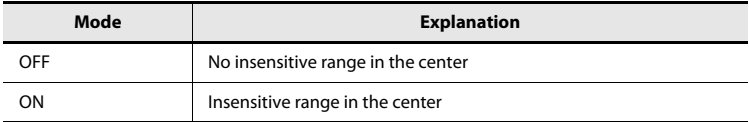

## <span id="page-25-0"></span>Keyboard Set Window

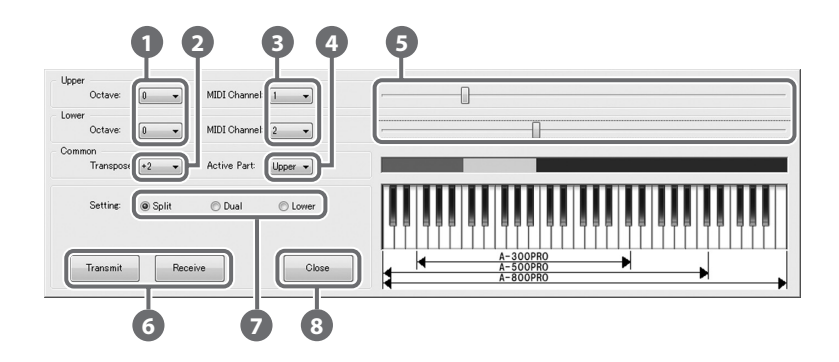

### **What is a Keyboard Set?**

Keyboard-related settings such as the MIDI channel and split point for the UPPER and LOWER parts, and the octave settings, are collectively called a "keyboard set."

You can use A-PRO Editor to make keyboard set settings and store them to the [SPLIT]/[DUAL]/[LOWER] buttons.

\* Keyboard sets cannot be stored on your computer.

#### **Octave shift 1**

Specifies the octave of the UPPER and LOWER parts.

#### **Transpose 2**

Specifies the transposition of the keyboard.

#### **MIDI Channel 3**

Specifies the MIDI channel of the UPPER and LOWER parts.

#### **Active Part4**

Specifies the part(s) to which the [VALUE] knob, BENDER, MODULATION, AFTERTOUCH, HOLD, or EXPRESSION will apply.

### **Keyboard range settings 5**

Specify the lower limit of the UPPER part and the upper limit of the LOWER part.

### **[Transmit], [Receive] 6**

Click [Transmit] if you want to save a keyboard set on the A-PRO. Click [Receive] if you want to load a keyboard set from the A-PRO.

#### **Setting buttons 7**

Specify the button ([SPLIT]/[DUAL]/[LOWER]) for which you are assigning a keyboard set.

#### **[Close] 8**

Closes the Keyboard Set window.

## <span id="page-26-1"></span><span id="page-26-0"></span>File Menu

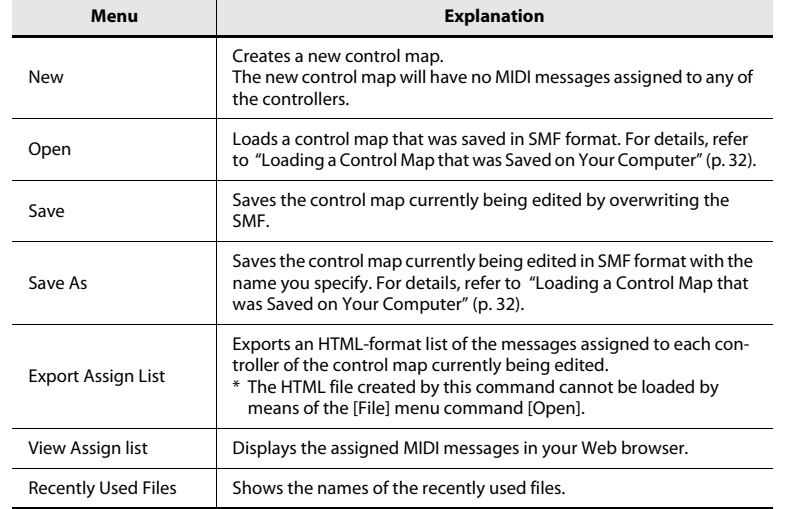

## <span id="page-26-3"></span>Options Menu

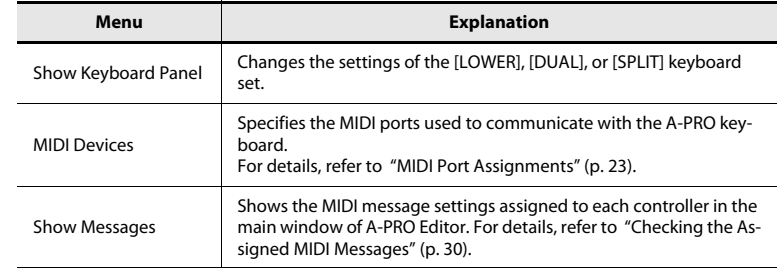

## <span id="page-26-4"></span>Help Menu

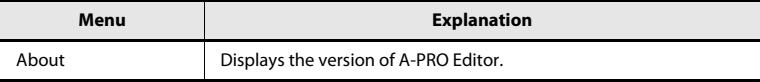

## <span id="page-26-2"></span>Edit Menu

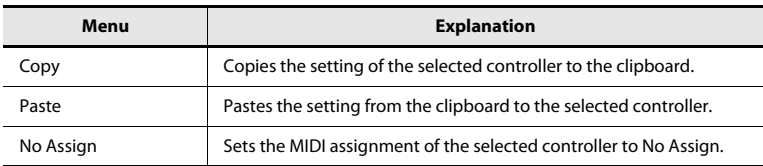

## <span id="page-27-0"></span>Keyboard Shortcuts

You can use the following keyboard shortcuts with A-PRO Editor.

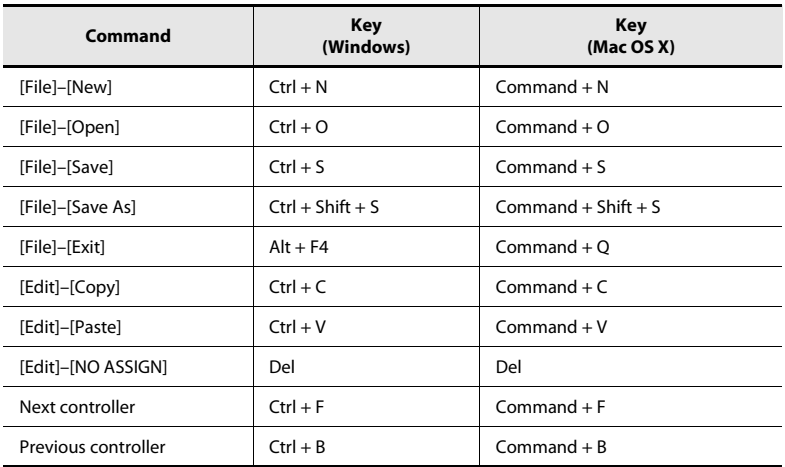

In text boxes such as the Title field of the main window, keyboard shortcuts for the [Edit] menu commands [Copy] and [Paste] can be used on the text.

## <span id="page-28-0"></span>Using Control Maps

## <span id="page-28-2"></span><span id="page-28-1"></span>Assigning MIDI Messages

Here's how to assign a MIDI message to each controller.

**1 In the main window, click the controller to which you want to assign a MIDI message.**

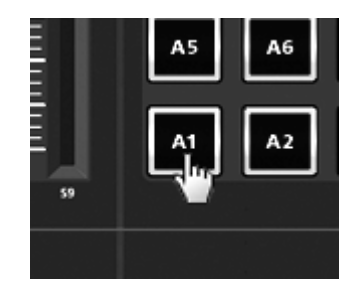

**2 In the message assignment window, use the Assign Message field to select the type of MIDI message you want to assign.**

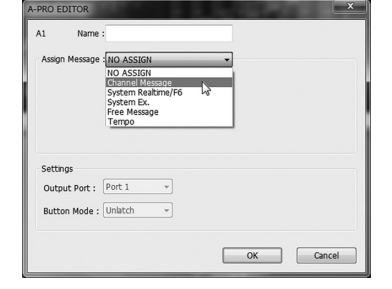

**3 According to the type of MIDI message you selected, use the fields of the message assignment area to specify the parameters.**

> For details on the parameters, refer to ["Message Parameters" \(p. 33\)](#page-32-0).

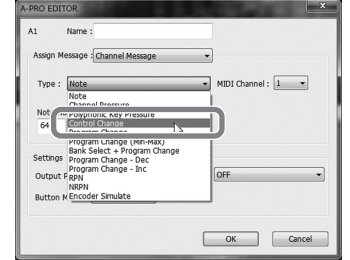

- **4 In the Output Port field, specify the MIDI output port.**
- **5 If desired, enter a name in the Name field.**
- **6Click [OK].**

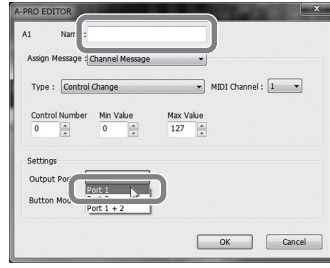

## <span id="page-29-0"></span>Checking the Assigned MIDI Messages

You can use either of the following two methods to check the MIDI messages that are assigned.

### **Viewing an assignment list**

If you want to use your Web browser to view an assignment list of the current control map, choose the [File] menu command [View Assign List].

This is a convenient way to view all of the control map's settings.

If you want to save the assignment list as an HTML file, choose the [File] menu command [Export Assign List...]. When the "Save As" dialog box appears, specify the location, assign a file name, and then click [Save].

### **Viewing the assigned messages**

If you want to see the current settings for each controller in the main window, choose the [Options] menu command [Show Messages], and select the [Show Assigned Messages] check box.

The current assignments will be shown in simplified form as follows.

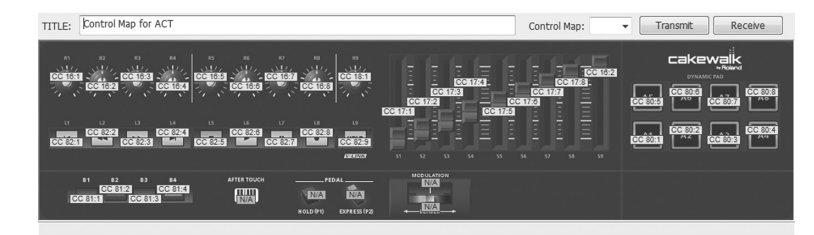

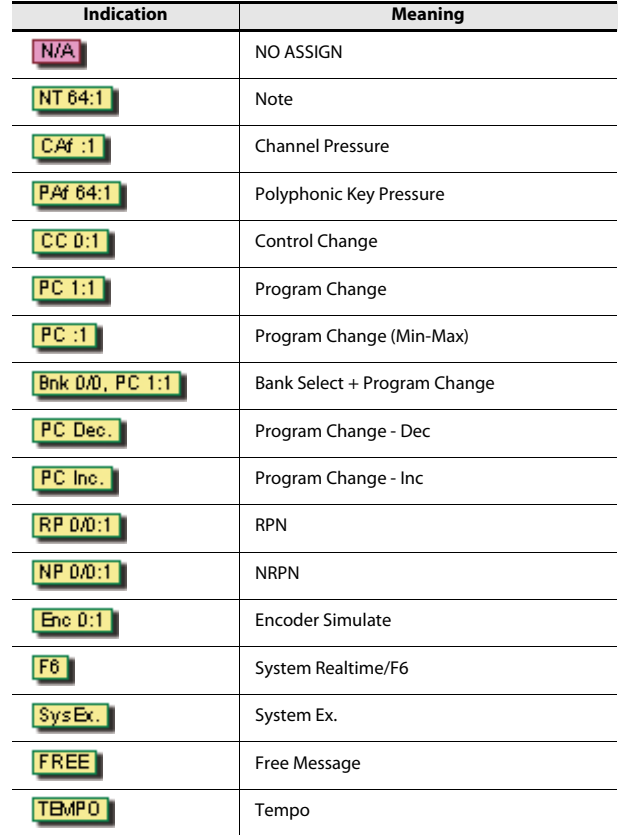

The display color indicates the output port setting.

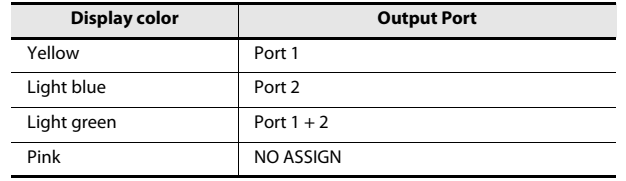

If you want to edit the control map settings of the A-PRO keyboard in A-PRO Editor, use the following procedure to receive control map data from the A-PRO keyboard so that it can be edited.

- **1 From the numbers displayed in the [Control Map] dropdown list, select the number of the control map that you want to edit.**
- **2Click [Receive].**

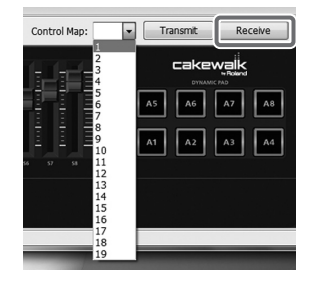

**3 In the confirmation dialog box, click [Continue].**

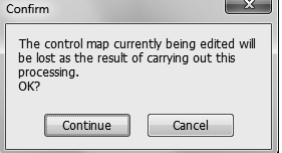

**4 A reception progress dialog box will appear.**

> When the dialog box disappears, reception has been completed.

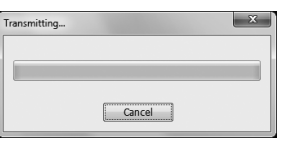

## <span id="page-30-0"></span>Receiving a Control Map from the A-PRO Transmitting a Control Map to the A-PRO

<span id="page-30-1"></span>If you want to use the control map settings created in A-PRO Editor on the A-PRO keyboard, use the following procedure to transmit the edited control map to the A-PRO keyboard.

- **1 In the [Control Map] dropdown list, specify the number at which you want to save your control map.**
- **2Click [Transmit].**

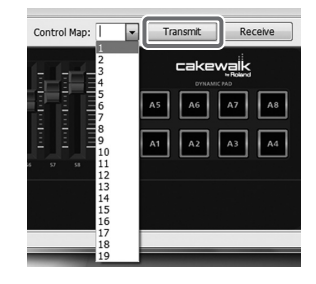

**3 In the confirmation dialog box, click [Continue].**

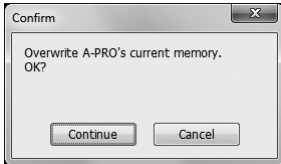

**4 A transmission progress dialog box will appear.**

When the dialog box disappears, transmission has been completed.

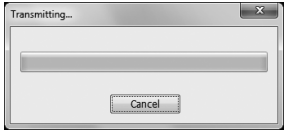

Control map settings you've edited in A-PRO Editor can not only be transferred directly between the A-PRO keyboard and your computer, they can also be saved on your computer as an SMF format file.

To save an SMF file, proceed as follows.

#### **1Choose the [File] menu command [Save As].**

If you want to overwrite the most recently opened file, choose the [File] menu command [Save].

#### **2Enter a file name and click [Save].**

## <span id="page-31-0"></span>Saving a Control Map on Your Computer Loading a Control Map that was Saved on Your Computer

<span id="page-31-1"></span>Control map data that was saved on your computer in SMF format can be loaded into A-PRO Editor.

To load an SMF file, proceed as follows.

- **1Choose the [File] menu command [Open].**
- **2 Specify the SMF file that you want to load, and click [Open].**
	- \* An SMF file that does not contain A-PRO control map data cannot be opened. The SMF must contain settings for all controllers.
	- \* The contents of the Name field can be loaded only from an SMF that was saved by A-PRO Editor.
	- \* It is not possible to load control maps from the PCR-300/500/800 or memory sets from an earlier PCR series unit.

## <span id="page-32-0"></span>Message Parameters

The setting items shown in the message assign window will depend on the MIDI message you've selected. This section explains the setting items for each MIDI message. Values for parameters are specified in decimal.

For details on the Settings field, refer to ["Message Assignment Window" \(p. 24\)](#page-23-2).

### **NO ASSIGN**

Clears any message assignment. No message will be sent even if you operate a controller that's set to NO ASSIGN.

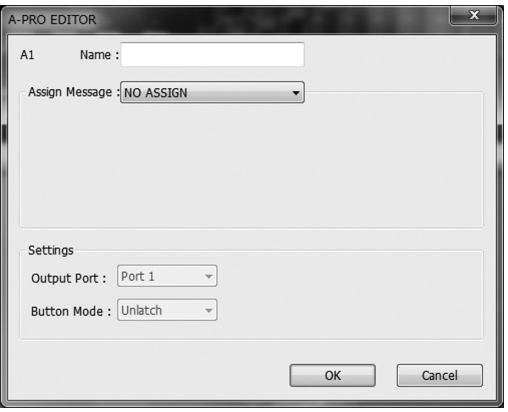

### There are no parameters to set.

\* If HOLD, EXPRESSION, BENDER, MODULATION, or AFTERTOUCH settings are set to NO ASSIGN, the corresponding controller will control its own original function. In this case, the current channel will be used as the MIDI transmit channel.

### **Channel Message**

Assigns a channel message. Use the Type field to select the type of message you want to assign. According to the message you've selected, set the following parameters.

### **Note**

Assign a note message.

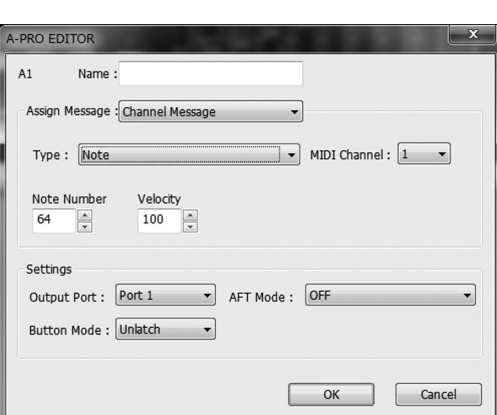

Specify the following parameters.

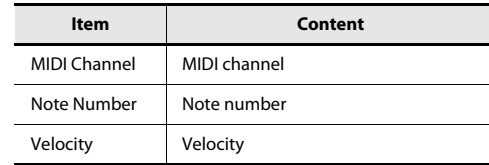

### **Channel Pressure**

Assign a channel pressure message.

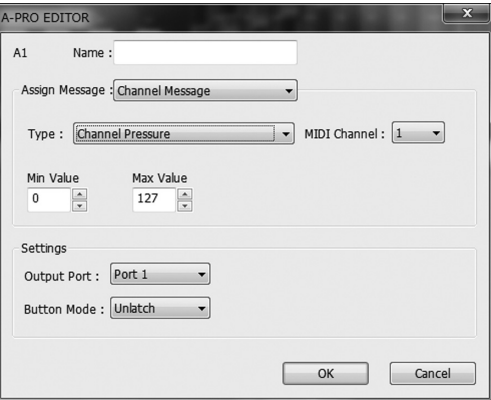

Specify the following parameters.

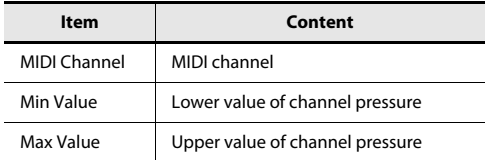

### **Channel Message**

### **Polyphonic Key Pressure**

Assign a polyphonic key pressure message.

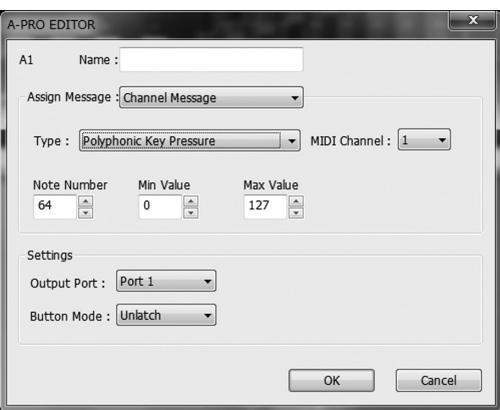

### Specify the following parameters.

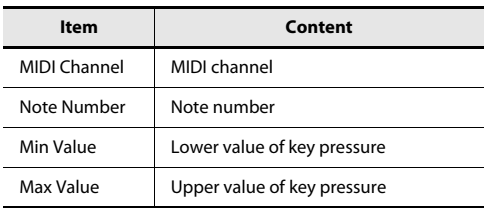

### **Control Change**

Assign a control change message.

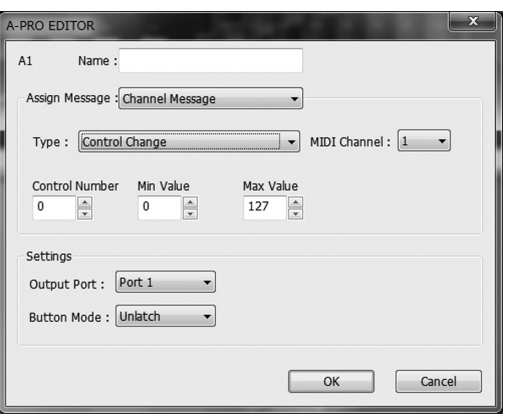

Specify the following parameters.

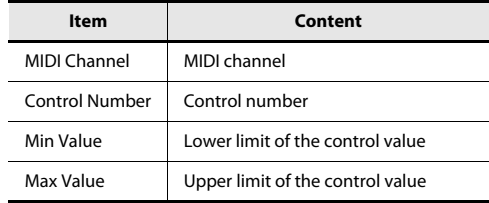

### **Program Change**

Assign a program change message (with a fixed program number).

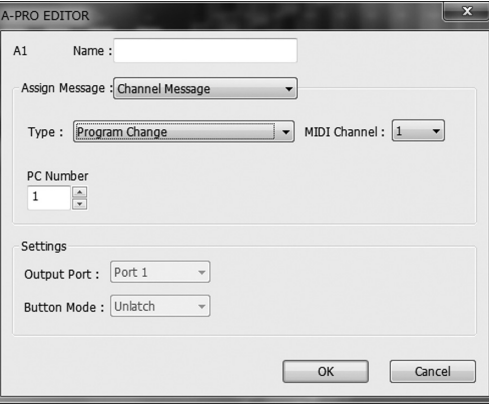

Specify the following parameters.

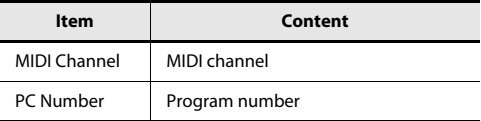

\* The range of the program number is 1–128.

### **Channel Message**

### **Program Change (Min-Max)**

Assign a program change message (with a variable program number).

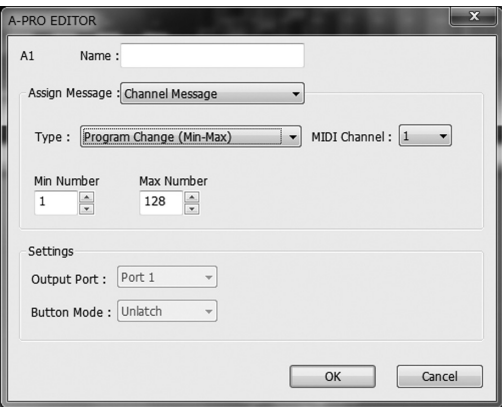

### Specify the following parameters.

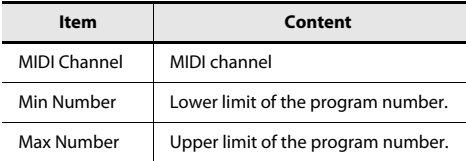

\* The range of the program number is 1–128.

### **Bank Select + Program Change**

Assign a bank select message and program change message (all values fixed).

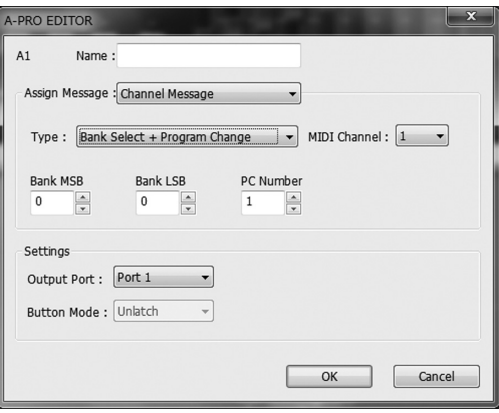

Specify the following parameters.

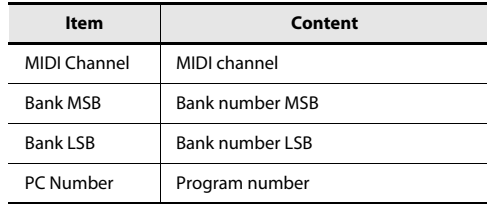

\* The range of the program number is 1–128.

### **Program Change – Dec**

Assign the program change decrement function (PC DEC).

This will transmit a program change number that is one less than the program change number most recently transmitted in the A-PRO's program change mode.

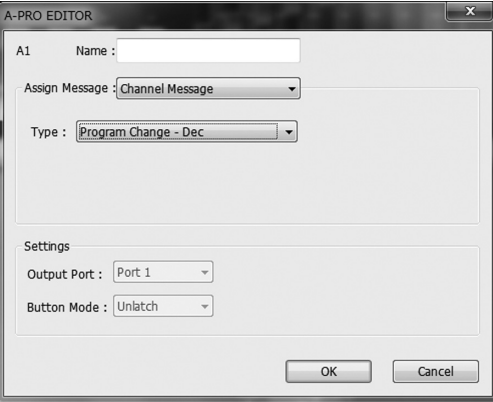

### **Channel Message**

### **Program Change – Inc**

Assign the program change increment function (PC INC).

This will transmit a program change number that is one greater than the program change number most recently transmitted in the A-PRO's program change mode.

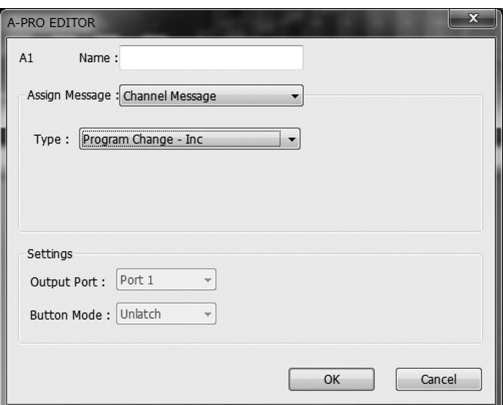

### **RPN**

Assign a registered parameter number.

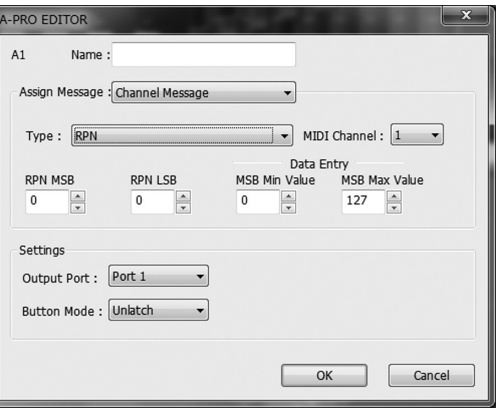

Specify the following parameters.

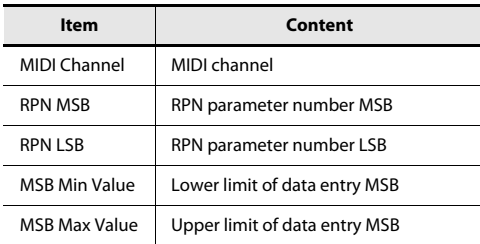

\* The range for the data entry LSB is fixed at 0–127 and cannot be changed.

### **NRPN**

Assign a non-registered parameter number.

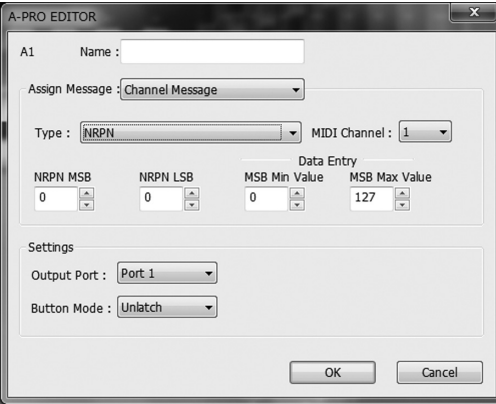

Specify the following parameters.

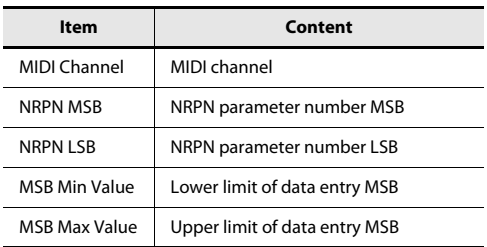

\* The range for the data entry LSB is fixed at 0–127 and cannot be changed.
### **Channel Message**

### **System Realtime/F6**

### **Encoder Simulate**

Assign a function that simulates a rotary encoder.

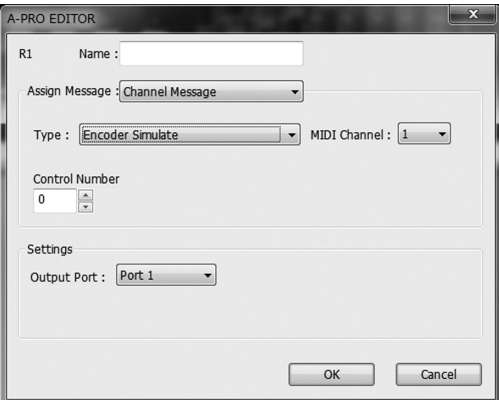

Specify the following parameters.

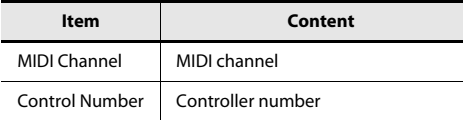

 $\overline{\phantom{0}}$ 

\* This can be assigned to a button, but will not do anything.

Assign a system realtime message or F6 (Tune Request).

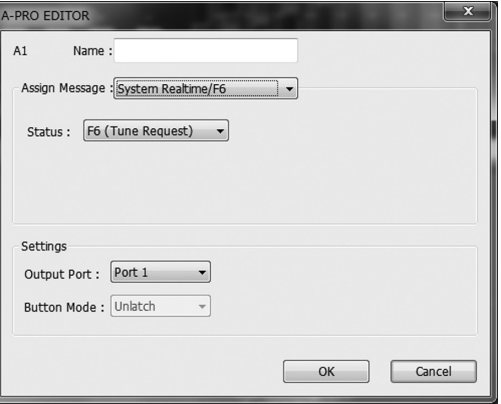

For System Realtime/F6, use the Status field to choose the message you want to assign.

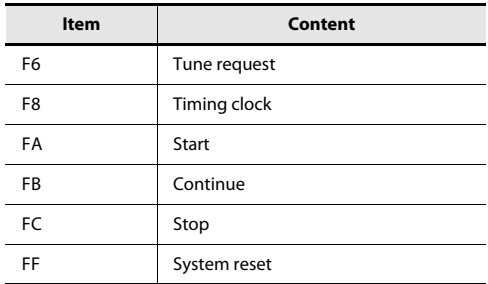

### **System Ex.**

Assign a system exclusive message (System Ex.). You can enter up to twenty-four bytes.

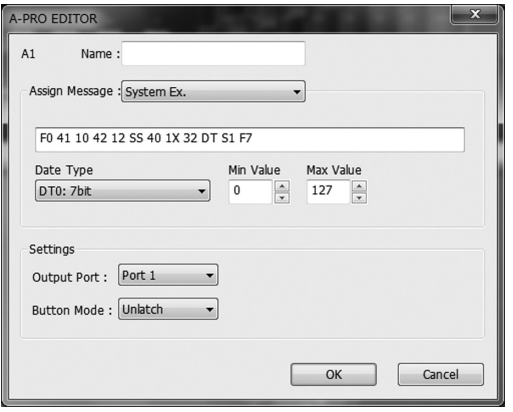

#### Specify the following parameters.

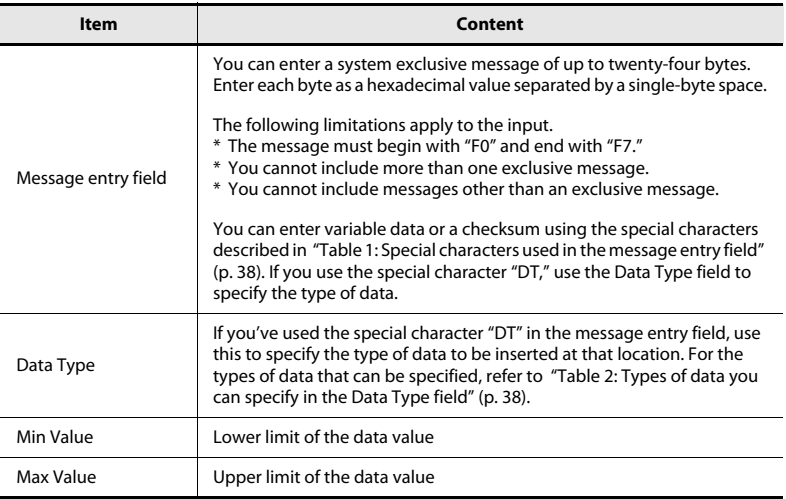

### <span id="page-37-1"></span>**Table 1: Special characters used in the message entry field**

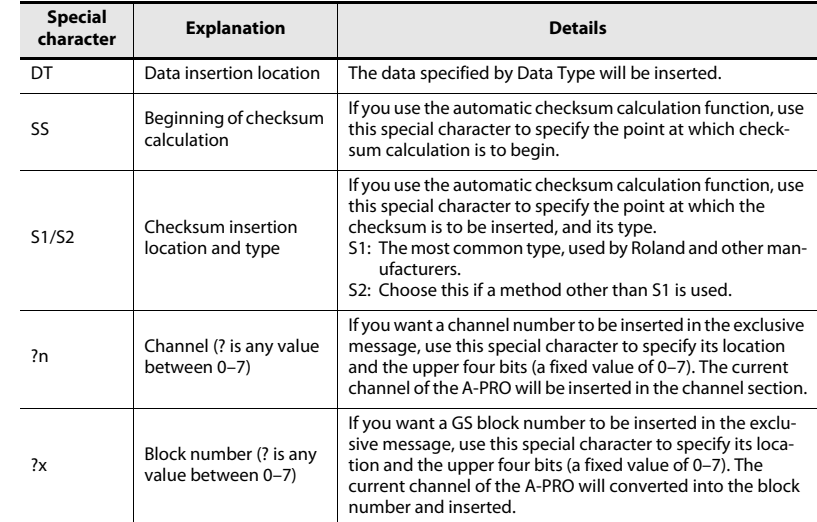

### <span id="page-37-0"></span>Table 2: Types of data you can specify in the Data Type field

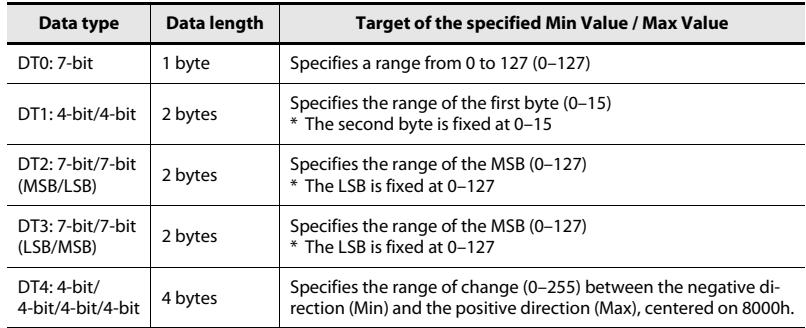

### **Example of input**

- **1. Enter the following in the message entry field. F0 41 10 42 12 SS 40 1X 32 DT S1 F7**
- **2. In the Data Type field, choose "DT0." Specify the Min Value as "0" and the Max Value as "127."**

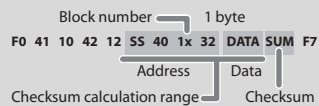

### **Free Message**

Assign a MIDI message.

You can enter up to twenty-four bytes. You may assign more than one MIDI message if desired.

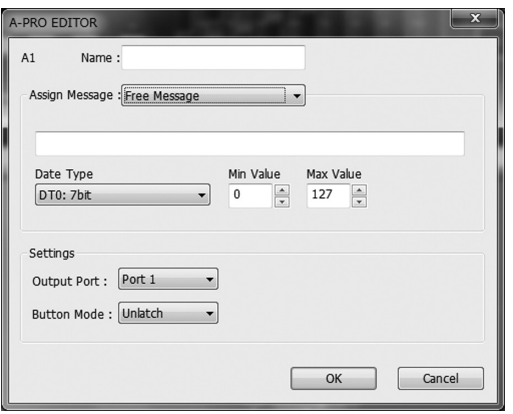

Specify the following parameters.

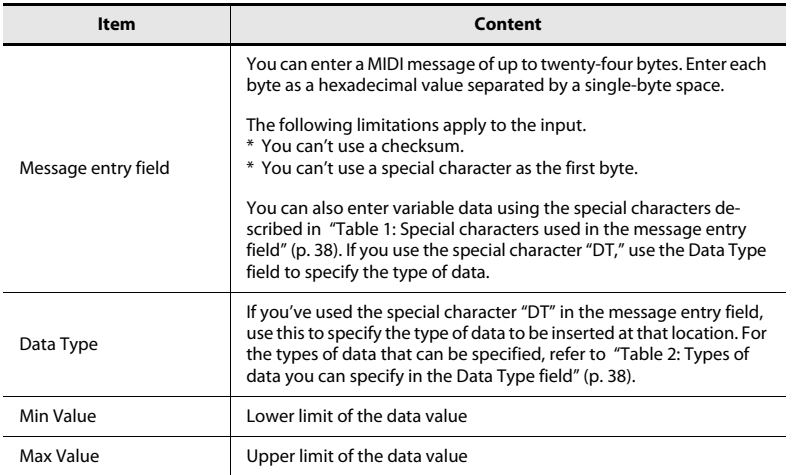

### **Tempo**

Assign tempo control for transmitting MIDI CLOCK messages.

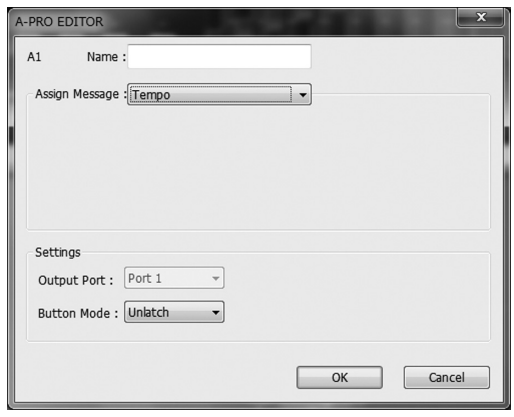

There are no parameters to specify.

\* This will not function if assigned to a button.

## Using Keyboard Sets

If you want to edit a keyboard set, use the following procedure to load the keyboard map data from the A-PRO, so that it can be edited.

**1 Use the [SPLIT]/[DUAL]/[LOWER] buttons to select the keyboard set that you want to edit.**

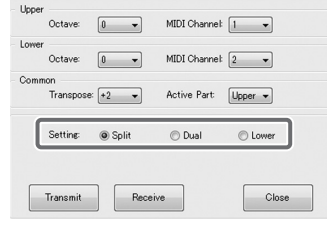

**2Click [Receive].**

- MIDI Channel Octave MIDI Channe **Active Part**  $Upper -$ Setting: © Dua C Lowe **Q** Soli  $\mathsf{Close}$ Transmit Receive
- **3In the confirmation box, click [Continue].**
- **4 A reception progress dialog box will appear.** When the dialog box disappears, reception is complete.

### Receiving a Keyboard Set Transmitting a Keyboard Set

If you want to use a keyboard set created in A-PRO Editor on the A-PRO keyboard, proceed as follows to transmit it.

**1 Use the [SPLIT]/[DUAL]/[LOWER] buttons to select the keyboard set that you want to edit.**

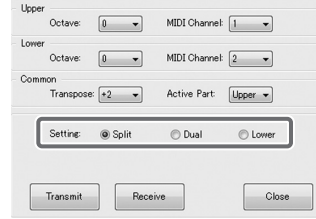

**2Click [Transmit].**

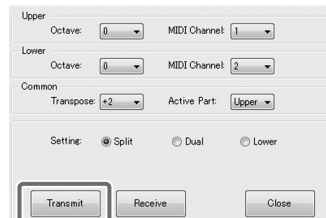

- **3In the confirmation box, click [Continue].**
- **4 A transmission progress dialog box will appear.** When the dialog box disappears, transmission is complete.

# Performing (Play Mode)

Use Play mode when you want to play the A-PRO's keyboard or use its controllers to control your software or sound modules.

Broadly speaking, the A-PRO has the following two modes.

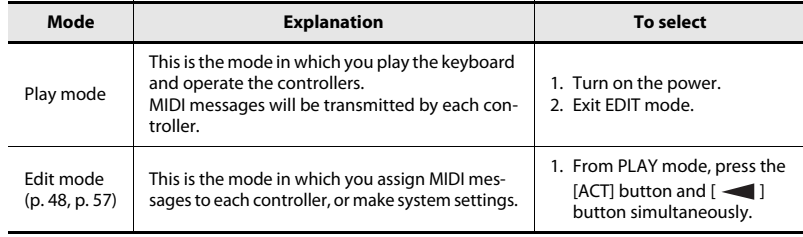

When you turn on the power, the A-PRO will start up in Play mode.

To return from Edit mode to Play mode, you can either press the [ACT] button and

[  $\blacktriangleleft$  ] button simultaneously, or hold down the [SHIFT] button and press the [SPLIT] button ([BS] button). In this case, the settings you were in the process of making will be discarded.

When you play the keyboard in Play mode, note messages will be transmitted, causing your sound module to produce sound.

## Playing the Keyboard

#### **1Specify the A-PRO's current channel (MIDI transmit channel).**

Set the A-PRO's MIDI transmit channel to match the MIDI receive channel of your sound module.

Setting the MIDI transmit channel is explained in ["Specifying the Current Channel](#page-41-0)  [\(MIDI Transmit Channel\)" \(p. 42\)](#page-41-0).

#### **2 Use the A-PRO to select a sound on your sound module.**

Selecting a sound on your sound module is explained in ["Selecting Sounds](#page-42-0)  [\(PROGRAM CHANGE/BANK\)" \(p. 43\).](#page-42-0)

#### **3Play the A-PRO's keyboard.**

When you've finished making settings, play the keyboard in Play mode; MIDI messages will be transmitted to your application.

\* Since the A-PRO keyboard does not contain a sound generator, it cannot produce sound on its own.

## Convenient Performance Functions

Here are some of the functions you will find convenient when you're performing.

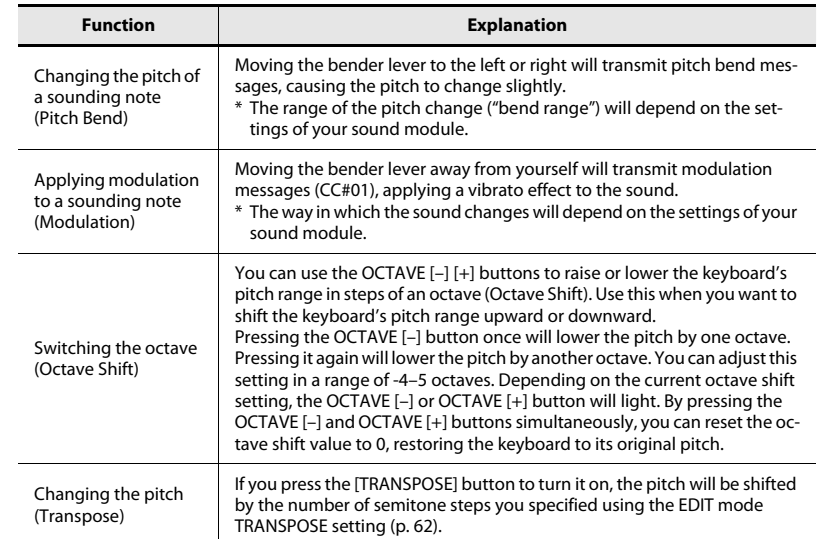

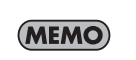

Moving the bender lever toward the left while you play will lower the pitch, and moving it toward the right will raise the pitch. This effect is called "pitch bend." Moving the lever away from yourself will apply vibrato. This effect is called "modulation."

If you move the lever to left or right and simultaneously move it away from yourself, both effects will apply at the same time.

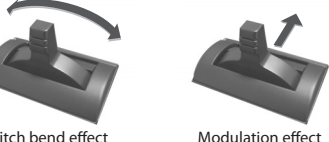

\* The amount of pitch change (bend range) depends on the settings of your sound module.

\* If you assign a MIDI message to the bender lever, the pitch bend effect and modulation effect will be disabled.

Pitch bend effect

### <span id="page-41-0"></span>Specifying the Current Channel (MIDI Transmit Channel)

Here's how to specify the current channel on which performance data from the keyboard will be transmitted.

### **What is the current channel?**

The current channel is the MIDI transmit select for the keyboard and bender lever.

\* Each controller can have its own separate transmit channel. However if "OMNI" is ON, messages will be transmitted on the current channel specified for OMNI.

### MIDI Channel

Here's how to change the current channel (MIDI transmit channel).

**1 Use the [ ] or [ ] button to move the cursor in the display to "MIDI CH."**

The display will indicate the current channel.

**2 Use the [VALUE] knob to specify the desired channel number.** You have now specified the current channel.

Here's another way to change the current channel.

**1. Hold down the [SHIFT] button and use the following buttons to enter a numerical value.**

Controllers [B1]–[B4], [SPLIT]/[DUAL]/ [LOWER]/[UPPER] buttons, OCTAVE [–] [+] buttons

**2. Press the [ENTER] button.** With this, the numerical value you entered is confirmed.

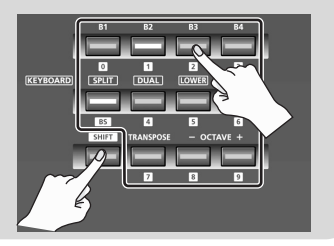

### <span id="page-41-1"></span>**What is OMNI?**

If you turn OMNI on, all controllers will transmit on the current channel regardless of their assigned MIDI transmit channel. If you want the MIDI transmit channel of the controllers to also change when you switch the current channel, turn OMNI on as follows.

**1. Press the [ACT] button and [ ] button simultaneously to enter Edit mode.**

The display will indicate "LCD CONTRAST."

- **2. Turn the [VALUE] knob until "SYSTEM SETTING" appears in the display.** Press the [ENTER] button.
- **3. Turn the [VALUE] knob until "OMNI" appears in the display.** Press the [ENTER] button.
- **OMNI 4. The display will show the current setting.**

 $OFF$ 

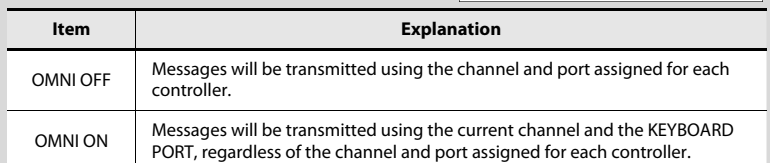

- **5. Use the [VALUE] knob to select "ON" or "OFF."**
- **6. Press the [ENTER] button.** You'll be returned to Play mode.

### <span id="page-42-0"></span>Selecting Sounds (PROGRAM CHANGE/BANK)

You can transmit program changes to select sounds on your sound module from the A-PRO. If you want to select a sound from a different bank, first use bank mode to transmit a bank select message that will switch the bank. Then transmit a program change message. The bank select message must be transmitted before the program change.

#### **Program change and bank select**

By using program change messages in conjunction with bank select messages, MIDI allows you to select among more than 128 sounds.

To switch to a sound that has the same bank number as the currently selected sound, simply transmit a program change message.

To switch to a sound that has a different bank number, you'll need to transmit a bank number and a program number. The bank number is transmitted using two MIDI messages: control change 0 (MSB) and control change 32 (LSB). To actually switch sounds, transmit the bank number (MSB), bank number (LSB), and finally the program number, in that order.

### PROGRAM CHANGE

Here's how to transmit a program change message on the current channel ([p. 42](#page-41-0)).

#### **1 Use the [ ] [ ] buttons to move the cursor to "PGM CHANGE" in the display.**

The display will show the program change number that was transmitted most recently.

**2 Use the [VALUE] knob to specify the desired program change number.**

The program change message will be transmitted.

### Bank Select (BANK)

If you want to use the [VALUE] knob to switch the bank number, set the System setting "FUNCTION" to "BANK LSB" or "BANK MSB."

\* For details, refer to ["\[VALUE\] knob Settings" \(p. 68\)](#page-67-0).

Here's how to transmit bank select (MSB, LSB) messages.

**1 Use the [ ] [ ] buttons to move the cursor to "USER ASSIGN" in the display.**

The display will show the bank select number that was transmitted most recently.

#### **2 Use the [VALUE] knob to specify the desired bank select number.** Bank select (MSB, LSB) messages will be transmitted.

### Selecting the UPPER and LOWER Sounds

The A-PRO's keyboard provides two parts, UPPER and LOWER, and you can assign a different sound to each.

### Selecting the UPPER Sound

The entire keyboard will play the UPPER sound.

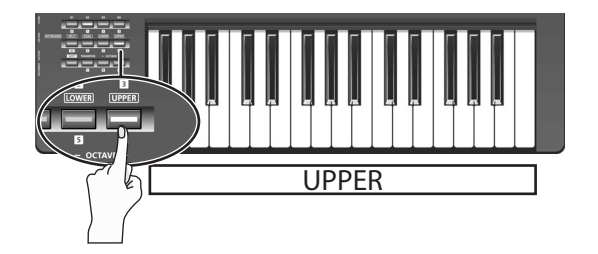

- **1Press the [UPPER] button so it's lit.**
- **2 Use the [ ] [ ] buttons to move the cursor to "PGM CHANGE" in the display.**

#### **3Turn the [VALUE] knob.**

The UPPER sound will change. When you play the keyboard, you'll hear the sound specified for UPPER.

\* The [UPPER] button will be lit when you turn on the power.

### Selecting the LOWER Sound

The entire keyboard will play the LOWER sound.

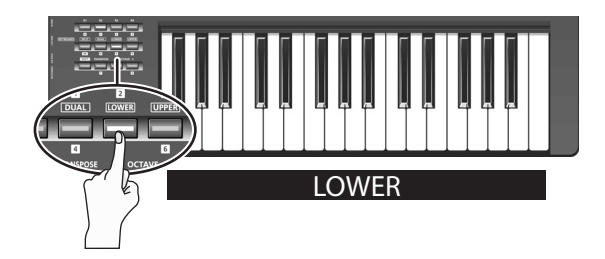

- **1Press the [LOWER] button so it's lit.**
- **2 Use the [ ] [ ] buttons to move the cursor to "PGM CHANGE" in the display.**

#### **3Turn the [VALUE] knob.**

The LOWER sound will change. When you play the keyboard, you'll hear the sound specified for LOWER.

\* The assignment of the [LOWER] button can be changed in A-PRO Editor's keyboard set window [\(p. 26\)](#page-25-0).

### Layering Two Sounds (DUAL)

The DUAL button lets you simultaneously play both the LOWER and UPPER sounds from the entire keyboard.

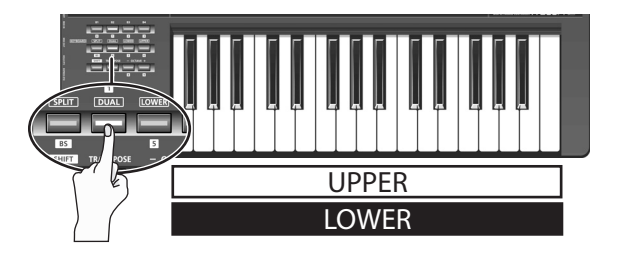

#### **1Press the [DUAL] button so it's lit.**

- \* If the cursor is at "PGM CHANGE" in the display, turning the [VALUE] knob will change the UPPER sound.
- \* To change the LOWER sound, set ACTIVE PART ([p. 62\)](#page-61-1) to LOWER. Then move the cursor to "PGM CHANGE" and turn the [VALUE] knob.
- \* The assignment of the [DUAL] button can be changed in A-PRO Editor's keyboard set window ([p. 26](#page-25-0)).

## Playing Two Sounds Separately (SPLIT)

The SPLIT button lets you play the UPPER sound in the range of C4 and above, while playing the LOWER sound in the range of B3 and below.

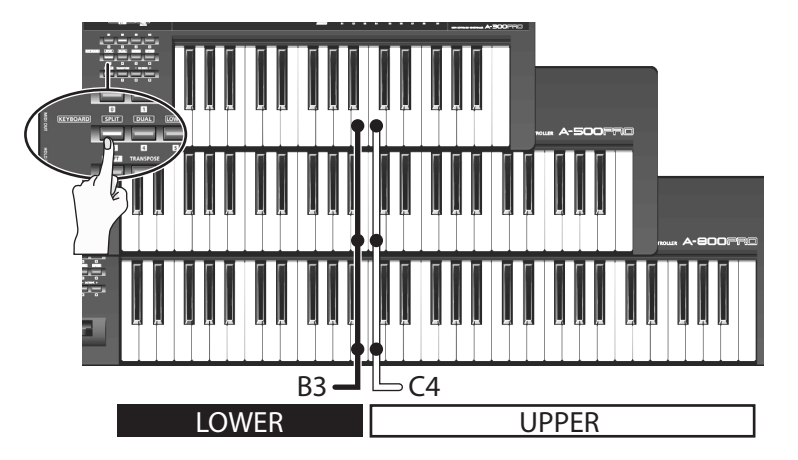

#### **1Press the [SPLIT] button so it's lit.**

- \* If the cursor is at "PGM CHANGE" in the display, turning the [VALUE] knob will change the UPPER sound.
- \* To change the LOWER sound, set Active Part ([p. 62](#page-61-1)) to LOWER. Then move the cursor to "PGM CHANGE" and turn the [VALUE] knob.
- \* The assignment of the [SPLIT] button can be changed in A-PRO Editor's keyboard set window [\(p. 26\)](#page-25-0).

## Adjusting the Playing Dynamics (VELOCITY)

Normally, note messages are transmitted with a velocity value that corresponds to the force with which you play the keyboard. If desired, the A-PRO can also transmit notes with a fixed velocity value, regardless of your playing dynamics.

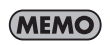

This is convenient when you want to record notes into your DAW software at a fixed velocity. You can also adjust the sensitivity of the keyboard and change the velocity curve

(the way in which velocity responds to your dynamics).

The system "FUNCTION" setting "KEY VELOCITY" lets you specify a fixed velocity.

\* You can use the following method, or refer to ["\[VALUE\] knob Settings" \(p. 68\).](#page-67-0)

If "KEY VELOCITY" is assigned to the [VALUE] knob, you can also use the following procedure to specify the velocity.

**1**Use the  $[$   $\blacktriangleleft$   $]$   $[$   $\blacktriangleright$   $]$  buttons to move the cursor to "USER ASSIGN" in **the display.**

The display will indicate the velocity value that was transmitted most recently.

**2 Use the [VALUE] knob to specify the desired velocity value (TOUCH, 1–127).**

If the display indicates "TOUCH," the transmitted velocity value will correspond to the force with which you play the keyboard.

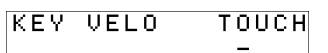

### Specifying a Fixed Velocity (KEY VELOCITY) Changing the Keyboard Touch (VELOCITY CURVE)

Refer to the system setting ["KEYBOARD VELOCITY CURVE" \(p. 60\)](#page-59-0).

#### **[VALUE] knob assignment**

Here's how to assign "KEY VELOCITY" as the "FUNCTION."

- **1. Press the [ACT] button and [ ] button simultaneously to enter Edit mode.**
- **2. Turn the [VALUE] knob until "FUNCTION" appears in the display.** Press the [ENTER] button.
- **3. Use the [VALUE] knob to select "KEY VELOCITY," and then press the [ENTER] button.**

This completes the settings and takes you back to Play mode. For more about FUNCTION, refer to ["FUNCTION" \(p. 68\)](#page-67-1).

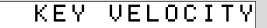

## Muting the Controller Values (PRM MUTE)

You can mute all controllers so that MIDI messages will not be transmitted when you move a controller.

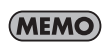

This is useful in situations such as when a parameter value is far away from the position of the controller; you can use the [PRM MUTE] button to mute the controller, and then move the controller near the parameter value to match the knob position with the parameter value before you perform.

### PRM MUTE

- **1 Press the [ ] [ ] buttons simultaneously.** The "PRM MUTE" cursor will light in the display.
- **2 Operate a controller.** MIDI messages will not be transmitted even when you operate a controller.
- **3 Once again, press the [ ] [ ] buttons simultaneously.** The "PRM MUTE" cursor in the display will go dark. Now MIDI messages will once again be transmitted when you move a controller.

# <span id="page-47-0"></span>Assigning MIDI Messages (EDIT Mode)

The A-PRO allows you to assign MIDI messages to each of its 44 controllers: [B1]–[B4], [R1]–[R9], [L1]–[L9], [S1]–[S9], [A1]–[A8], HOLD (P1), EXPRESSION (P2), BENDER, MODULATION, and AFTERTOUCH. Edit mode is used to make MIDI message assignments. This section of the manual explains how to assign MIDI messages to the controllers using only the A-PRO keyboard. You can also use A-PRO Editor to make assignments. For details, refer to ["Using A-PRO Editor" \(p. 22\)](#page-21-0).

## <span id="page-47-2"></span><span id="page-47-1"></span>Assigning a MIDI Message on the A-PRO Keyboard

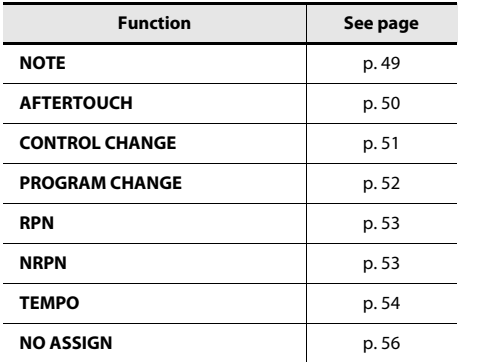

- You can assign one of the following functions to each controller.  $\blacksquare$   $\blacksquare$  If you want to assign a MIDI message to AFTERTOUCH, hold down the [ACT] button and  $[$   $\Box$ ] button simultaneously, and then apply strong pressure to the keyboard.
	- When you edit the assignment of a controller, the assignment is saved automatically.
	- You can copy an assigned message to another controller, or cancel an assignment. For details, refer to ["Copying an Assignment" \(p. 56\)](#page-55-1) or ["Clearing an Assignment](#page-55-0)  [\(NO ASSIGN\)" \(p. 56\)](#page-55-0).
	- \* If you want to assign a system exclusive, a 1-byte system message (system realtime messages, tune request), or any desired message of up to 24 bytes, you'll need to use A-PRO Editor.

### <span id="page-48-0"></span>Note Assignments

Here's how to assign a note message to a controller. In addition to their use in performance, note messages can also be used to control DAW software.

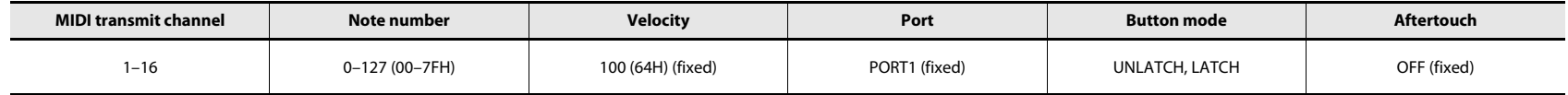

#### **1Press the [ACT] button and [ ] button simultaneously.**

**2 Slightly move the controller to which you want to assign a note message.**

If the controller is a button, press it. The number of the selected controller will blink in the display.

- **3Verify that the display, and press the [ENTER] button.**
- **Turn the [VALUE] knob until "NOTE" 4** $\overline{M}$ **appears in the display.**

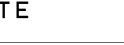

MIDI CHANNEL

NOTE NUMBER

64

- **5 Press the [ENTER] button.** The display will indicate the currently specified MIDI transmit channel.
- **6Use the [VALUE] knob to specify the desired MIDI transmit channel.**
- **7 Press the [ENTER] button.** The display will indicate the currently specified note number.
- **8Use the [VALUE] knob to select the desired note number.**
- **9Press the [ENTER] button.**
- **10 If the controller is [B1]–[B4], [L1]–[L9], [A1]–[A8], or HOLD (P1), specify the desired ["Button mode setting" \(p. 55\)](#page-54-0).**
- \* If you assign a note message to [R1]–[R9], [S1]–[S9], or EXPRESSION (P2), setting the controller to the maximum position will transmit a note message with the specified velocity value. When you slightly lower the controller from its maximum position, a note message with a velocity value of 0 will be transmitted.
- \* If you assign a note message to [B1]–[B4], [L1]–[L9], or HOLD (P1), turning the controller On will transmit a note message with the specified velocity value. Turning the controller Off will transmit a note message with a velocity value of 0.
- \* If you assign a note message to [A1]–[A8], the velocity will change depending on the force with which you strike the pad.

You can also use the following method to change the note number.

In Edit mode, you can enter a numeric value by pressing the following buttons. Controllers [B1]–[B4], [SPLIT]/[DUAL]/ [LOWER]/[UPPER] buttons, OCTAVE [–] [+] buttons

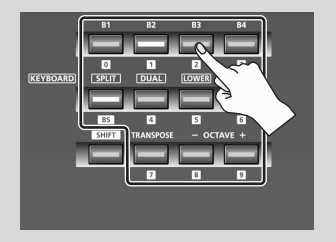

### <span id="page-49-0"></span>Aftertouch Assignment

Here's how to assign an aftertouch message to a controller.

A-PRO Editor lets you assign aftertouch messages for individual notes (Polyphonic Key Pressure) as well as channel aftertouch (Channel Pressure) ([p. 34](#page-33-0)).

1

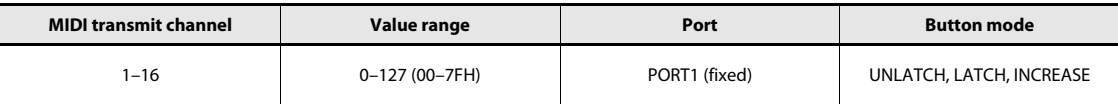

- **1Press the [ACT] button and [ ] button simultaneously.**
- **2Slightly move the controller to which you want to assign aftertouch.**

If the controller is a button, press it.

The number of the selected controller will blink in the display.

#### **3Verify that the display, and press the [ENTER] button.**

**4 Turn the [VALUE] knob until "AFTERTOUCH" appears in the display.**

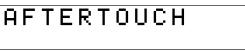

MIDI CHANNEL

- **5 Press the [ENTER] button.** The display will indicate the currently specified MIDI transmit channel.
- **6Use the [VALUE] knob to specify the desired MIDI transmit channel.**
- **7Press the [ENTER] button.**
- **8 Specify the ["Button mode setting" \(p. 55\)](#page-54-0) as appropriate for the controller type.**

### <span id="page-50-0"></span>Control Change Assignment

Here's how to assign a control change message to a controller.

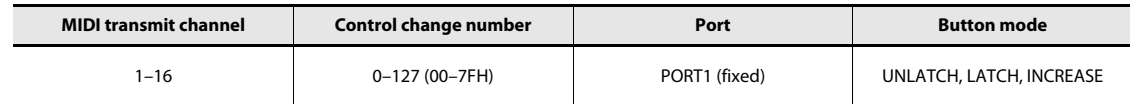

- **1Press the [ACT] button and [ ] button simultaneously.**
- **2 Slightly move the controller to which you want to assign a control change message.**

If the controller is a button, press it. The number of the selected controller will blink in the display.

- **3Verify that the display, and press the [ENTER] button.**
- **4 Turn the [VALUE] knob until "CONTROL CHANGE" appears in the display.**

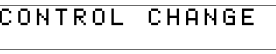

**5 Press the [ENTER] button.** The display will indicate the currently specified MIDI transmit channel.

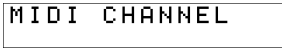

 $\,$  1

0

- **6Use the [VALUE] knob to specify the desired MIDI transmit channel.**
- **7 Press the [ENTER] button. CC NUMBER** The display will indicate the currently specified control change number.
- **8Use the [VALUE] knob to select the desired control change number.**
- **9Press the [ENTER] button.**

The display will indicate the currently specified control change number.

**10 As appropriate for the type of controller, specify the desired ["Button](#page-54-0)  [mode setting" \(p. 55\)](#page-54-0) or ["Virtual center click setting" \(p. 55\)](#page-54-1).**

### <span id="page-51-0"></span>Program Change Assignment

Here's how to assign a program change message to a controller.

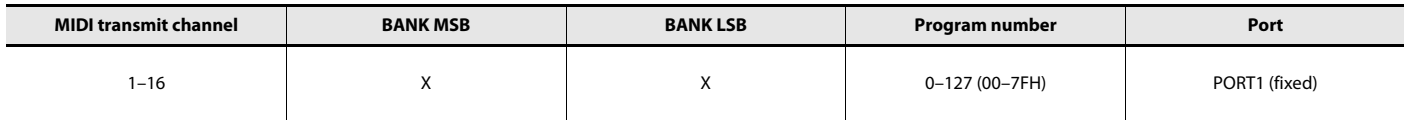

 $\mathbf{1}$ 

- **1Press the [ACT] button and [ ] button simultaneously.**
- **2 Slightly move the controller to which you want to assign a control change message.**
	- If the controller is a button, press it.

The number of the selected controller will blink in the display.

- **3Verify that the display, and press the [ENTER] button.**
- **4 Turn the [VALUE] knob until "PROGRAM CHANGE" appears in the display.**

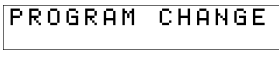

**5Press the [ENTER] button.**

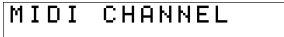

The display will indicate the currently specified MIDI transmit channel.

- **6Use the [VALUE] knob to specify the desired MIDI transmit channel.**
- **7Press the [ENTER] button.**

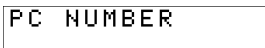

The display will indicate the currently specified program change number.

- **8 Use the [VALUE] knob to select the desired program change number.**
- **9Press the [ENTER] button.**

If you've assigned this message to [R1]–[R9], [S1]–[S9], or EXPRESSION (P2), moving the controller to the maximum position will transmit the program change message you specified.

### <span id="page-52-0"></span>RPN/NRPN Assignment

Here's how to assign an RPN or NRPN to a controller.

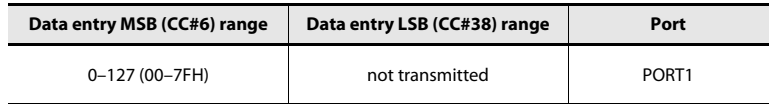

- **1Press the [ACT] button and [ ] button simultaneously.**
- **2 Slightly move the controller to which you want to assign a control change message.**

If the controller is a button, press it. The number of the selected controller will blink in the display.

**3Verify that the display, then press the [ENTER] button.**

**4 Turn the [VALUE] knob until "RPN" appears in the display.**

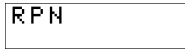

\* If you want to assign an NRPN message, get "NRPN" to appear in the display. The rest of the procedure is the same as for RPN.

**5Press the [ENTER] button.**

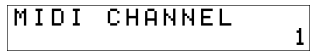

The display will indicate the currently specified MIDI transmit channel.

- **6Use the [VALUE] knob to specify the desired MIDI transmit channel.**
- **7Press the [ENTER] button.**
- **Use the [VALUE] knob to select the 8RPN MSB** Ø **desired RPN MSB (CC#101) or NRPN MSB (CC#99).**
- **9Press the [ENTER] button.**
- **10 Use the [VALUE] knob to select the desired RPN LSB (CC#100) or NRPN LSB (CC#98).**
- **11Press the [ENTER] button.**
- **12 As appropriate for the controller type, specify the desired ["Button](#page-54-0)  [mode setting" \(p. 55\)](#page-54-0) or ["Virtual center click setting" \(p. 55\)](#page-54-1).**

### <span id="page-53-0"></span>Tempo Assignment

You can assign the MIDI CLOCK speed (20–250) to a controller. In order to transmit MIDI CLOCK, the MIDI CLOCK setting must be "ON." ➝ ["MIDI CLOCK ON/OFF" \(p. 64\)](#page-63-0)

- **1Press the [ACT] button and [ ] button simultaneously.**
- **2 Slightly move the controller to which you want to assign tempo.** If the controller is a button, press it. The number of the selected controller will blink in the display.
- **3Verify that the display, and press the [ENTER] button.**
- **4 Turn the [VALUE] knob until "TEMPO" appears in the display.**

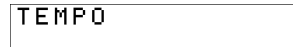

- **5 Press the [ENTER] button.**
	- \* If the controller is a button, the tempo will be maximum (250) when on, and minimum (20) when off.

### <span id="page-54-0"></span>**Button mode setting**

In Edit mode, when you assign a message to a button as described in ["Assigning a MIDI](#page-47-1)  [Message on the A-PRO Keyboard" \(p. 48\),](#page-47-1) you can specify how the button will operate (the "button mode").

If a button is assigned as a controller, the maximum value will be transmitted when the button is turned on, and the minimum value will be transmitted when the button is turned off.

#### **1 Use the [VALUE] knob to select either UNLATCH, LATCH, or INCREASE.**

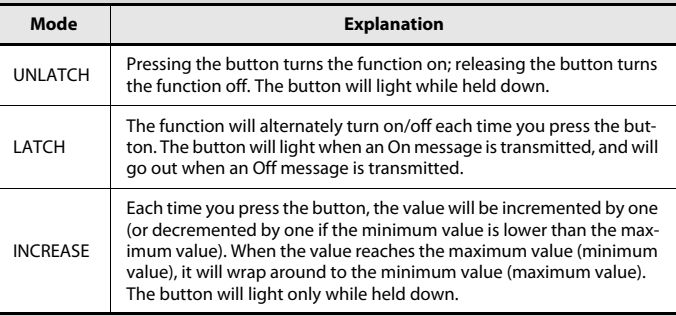

**2 Press the [ENTER] button.**

### <span id="page-54-1"></span>**Virtual center click setting**

In Edit mode, when you assign a message to a knob [R1]–[R9] or a slider [S1]–[S9] as described in ["Assigning a MIDI Message on the A-PRO Keyboard" \(p. 48\)](#page-47-1), you can turn the Virtual Center Click setting on or off.

#### **1 Turn the [VALUE] knob to choose On or Off.**

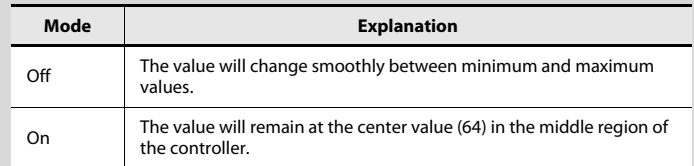

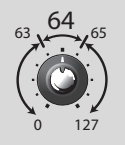

The A-PRO's knobs and sliders do not have a center click. However if you turn the Virtual Center Click function on, they will be given a "virtual" center click so that a broader range in the center of the controller's range of motion will produce the center value.

**2 Press the [ENTER] button.**

## Convenient Functions

By using this function, a message assigned to a controller can be copied to a different controller.

For example, if you want to assign similar messages to multiple controllers, assign the desired MIDI message to one of the controllers, and then use this function to copy that message to the assignment of the other controllers.

\* Unexpected results may occur if you copy an assigned message between controllers of different types (e.g., between a button and a knob).

For example, if a note message assigned to a pad is copied to a knob, the result will not be as you expect.

If a rotary encoder simulation assigned to a knob is copied to a button, it will not operate.

When copying an assigned message, please be aware of the controller types and the content of the message.

- **1Simultaneously press the [ACT] button and the [ ] button.**
- **2 Choose the copy-destination controller, and move it slightly.** If it's a button, press it. The controller number will appear in the display.
- **3Make sure that the display indicates and press the [ENTER] button.**

COPY FROM

 $\frac{5}{8}$ 

**4 Slightly move the copy-source controller. If it's a button, press it.** The display will indicate the copy-source and copy-destination controller numbers.

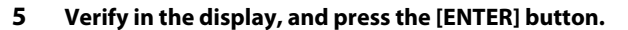

### <span id="page-55-1"></span>Copying an Assignment Clearing an Assignment (NO ASSIGN)

<span id="page-55-0"></span>Here's how to clear the MIDI message assigned to a controller. No MIDI message will be transmitted when you move a controller whose assignment was cleared.

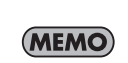

If you clear the assignment for bender, modulation, aftertouch (AFTERTOUCH), HOLD (P1), or EXPRESSION (P2), the respective controller will control its own original function. In this case, it will use the current channel as its MIDI transmit channel.

- **1Simultaneously press the [ACT] button and the [ ] button.**
- **2 Choose the controller whose assignment you want to clear, and move it slightly.**

If it's a button, press it. The controller number will appear in the display.

- **3 Verify that the correct controller number is shown in the display, and press the [ENTER] button.**
- **4 Turn the [VALUE] knob until "NO ASSIGN" appears in the display, then press the [ENTER] button.**
- **5 The indication "YES" will blink in the display; press the [ENTER] button once again.**

NO ASSIGN

**YES** 

# <span id="page-56-0"></span>System Settings (EDIT Mode)

This section explains how to make system settings for the A-PRO. System settings include the following items.

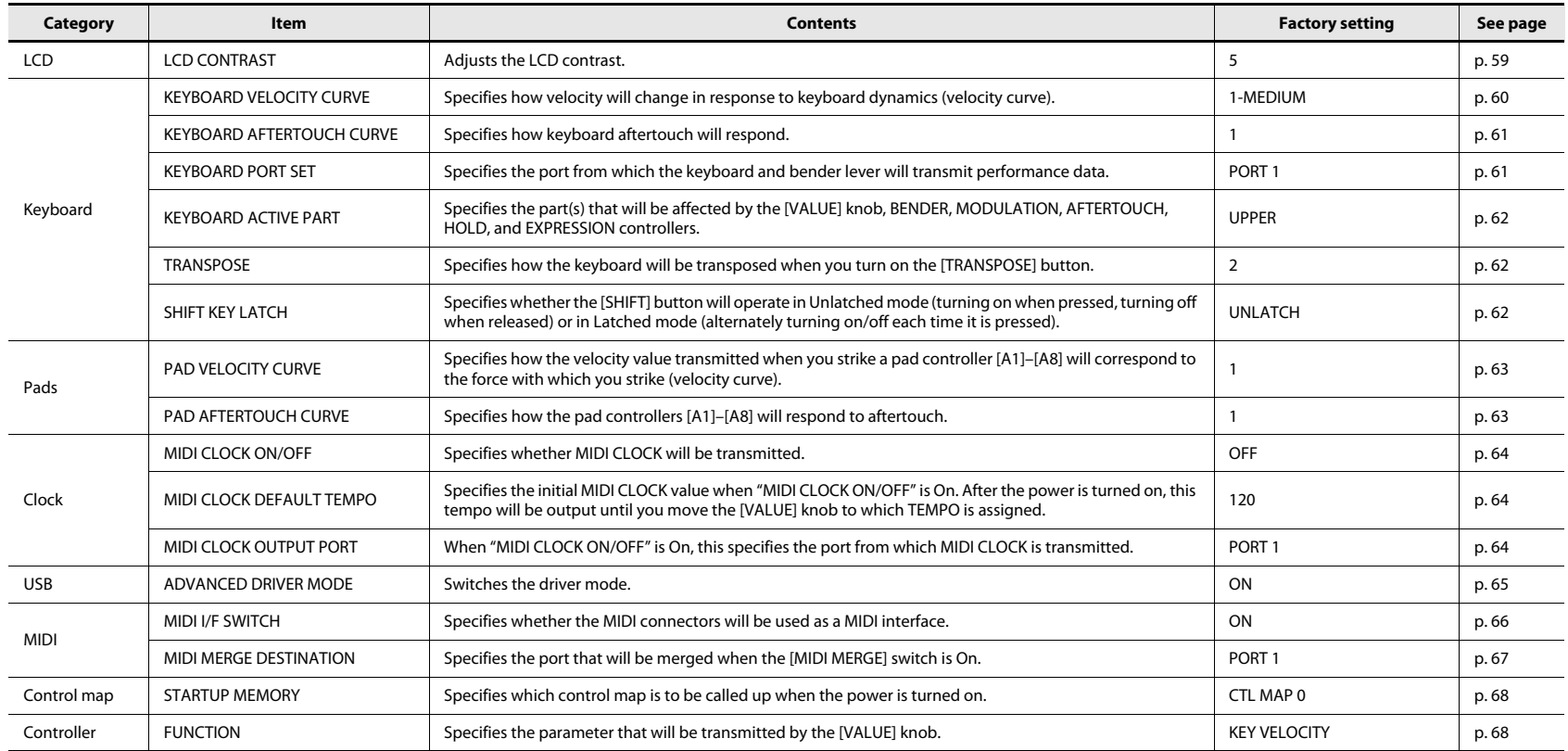

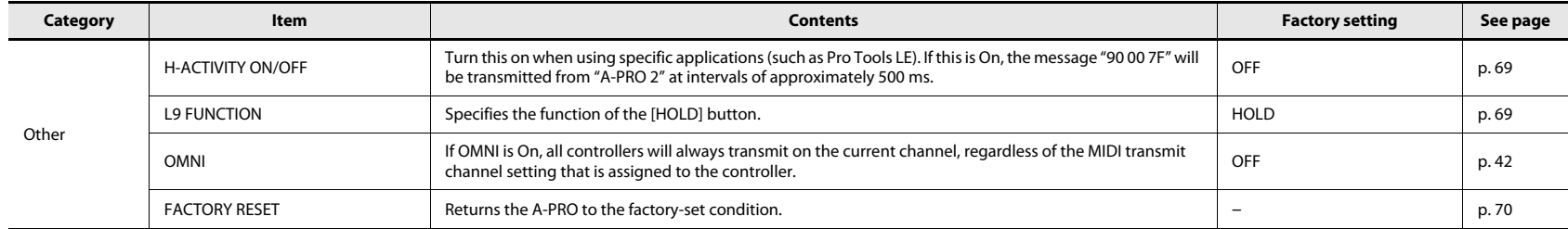

## LCD Contrast Setting

### <span id="page-58-0"></span>LCD CONTRAST

If you find the text in the display difficult to read, you can adjust the contrast as follows. The brightness of the screen may be affected by environmental conditions such as temperature.

- **1Simultaneously press the [ACT] button and the [ ] button.**
- **2 Use the [VALUE] knob to select "LCD CONTRAST," and press the [ENTER] button.**
- **3 Use the [VALUE] knob to adjust the contrast.** This setting has a range of 1–10. Higher values make the display brighter.
- **4Press the [ENTER] button to return to Play mode.**

You can also change the LCD contrast in the following way.

In Edit mode, press the following buttons to enter a numerical value.

Controllers [B1]–[B4], [SPLIT]/[DUAL]/ [LOWER]/[UPPER] buttons, OCTAVE [–] [+] buttons

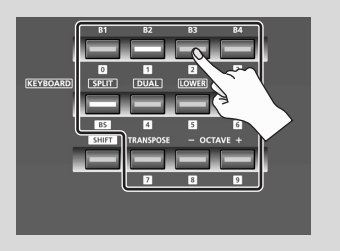

## Keyboard-related Settings

### <span id="page-59-1"></span><span id="page-59-0"></span>KEYBOARD VELOCITY CURVE

Here's how to change the velocity curve, which specifies how the transmitted velocity value will correspond to your keyboard playing dynamics.

- **1Simultaneously press the [ACT] button and the [ ] button.**
- **2 Use the [VALUE] knob to select "KEYBOARD/PAD," and press the [ENTER] button.**
- **3 Use the [VALUE] knob to select "KBD KBD VELO CURVE VELO CURVE," and press the [ENTER] button.**
- **4 Use the [VALUE] knob to select the desired KEYBOARD VELOCITY CURVE.**

The name of the selected setting is shown in the display.

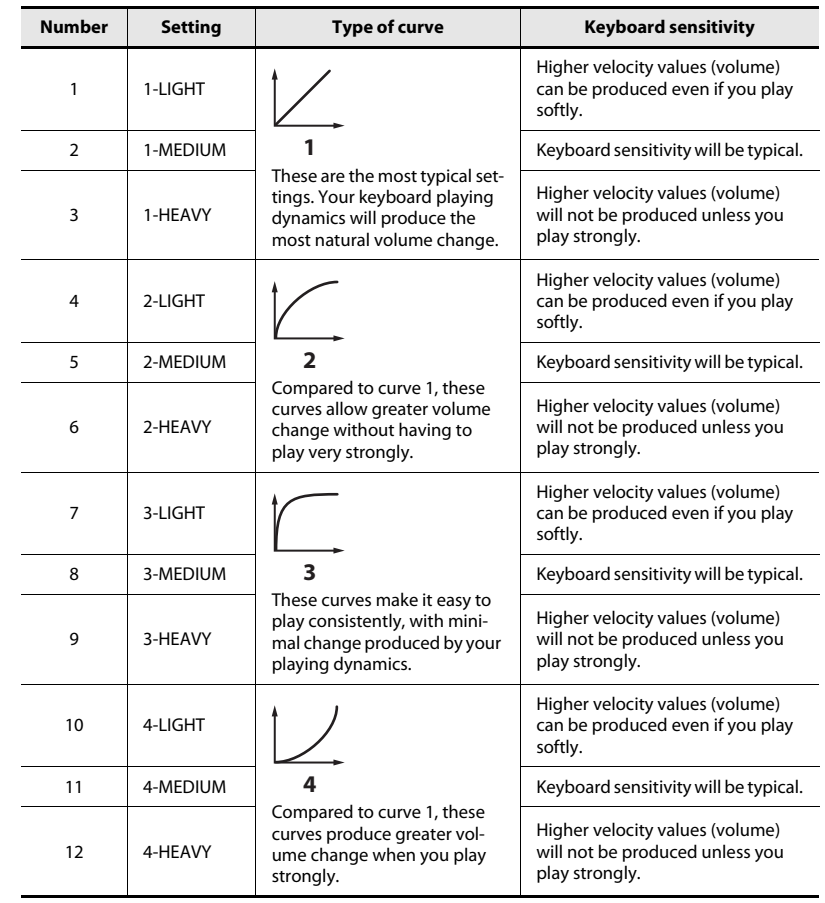

### <span id="page-60-0"></span>KEYBOARD AFTERTOUCH CURVE

Here's how to specify the way that keyboard aftertouch will respond.

- **1Simultaneously press the [ACT] button and the [ ] button.**
- **2 Use the [VALUE] knob to select "KEYBOARD/PAD," and press the [ENTER] button.**
- **3 Use the [VALUE] knob to select "KBD KBD AFTCH CURVE AFTCH CURVE," and press the [ENTER] button.**
- **4 Use the [VALUE] knob to select the desired KEYBOARD AFTERTOUCH CURVE.**

The value of the selected setting is shown in the display.

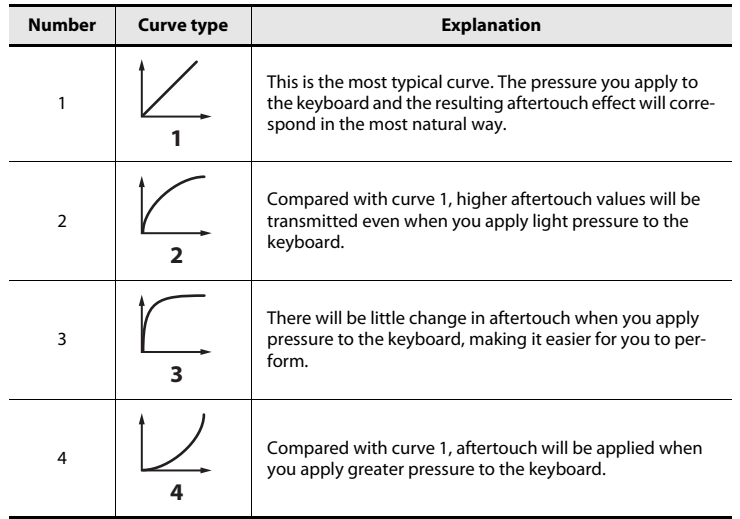

**5Press the [ENTER] button to return to Play mode.**

### <span id="page-60-1"></span>KEYBOARD PORT SET

Here's how to specify the port from which performance data for the keyboard and bender lever will be transmitted.

- **1Simultaneously press the [ACT] button and the [ ] button.**
- **2 Use the [VALUE] knob to select "KEYBOARD/PAD," and press the [ENTER] button.**
- **3 Use the [VALUE] knob to select "KBD PORT SET," and press the [ENTER] button.**

**KBD PORT SET** 

**4Use the [VALUE] knob to select the desired KEYBOARD PORT.**

The value of the selected setting is shown in the display.

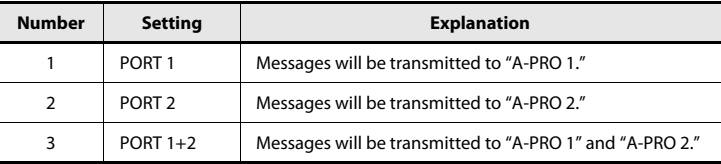

### <span id="page-61-2"></span><span id="page-61-1"></span>KEYBOARD ACTIVE PART

Here's how to specify the part that will be affected by the [VALUE] knob, BENDER, MODULATION, AFTERTOUCH, HOLD, and EXPRESSION controllers.

- **1Simultaneously press the [ACT] button and the [ ] button.**
- **2 Use the [VALUE] knob to select "KEYBOARD/PAD," and press the [ENTER] button.**
- **3 Use the [VALUE] knob to select "KBD ACTIVE PART," and press the [ENTER] button.**

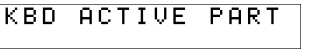

**4 Use the [VALUE] knob to select "UPPER" or "LOWER."**

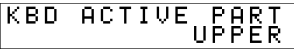

**5 Press the [ENTER] button to return to Play mode.**

### <span id="page-61-3"></span><span id="page-61-0"></span>**TRANSPOSE**

Here's how to specify the amount by which the keyboard will be transposed when you press the [TRANSPOSE] button to turn it on.

- **1Simultaneously press the [ACT] button and the [ ] button.**
- **2 Use the [VALUE] knob to select "KEYBOARD/PAD," and press the [ENTER] button.**
- **3 Use the [VALUE] knob to select "TRANSPOSE," and press the [ENTER] button.**

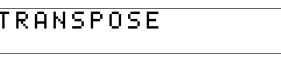

**4 Use the [VALUE] knob to specify the transposition value.**

TRANSPOSE

ø

You can specify a value in the range of -6 to 5 (semitones).

**5Press the [ENTER] button to return to Play mode.**

### <span id="page-61-4"></span>SHIFT KEY LATCH

This specifies whether the [SHIFT] button will operate in Unlatch mode (On when held down, Off when released), or in Latch mode (turns On/Off each time the button is pressed).

- **1Simultaneously press the [ACT] button and the [ ] button.**
- **2 Use the [VALUE] knob to select "KEYBOARD/PAD," and press the [ENTER] button.**
- **3 Use the [VALUE] knob to select "SHIFT KEY LATCH," and press the [ENTER] button.**

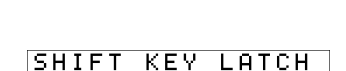

ŎËF

SHIFT KEY LATCH

- **4 Use the [VALUE] knob to choose "OFF" or "ON."**
- **5 Press the [ENTER] button to return to Play mode.**

**62**

## Pad-related Settings

### <span id="page-62-0"></span>PAD VELOCITY CURVE

Here's how to specify the way in which the force of your strike on the controller pads [A1]–[A8] will affect the velocity that is transmitted.

- **1Simultaneously press the [ACT] button and the [ ] button.**
- **2 Use the [VALUE] knob to select "KEYBOARD/PAD," and press the [ENTER] button.**
- **Use the [VALUE] knob to select "PAD 3**P **VELO CURVE," and press the [ENTER] button.**

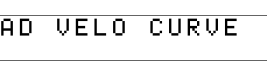

**4 Use the [VALUE] knob to select the desired PAD VELOCITY CURVE.**

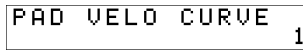

The number of the selected setting is shown in the display.

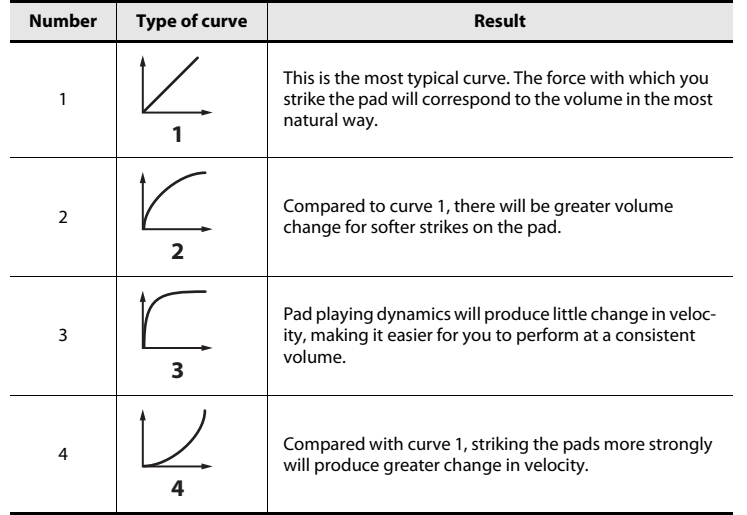

### <span id="page-62-1"></span>PAD AFTERTOUCH CURVE

**4**

Here's how to specify the way in which the pressure you apply to the pads will correspond to the aftertouch data that is produced.

- **1Simultaneously press the [ACT] button and the [ ] button.**
- **2 Use the [VALUE] knob to select "KEYBOARD/PAD," and press the [ENTER] button.**
- **3 Use the [VALUE] knob to select "PAD PAD AFTCH CURVE AFTCH CURVE," and press the [ENTER] button.**

**Use the [VALUE] knob to select the** 

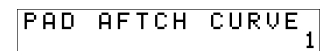

**desired PAD AFTERTOUCH CURVE.**The number of the selected setting is shown in the display.

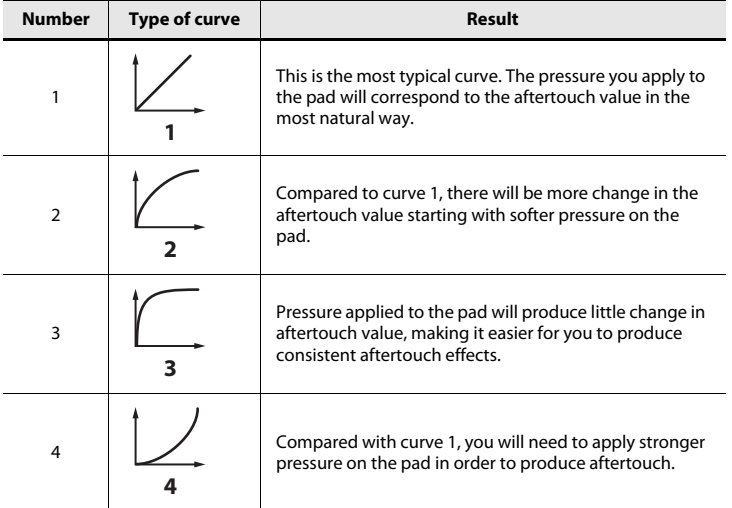

**5Press the [ENTER] button to return to Play mode.**

## Clock-related Settings

### <span id="page-63-1"></span><span id="page-63-0"></span>MIDI CLOCK ON/OFF

Here's how to specify whether MIDI CLOCK will be transmitted.

- **1Simultaneously press the [ACT] button and the [ ] button.**
- **2 Use the [VALUE] knob to select "MIDI CLOCK," and press the [ENTER] button.**
- **3 Use the [VALUE] knob to select "MIDI CLK ON/OFF," and press the [ENTER] button.**
- **4 Use the [VALUE] knob to select "ON" or "OFF."**
- **5Press the [ENTER] button to return to Play mode.**

### <span id="page-63-2"></span>MIDI CLOCK DEFAULT TEMPO

This setting specifies the default MIDI clock value when "MIDI CLOCK ON/OFF" is On. After you turn on the power, this tempo will be output until you move the VALUE controller to which Tempo is assigned.

- **1Simultaneously press the [ACT] button and the [ ] button.**
- **2 Use the [VALUE] knob to select "MIDI CLOCK," and press the [ENTER] button.**
- **3 Use the [VALUE] knob to select "DEFAULT TEMPO," and press the [ENTER] button.**
- **4 Use the [VALUE] knob to specify the MIDI CLOCK DEFAULT TEMPO value in a range of 20–250.**

The display will indicate the value you specified.

**5Press the [ENTER] button to return to Play mode.**

### <span id="page-63-3"></span>MIDI CLOCK OUTPUT PORT

This setting specifies the port from which MIDI clock will be output when "MIDI CLOCK ON/OFF" is On.

- **1Simultaneously press the [ACT] button and the [ ] button.**
- **2 Use the [VALUE] knob to select "MIDI CLOCK," and press the [ENTER] button.**
- **3 Use the [VALUE] knob to select "CLK OUTPUT PORT," and press the [ENTER] button.**

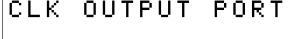

**4 Use the [VALUE] knob to specify the MIDI CLOCK OUTPUT PORT.**

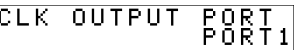

The display will indicate the port you specified.

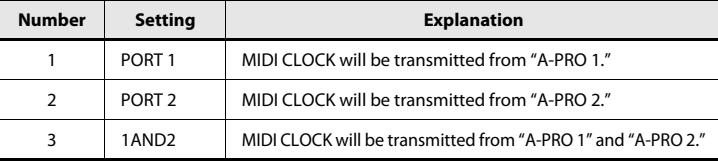

## USB-related Settings

### <span id="page-64-0"></span>ADVANCED DRIVER MODE

Here's how to turn ADVANCED DRIVER MODE on/off.

We recommend that you normally leave this On.

If you change this setting, the new setting will take force after you've turned the power off, then on again.

- **1Simultaneously press the [ACT] button and the [ ] button.**
- **2 Use the [VALUE] knob to select "USB SETTING," and press the [ENTER] button.**
- **3 Use the [VALUE] knob to select "USB ADV DRIVER," and press the [ENTER] button.**
- **4Use the [VALUE] knob to specify the USB MIDI driver type.**

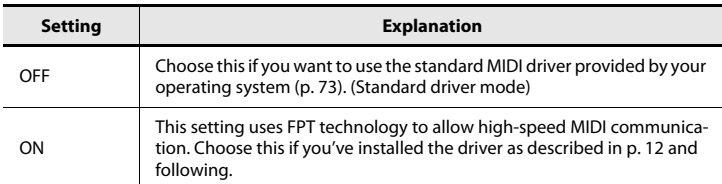

\* FPT = Fast Processing Technology of MIDI Transmission This takes full advantage of the USB bandwidth to process MIDI data in an optimal way at all times, depending on the amount of MIDI data to be transmitted.

### MIDI-related Settings

### <span id="page-65-0"></span>MIDI I/F SWITCH

This setting specifies whether the MIDI connectors will be used as a MIDI interface.

- **1Simultaneously press the [ACT] button and the [ ] button.**
- **2 Use the [VALUE] knob to select "MIDI SETTING," and press the [ENTER] button.**
- **3 Use the [VALUE] knob to select "MIDI I/F SWITCH," and press the [ENTER] button.**
- **4 Use the [VALUE] knob to specify the MIDI I/F setting.** The display will indicate the value you selected.
- **5Press the [ENTER] button to return to Play mode.**

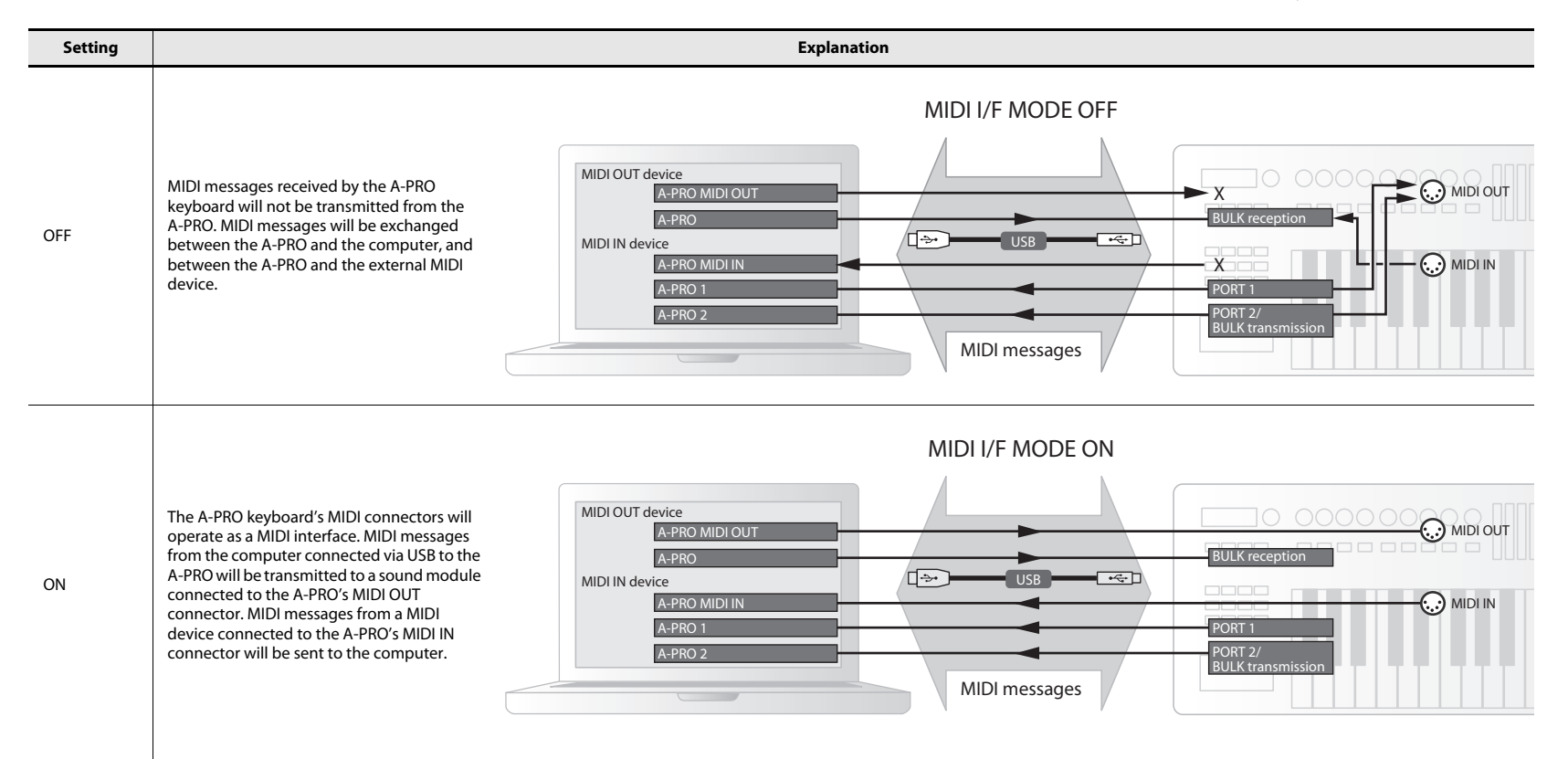

### <span id="page-66-0"></span>MIDI MERGE DESTINATION

The A-PRO provides a [MIDI MERGE] switch ([p. 11\)](#page-10-0). Here's how to specify the port that will be merged as the MIDI MERGE DESTINATION when the [MIDI MERGE] switch is On. The MIDI MERGE function is convenient when an external MIDI controller other than the A-PRO is connected to the A-PRO's MIDI IN connector.For example, you might connect a second A-PRO unit, and use one A-PRO to play a software synthesizer while using the other A-PRO unit to control your DAW software.

- **1Simultaneously press the [ACT] button and the [ ] button.**
- **2 Use the [VALUE] knob to select "MIDI SETTING," and press the [ENTER] button.**
- **3 Use the [VALUE] knob to select "MIDI MERGE DEST," and press the [ENTER] button.**
- **4 Use the [VALUE] knob to specify the desired MIDI merge destination.**

The display will indicate the value you selected.

**5Press the [ENTER] button to return to Play mode.**

#### **Number Setting Explanation** 1 PORT1 Messages received at MIDI IN will be merged into the A-PRO's PORT 1. 2 PORT2 Messages received at MIDI IN will be merged into the A-PRO's PORT 2. 3MIDI OUT  $\left\vert \right.$  Messages received at MIDI IN will be merged into the A-PRO's MIDI OUT.

### **MIDI MERGE switch and MIDI MERGE DESTINATION**

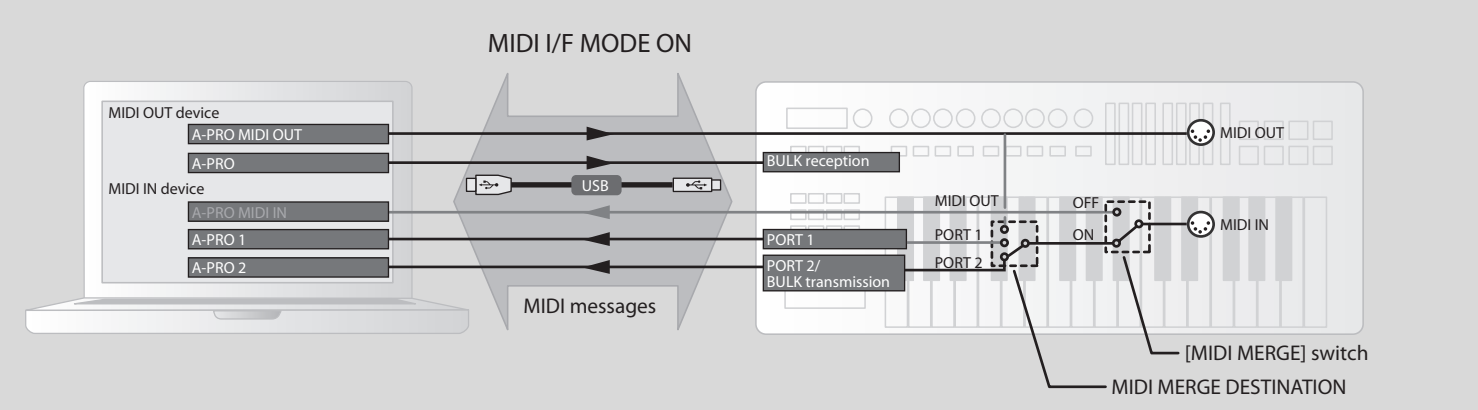

In this illustration, the [MIDI MERGE] switch is On and the MIDI MERGE DESTINATION is set to Port 2, so that messages received at MIDI IN are merged with the messages of Port 2 and sent to the computer.

\* If you turn the [MIDI MERGE] switch On, no messages will arrive even if you've selected A-PRO MIDI IN as the MIDI IN device on your computer.

## Control Map Settings

### <span id="page-67-2"></span>STARTUP MEMORY

Here you can specify which control map is to be called up when the A-PRO is powered up.

- **1Simultaneously press the [ACT] button and the [ ] button.**
- **2 Use the [VALUE] knob to select "SYSTEM SETTING," and press the [ENTER] button.**
- **3 Use the [VALUE] knob to select "STARTUP MEMORY," and press the [ENTER] button.**
- **4 Use the [VALUE] knob to choose "CTL MAP 0" or "LAST ACC MAP."**

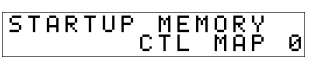

STARTUP MEMORY

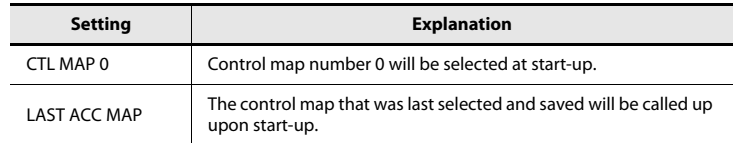

#### **5Press the [ENTER] button.**

## <span id="page-67-0"></span>[VALUE] knob Settings

### <span id="page-67-3"></span><span id="page-67-1"></span>FUNCTION

Here you can specify the function that is to be controlled by the [VALUE] knob when the cursor is located at USER ASSIGN.

- **1Simultaneously press the [ACT] button and the [ ] button.**
- **2 Use the [VALUE] knob to select "FUNCTION," and press the [ENTER] button.**
- **3 Use the [VALUE] knob to choose the parameter that will be assigned to the [VALUE] knob.**

**KEY VELOCITY** 

- **4Press the [ENTER] button.**
- **5 If you selected "CONTROL CHANGE" as the parameter, use the [VALUE] knob to specify the desired control change number.**
- **6Press the [ENTER] button.**

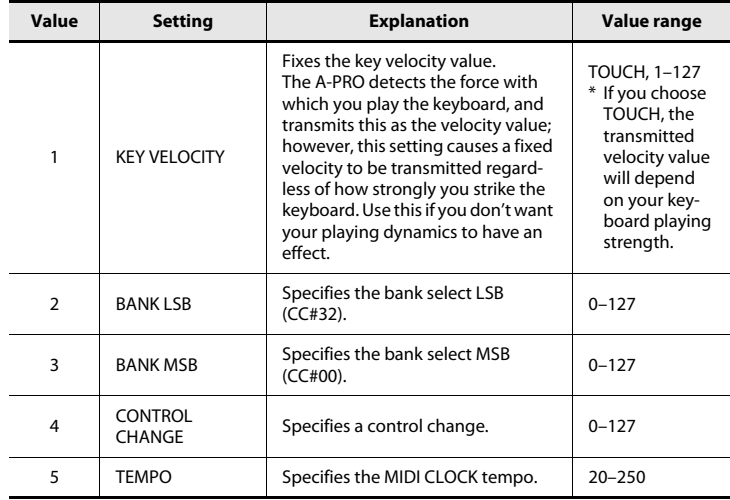

## Other Settings

### <span id="page-68-0"></span>**H-ACTIVITY ON/OFF L9 FUNCTION**

Turn this On when using certain applications (such as Pro Tools LE). If this is On, the message "90 00 7F" will be transmitted to "A-PRO 2" at intervals of approximately 500 ms.

- **1Simultaneously press the [ACT] button and the [ ] button.**
- **2 Use the [VALUE] knob to select "SYSTEM SETTING," and press the [ENTER] button.**
- **3 Use the [VALUE] knob to choose "H-ACTVTY ON/OFF," and press the [ENTER] button.**

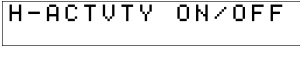

**4 Use the [VALUE] knob to specify either "ON" or "OFF."**

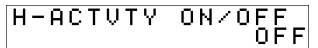

**5Press the [ENTER] button.**

<span id="page-68-1"></span>This specifies the function of the [HOLD] button.

- **1Simultaneously press the [ACT] button and the [ ] button.**
- **2 Use the [VALUE] knob to select "SYSTEM SETTING," and press the [ENTER] button.**
- **3 Use the [VALUE] knob to choose "L9 FUNCTION," and press the [ENTER] button.**

L9 FUNCTION

**4 Use the [VALUE] knob to specify the function of [HOLD] button.**

L9 FUNCTION L9

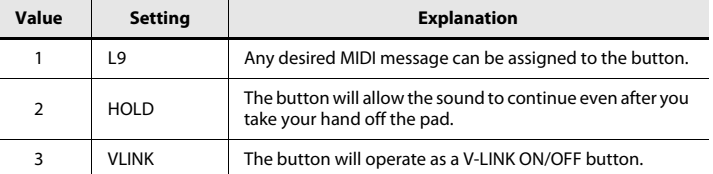

**5Press the [ENTER] button.**

### OMNI

Refer to ["What is OMNI?" \(p. 42\)](#page-41-1).

### <span id="page-69-0"></span>FACTORY RESET

This will return the A-PRO to its factory-set condition.

- **1Simultaneously press the [ACT] button and the [ ] button.**
- **2 Use the [VALUE] knob to select "FACTORY RESET," and press the [ENTER] button.**

"SURE?" will appear, blinking, in the display.

#### **3 If you are sure that you want to execute the factory reset operation, press the [ENTER] button.**

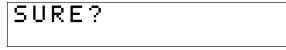

"FACTORY RESET" will appear, blinking, in the display while the factory reset operation is being carried out.

Once the factory reset is complete, "COMPLETE!" will appear in the display. You'll then be returned to Play mode.

# Appendices

## Two MIDI Ports

If the A-PRO is connected to your computer via USB, the A-PRO will be able to use two MIDI output ports (PORT 1 and PORT 2). Each controller of the A-PRO can be assigned to send its MIDI messages to either port.

For details on how to make this assignment, refer to ["Using Control Maps" \(p. 29\)](#page-28-0) or ["Assigning a MIDI Message on the A-PRO Keyboard" \(p. 48\)](#page-47-2).

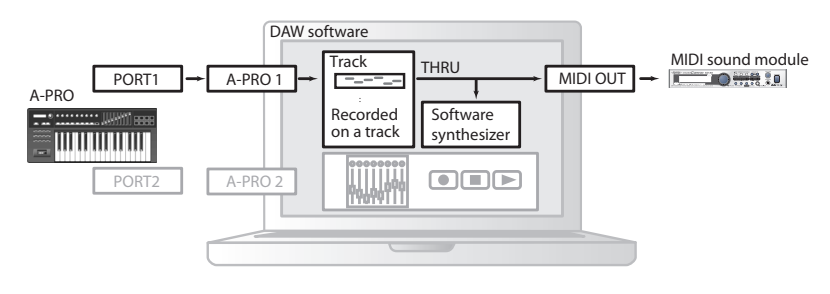

If you're using DAW software, and you're simply controlling the sound module for the part that's producing the sound, the A-PRO's controllers can use the same MIDI output port as the keyboard. When the A-PRO is in the default state, the A-PRO's keyboard performance data will also be sent from PORT 1, so you can assign the controllers to PORT 1 as well.

Some DAW software has an input port used to control the mixer section of the DAW software. Since the A-PRO has two MIDI output ports, you can use one port to play sounds and control the

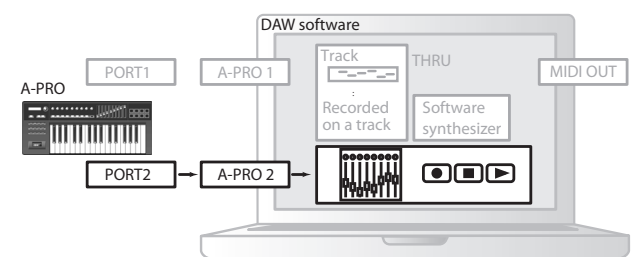

DAW software

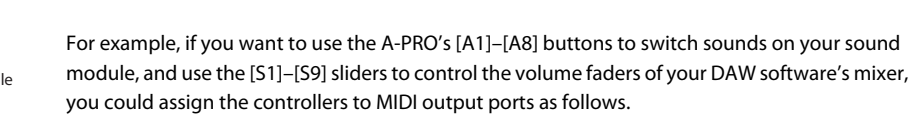

sound module, while using the other port to control your DAW software.

[A1]–[A8] buttons: PORT 1 [S1]–[S9] sliders: PORT 2

\* For details on how to control your DAW software, refer to the owner's manual for the DAW software you're using.

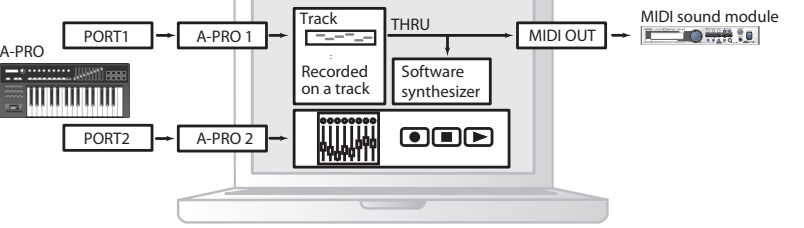

### Connecting the A-PRO Directly to a Sound Module

You can connect the A-PRO connected directly to a MIDI sound module, and use it to play and control the sound module.

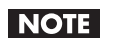

If you're not connecting the A-PRO to your computer via USB, you'll need to use a separately available AC adaptor. You can purchase the appropriate AC adaptor from your dealer.

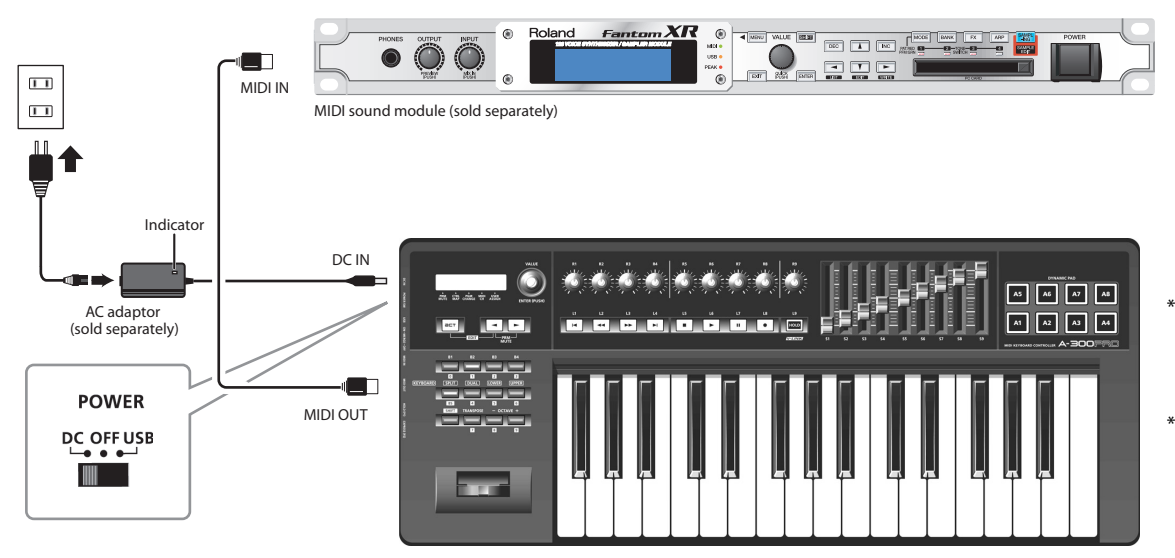

- \* To prevent malfunction and/or damage to speakers or other devices, always turn down the volume, and turn off the power on all devices before making any connections.
- Place the AC adaptor (sold separately) so the side with the indicator (see illustration) faces upwards and the side with textual information faces downwards.The indicator will light when you plug the AC adaptor into an AC outlet.
- **1Use a MIDI cable to connect the A-PRO's MIDI OUT connector to the MIDI IN connector of your MIDI sound module.**
- **2Connect the AC adaptor to the A-PRO's DC IN jack.**
- **3 Set the A-PRO's [POWER] switch to "DC" to turn on the power.** Also, switch on the power to your MIDI sound module.
- **4Set the A-PRO's current channel to match the MIDI receive channel of your MIDI sound module.**
- **5When you play the keyboard, your MIDI sound module will produce sound.**
# <span id="page-72-0"></span>About Standard Driver Mode

<span id="page-72-1"></span>Use this mode if you want to use the standard driver provided by your operating system.

## Installing the Standard Driver **Input/output Device Settings** Input/output Device Settings

- **1Switch off ["ADVANCED DRIVER MODE" \(p. 65\)](#page-64-0).**
- **2Close all currently running software.**
- **3 Turn the A-PRO's [POWER] switch off, then on again.** The driver will be installed automatically.

In order to use the A-PRO with your software, you'll need to choose the A-PRO as the MIDI input/output device.

For details on how to make this setting, refer to the documentation of your software.

#### **Windows 7/Windows Vista users**

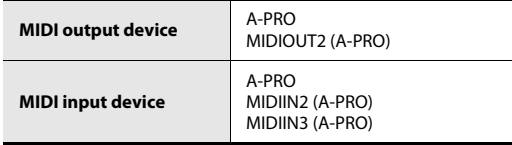

\* The A-PRO's MIDI input/output device cannot be used by the Media Player included with Windows 7/Vista.

#### **Windows XP users**

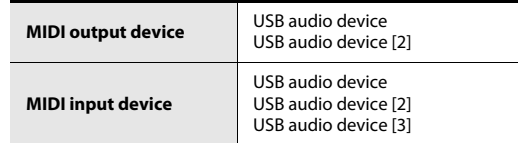

#### **Mac OS X users**

To specify the MIDI input/output settings for Mac OS X, perform the Audio MIDI settings described in step 13 and following of ["Mac OS X Users" \(p. 17\)](#page-16-0).

# Troubleshooting

If you experience problems, read this chapter first. It contains information that will help you solve the problem.

\* For help with Windows or Mac OS X operation, refer to the documentation for your computer or operating system.

# Problems when Installing the Driver

# Can't start up the installer

#### **Is the CD-ROM inserted correctly in your CD-ROM drive?**

Make sure that the CD-ROM is correctly inserted in the CD-ROM drive.

#### **Could the CD-ROM itself or the lens of your CD-ROM drive be dirty?**

The installer may not operate correctly if the CD-ROM or the lens of your CD-ROM drive is dirty. Use a commercially available CD cleaner or lens cleaner to clean the disc or lens.

#### **Are you attempting to install from a networked CD-ROM drive?**

The driver cannot be installed from a CD-ROM drive on the network.

# A warning or error appears during the installation (Windows)

#### **Could you have connected the A-PRO to your computer before installing the driver?**

If you connect the A-PRO to your computer before installing the driver, an error message may appear when you begin the installation.

Reinstall the A-PRO driver as described in ["Reinstalling the driver" \(p. 80\)](#page-79-0).

#### **Are there any devices labeled "Other," "Unknown," or "?/!/X" in the Device Manager?**

If driver installation was not completed successfully, the partially installed driver may remain in an incomplete state.

Reinstall the A-PRO driver as described in ["Reinstalling the driver" \(p. 80\)](#page-79-0).

## Can't install the driver according to the procedure

#### **Did you log on to Windows with the appropriate user privileges?**

You must log onto Windows using one of the following user names.

- A user name belonging to the Administrators group, such as Administrator
- A user name whose account type is Computer Administrator
- \* For details, ask the system administrator for your computer.

#### **In some cases, you may be unable to install the driver because of the "Driver signing option" settings.**

Refer to ["Driver signing option settings \(Windows XP\)" \(p. 80\)](#page-79-1) and make the appropriate settings.

#### **Could other software be running, perhaps in the background (such as anti-virus software)?**

The installation may not occur correctly if other software is running. Be sure to close all other software before you perform the installation.

# Installation is not successfully completed when you connect the A-PRO

#### **Could the A-PRO's ADVANCED DRIVER mode switch be OFF?**

Refer to ["ADVANCED DRIVER MODE" \(p. 65\)](#page-64-0) and set the A-PRO's ADVANCED DRIVER MODE to ON. Then, install the driver again.

#### **After you connect the A-PRO, it may take several tens of seconds or several minutes before it is recognized by your computer.**

This is not a malfunction.Please wait until the Found New Hardware Wizard appears.

#### **Is the A-PRO connected?**

Make sure that the A-PRO is correctly connected to your computer.

#### **Could your computer be operating on its battery?**

Operation may be unstable if your computer is operating on battery power. Please use your computer with its power supply connected.

#### **Could you be using a bus-powered USB hub (a hub that does not require a power supply)?**

The A-PRO cannot be used with a bus-powered USB hub (a hub that does not need a separate power supply). Use it with a self-powered USB hub (a hub that has an internal power supply or AC adaptor).

#### **Could a USB device other than a mouse or keyboard be connected?**

Disconnect all USB devices (other than a mouse and keyboard, if used) from your computer before performing the installation.

#### **Check the power management settings of your computer.**

Your computer's power management settings may be limiting the power that is supplied to USB.

Take a look at your computer's power management settings.

 $\rightarrow$  ["Power management settings" \(p. 81\)](#page-80-0)

#### **Does your computer meet the requirements of the USB specification?**

Operation may be unstable if your computer does not meet the electrical requirements of the USB specification.

In this case, you may be able to solve the problem by connecting a self-powered USB hub (a USB hub that has an internal power supply or an AC adaptor).

# "Found New Hardware Wizard" appears even though you've installed the driver (Windows XP)

#### **Could you have connected the A-PRO to a different USB connector than the one you used when installing the driver?**

If your computer or USB hub has two or more USB connectors, connecting the A-PRO to a different USB connector may cause your computer to ask for the driver file even though the driver has already been installed. This behavior does not indicate a malfunction.

Install the driver as described in step 9 of [Installing the Driver](#page-11-0) ([p. 15](#page-14-0)).

# A number such as "2-" appears at the beginning of the device name (Windows)

#### **Could you have connected the A-PRO to a different USB port?**

If you connect the A-PRO to a different USB port, some operating systems may automatically add a number to the beginning of the device name, but this should not be a problem when using the A-PRO. If you want to return to the device name that does not have this number, you can either connect the A-PRO to the same USB port as when you installed it, or install the driver once again.

 $\rightarrow$  ["Reinstalling the driver" \(p. 80\)](#page-79-0)

# Problems with Settings

# Can't select/use the A-PRO within software or in system settings

#### **Could the A-PRO be in use by other software?**

Close all software you currently have running. Next, switch off the A-PRO's power, then turn it back on again.

If this does not solve the problem, reinstall the driver.

 $\rightarrow$  ["Reinstalling the driver" \(p. 80\)](#page-79-0)

#### **Is the driver installed correctly?**

Driver installation may have failed. Please reinstall the driver.

 $\rightarrow$  ["Reinstalling the driver" \(p. 80\)](#page-79-0)

#### **Is the A-PRO device name shown?**

If the device name is not displayed, it may be that the driver installation failed. Please reinstall the driver.

 $\rightarrow$  ["Reinstalling the driver" \(p. 80\)](#page-79-0)

#### **Could the computer to which the A-PRO is connected have entered standby (suspend) mode, hibernate mode, or sleep mode?**

Close all software that's using the A-PRO. Next, switch off the A-PRO's power, then turn it back on again.

If this does not solve the problem, restart your computer.

#### **Could you have disconnected and reconnected the USB cable while using the A-PRO?**

Close all software that's using the A-PRO. Next, switch off the A-PRO's power, then turn it back on again.

If this does not solve the problem, restart your computer.

#### **Could the A-PRO have been connected when the computer started up?**

On some computers, the A-PRO may be unusable if it is already connected when the computer starts up. Start up your computer, and then connect the A-PRO.

#### **Could you be using the Media Player included with Windows?**

The A-PRO's MIDI device cannot be selected for Media Player on Windows 7 or Windows Vista.

#### **Have you made "Audio MIDI Settings"? (Mac OS X)**

Make the appropriate Audio MIDI Settings as described in ["Mac OS X Users" \(p. 17\).](#page-16-0)

# Problems when Playing

## Playback contains clicks, dropouts, or other problems

#### **Check the power management settings**

You may be able to eliminate clicks and pops by changing your system's power management settings.

 $\rightarrow$  ["Power management settings" \(p. 81\)](#page-80-0)

#### **Try updating the driver of your display adaptor (Windows)**

You may be able to eliminate clicks and pops by updating the driver for the display adaptor installed in your computer.

#### **Have you set the system's "Performance" setting? (Windows)**

You may be able to solve the problem by changing the "Performance" setting of the system.

➝ ["System "Performance" settings \(Windows\)" \(p. 82\)](#page-81-0)

#### **Could other software programs be running?**

Close software that you're not using.

If the window of a Windows program has been closed but it is still shown in the taskbar, that program is still running. Close all unneeded software that's shown in the taskbar.

#### **Have you tried Windows Update or Microsoft Update? (Windows)**

Try using Windows Update or Microsoft Update (provided by the Microsoft Corporation) to update your system to the latest version.

#### **In the driver settings dialog box, try selecting the "Light Load" check box**

To change or check this setting, proceed as directed in ["Changing or verifying the](#page-79-2)  [driver settings \(Windows\)" \(p. 80\)](#page-79-2).

Changes to this setting will take effect after you turn the A-PRO's power off, then on again. Unless you are experiencing problems, you should leave this check box cleared (the default state).

#### **Try disabling the LAN**

In your computer's Device Manager, try disabling LAN (wired/wireless). If this eliminates the clicks and pops, it may be that updating your LAN driver or BIOS may solve the problem. Check whether updated software is available.

#### **Could you have connected the A-PRO to a USB hub?**

Try connecting the A-PRO directly to a USB connector on your computer.

#### **Are you using the included USB cable?**

You must use the included USB cable when using the A-PRO. Some commercially available USB cables do not meet the requirements of the USB standard, and this may prevent the A-PRO from operating correctly.

#### **Could you have updated the Mac OS X software while A-PRO was connected?**

It has been found that clicks or pops can occur if you performed a Mac OS X software update while the A-PRO was connected. If so, install the driver once again.

#### **Was the driver installed correctly?**

Driver installation may have failed. Reinstall the driver.

 $\rightarrow$  ["Reinstalling the driver" \(p. 80\)](#page-79-0)

#### **Did you make input/output device settings for your software?**

Refer to the owner's manual of your software and to the following pages, and select the A-PRO as the input/output device.

• Windows  $: \;\rightarrow$  ["Checking with a SONAR Soft Synths \(Windows\)" \(p. 19\)](#page-18-0)

• Mac OSX:  $\;\rightarrow$  ["Checking in GarageBand \(Mac OS X\)" \(p. 20\)](#page-19-0)

#### **Could the A-PRO be in use by other software?**

Close all software you currently have running. Next, switch off the A-PRO's power, then turn it back on again.

If this does not solve the problem, reinstall the driver.

 $\rightarrow$  ["Reinstalling the driver" \(p. 80\)](#page-79-0)

#### **Could the computer to which the A-PRO is connected have entered standby (suspend) mode, hibernate mode, or sleep mode?**

Close all software that's using the A-PRO. Next, switch off the A-PRO's power, then turn it back on again.

If this does not solve the problem, restart your computer.

#### **Could you have disconnected and reconnected the USB cable while using the A-PRO?**

Close all software that's using the A-PRO. Next, switch off the A-PRO's power, then turn it back on again.

If this does not solve the problem, restart your computer.

#### **Could the A-PRO have been connected when the computer started up?**

On some computers, the A-PRO may be unusable if it is already connected when the computer starts up.

Start up your computer, and then connect the A-PRO.

# Can't play There is a time lag between playing the keyboard and hearing the software synthesizer

A software synthesizer produces its sounds via the sound card of your computer. There will be a time lag ("latency") before the sound of the software synthesizer can be heard as actual sound from the sound card.

Regardless of the combination of software synthesizer and sound card, there will always be some latency, but by using the appropriate combination of software and sound card together with the correct settings, it is often possible to shorten latency to the point that it causes no problems in practice.

In general, the following settings will be effective in shortening the latency.

- Decrease the audio buffer size of your software
- Decrease the buffer size of your sound card

For details on these settings, refer to the owner's manual for your software and sound card.

# When using the A-PRO with DAW software, you're unable to send system exclusive messages to an external sound module

You'll need to make settings in your DAW software to enable the function that passes system exclusive messages through to your sound module. For details on how to enable this, refer to the owner's manual for your software.

# Bender lever does not apply pitch bend or modulation

The A-PRO lets you assign MIDI messages to the bender and modulation controllers of the bender lever. If such assignments have been made, the lever won't produce pitch bend or modulation.

Set the bender and modulation to NO ASSIGN as described in ["Clearing an Assignment](#page-55-0)  [\(NO ASSIGN\)" \(p. 56\)](#page-55-0).

# Aftertouch not applied

The A-PRO lets you assign a MIDI message to the aftertouch controller. If such an assignment has been made, aftertouch will not be applied.

Set aftertouch to No Assign as described in ["Clearing an Assignment \(NO ASSIGN\)" \(p. 56\)](#page-55-0).

# Other Problems

### <span id="page-78-0"></span>Removing the driver

Your computer may fail to correctly recognize the A-PRO if the driver could not be installed according to the specified procedure. If so, you'll need to delete the driver that was detected by mistake. Use the following procedure to remove the driver, and then install the driver once again according to the procedure given in ["Installing the Driver" \(p. 12\)](#page-11-0).

#### **Windows users**

The displayed content may differ depending on your system.

#### **1Start up Windows with the A-PRO disconnected.**

Make sure that all USB cables other than those for a USB keyboard and USB mouse (if used) are disconnected.

Log on using a user name whose account type is computer administrator (such as Administrator).

- **2 Insert the included A-PRO CD-ROM into your computer's CD-ROM drive.**
- **3 On the CD-ROM, navigate to the following folder and double-click [Uninstal].**

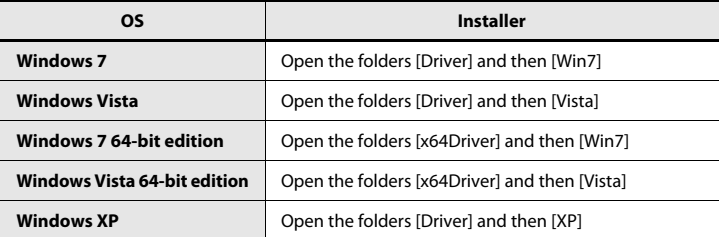

- **4 If you're using Windows 7 or Windows Vista, a user account control dialog box will appear. Click [Yes] for Windows 7, or click [Continue] for Windows Vista.**
- **5 The screen will indicate "The installed A-PRO Driver will be uninstalled." Click [OK].**

<span id="page-78-2"></span>If any other message appears, proceed as directed by the message.

**6 The screen will indicate "Uninstallation was completed." Click [OK] to restart Windows.**

#### **Mac OS X users**

The displayed content may differ depending on your system.

- **1 Start up your computer with all USB cables disconnected.** Make sure that all USB cables other than those for a USB keyboard and USB mouse are disconnected.
- **2 Insert the included A-PRO CD-ROM into the CD-ROM drive of your computer.**
- **3 Double-click one of the following icons on the CD-ROM to start up the uninstaller.**

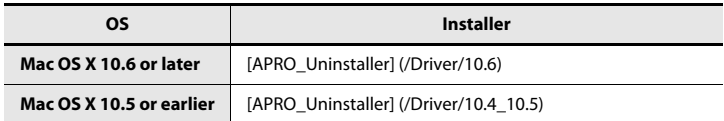

**4 The screen will indicate "This uninstalls A-PRO driver from this Macintosh." Click [Uninstall].**

<span id="page-78-1"></span>If any other message appears, proceed as directed by the message.

- **5 The screen will indicate "Are you sure to uninstall the driver?" Click [OK].**
- **6 An Authenticate dialog box or the dialog that asks to type your password will appear. Enter the password and click [OK].**
- **7 The screen will indicate "Uninstallation is completed." Click [Restart] to restart your computer.**

It may take some time for the computer to restart.

## <span id="page-79-0"></span>Reinstalling the driver

If a problem occurred while installing the driver, use the following procedure to reinstall it.

- **1 Uninstall the A-PRO driver as described in ["Removing the driver" \(p.](#page-78-0)  [79\)](#page-78-0).**
- **2 Install the driver once again as described in ["Installing the Driver"](#page-11-0)  [\(p. 12\)](#page-11-0).**

## <span id="page-79-2"></span>Changing or verifying the driver settings (Windows)

The A-PRO's dedicated driver allows you to check or verify the settings.

The standard MIDI driver provided by the operating system ([p. 73\)](#page-72-0) does not allow you to change the settings.

**1Open the "Control Panel," and then double-click the [A-PRO] icon.**

If you're using Windows 7, switch "View by:" to the icon display ([Large icons] or [Small icons]).

If you're using Windows Vista/XP, and you don't see the [A-PRO] icon, switch to [Classic view].

**2 The "A-PRO Driver Settings" dialog box will appear. To modify the settings, make the changes and click [OK]. To simply check the settings, be sure to click [Cancel] after viewing the settings.**

#### **About the items in the Settings dialog box**

#### **The [Light Load] check box**

Normally, you should **leave this check box cleared.**

If you change this setting, it will take effect after you've turned the A-PRO's power off, then on again.

#### **[Show README] button**

This displays the online manual for the driver.

#### **Information**

This displays the version of the currently installed driver.

# <span id="page-79-3"></span><span id="page-79-1"></span>Driver signing option settings (Windows XP)

Driver installation may not be possible due to your settings for "Driver Signing Options." Refer to the following, and make the appropriate settings.

**1 Open the "Control Panel," click [Performance and Maintenance], and then click the [System] icon.**

If you're using the Classic view, double-click [System].

- **2 Click the [Hardware] tab, and then click [Driver Signing].** The "Driver Signing Options" dialog box will appear.
- **3 In the "Driver Signing Options" dialog box, choose [Warn] or [Ignore], and click [OK].**
- **4Click [OK] to close the "System Properties" dialog box.**
- **5 Install the driver as described in the procedure for ["Windows XP](#page-14-1)  [Users" \(p. 15\)](#page-14-1).**

Once you've finished installing the driver, change the driver signing options back to their original settings.

# <span id="page-80-0"></span>Power management settings

If you experience problems such as interrupted notes or dropouts in the sound, you may be able to solve the problem by changing your computer's power management settings.

#### **Windows 7 users**

**1 Open the "Control Panel," click [System and Security], and then click [Power Options].**

If you're using an icon display, double-click the [Power Options] icon.

- **2 In "Select a power plan," choose [High performance].** If you don't see [High performance], click [Show additional plans].
- **3In the "High performance" area, click [Change plan settings].**
- **4Click [Change advanced power settings].**
- **5 In "Power Options" [Advanced Settings], click the [+] symbol for "Hard Disk," and click the [+] symbol for "Turn off hard disk after" to open it.**
- **6 Click [Setting (Minutes)], and click the down arrow to change the setting to [Never].**
- **7Click [OK] to close the "Power Options" window.**
- **8Close the "Edit Plan Settings" screen.**

#### **Windows Vista users**

**1 Open the "Control Panel," click [System and Maintenance], and then click [Power Options].**

If you're using the Classic view, double-click the [Power Options] icon.

- **2In "Select a power plan," choose [High performance].**
- **3In the "High performance" area, click [Change plan settings].**
- **4Click [Change advanced power settings].**
- **5 In "Power Options" [Advanced Settings], click the [+] symbol for "Hard Disk," and click the [+] symbol for "Turn off hard disk after" to open it.**
- **6 Click [Setting (Minutes)], and click the down arrow to change the setting to [Never].**
- **7Click [OK] to close the "Power Options" window.**
- **8Close the "Edit Plan Settings" screen.**

#### **Windows XP users**

**1 Open the "Control Panel," click [Performance and Maintenance], and click [Power Options].**

If you're using the Classic view, double-click the [Power Options] icon.

- **2 Click the [Power Schemes] tab, and in the "Power Schemes" field, select [Always On].**
- **3Click [OK] to close "Power Options Properties."**

### **Mac OS X users**

- **1In "System Preferences," click [Energy Saver].**
- **2Click [Options].**
- **3 In the "Processor Performance" field, choose [Highest].**
	- \* On some Mac OS X it may not be possible to set the "Processor Performance."

## <span id="page-81-0"></span>System "Performance" settings (Windows)

You may be able to solve the problem by changing the "Performance" setting of the system as described below.

#### **Windows 7 users**

**1 Open the "Control Panel," click [System and Security], and click [System].**

If you're using an icon display, double-click the [System] icon.

- **2 At the left, click [Advanced system settings].**
- **3 A User Account Control dialog box will appear; click [Yes].** If you're asked to enter an administrator password, log on to Windows as a user whose account type is administrator, and make the setting again.
- **4Click "Performance" [Settings], and click the [Advanced] tab.**
- **5Choose [Background services] and click [OK].**
- **6Click [OK] to close "System Properties."**

#### **Windows Vista users**

**1 Open the "Control Panel," click [System and Maintenance], and click [System].**

If you're using the Classic view, double-click the [System] icon.

- **2 In the list of "tasks" shown at the left, click [Advanced System Settings].**
- **3 A User Account Control dialog box will appear; click [Continue].** If you're asked to enter an administrator password, log on to Windows as a user whose account type is administrator, and make the setting again.
- **4Click "Performance" [Settings], and click the [Advanced] tab.**
- **5Choose [Background services] and click [OK].**
- **6Click [OK] to close System Properties.**

#### **Windows XP users**

- **1 Open the "Control Panel," click [Performance and Maintenance], and double-click [System].**
	- \* If you're using the Classic view, double-click the [System] icon.
- **2Click the [Advanced] tab, and click "Performance" [Settings].**
- **3Click the [Advanced] tab.**
- **4Choose [Background services], and click [OK].**
- **5Click [OK] to close "System Properties."**

# MIDI Implementation Chart

#### Model: A-300PRO/500PRO/800PRO

Date : Jan. 16, 2010 Version : 1.00

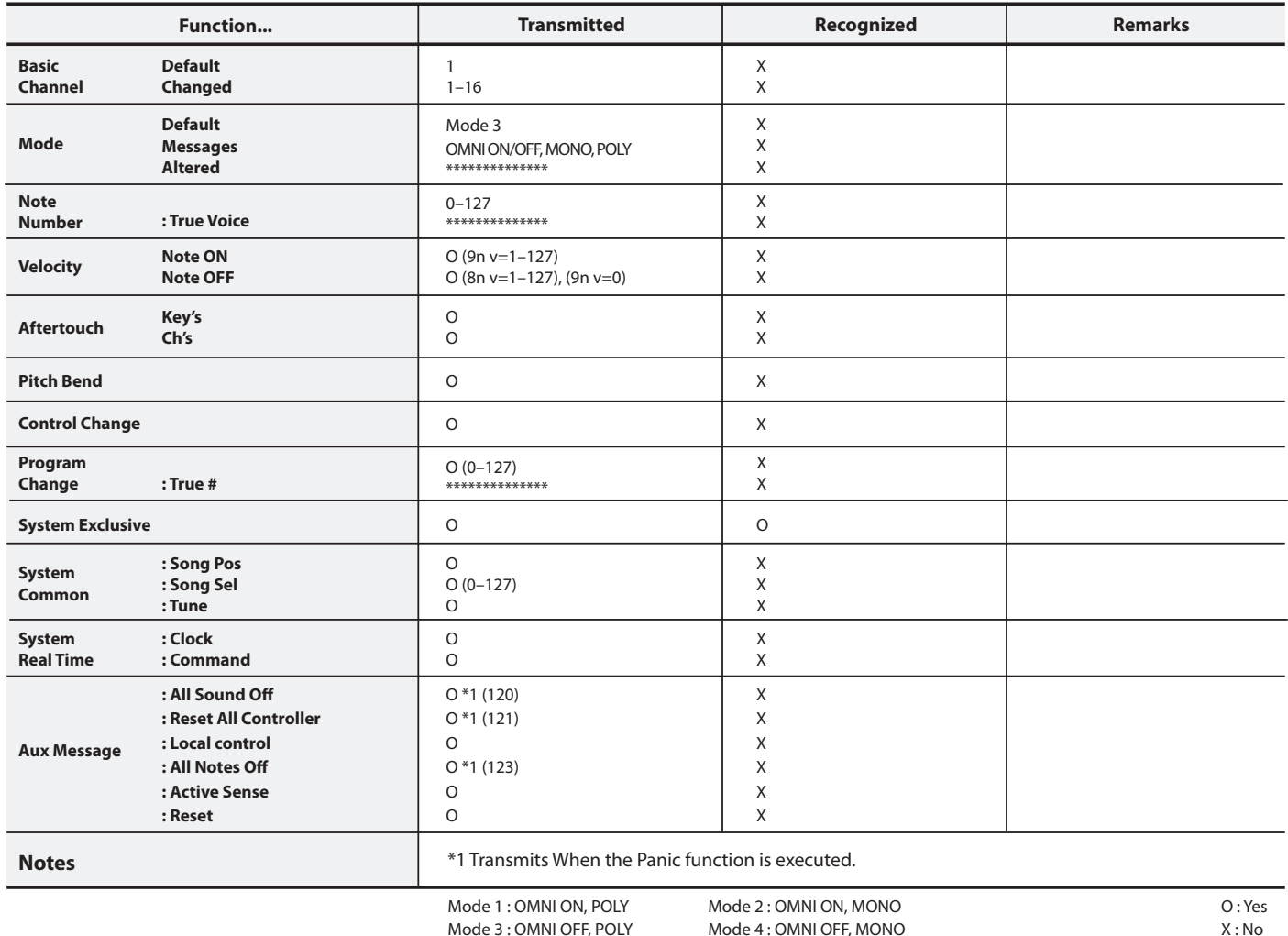

# Main Specifications

#### **A-300PRO/500PRO/800PRO: MIDI KEYBOARD CONTROLLER**

#### ● **Keyboard**

A-300PRO: 32 keys (with velocity and channel aftertouch) A-500PRO: 49 keys (with velocity and channel aftertouch) A-800PRO: 61 keys (with velocity and channel aftertouch)

#### ● **Controllers**

Pads: [A1]–[A8] Buttons: [B1]–[B4], [L1]–[L9] Knobs: [R1]–[R9] Sliders: [S1]–[S9] Foot Pedals: HOLD (P1), EXPRESSION (P2) Bender Lever: BENDER, MODULATION Keyboard Aftertouch: AFTERTOUCH [VALUE] knob

#### ●**Buttons**

 $[ACT]$  button,  $[$   $]$  button,  $[$   $]$  button,  $[DUAL]$  button,  $[SPLIT]$  button, [UPPER] button, [LOWER] button, [SHIFT] button, [TRANSPOSE] button, OCTAVE [–] [+] button

#### ● **Display**

16 characters, 2 lines LCD (with Backlight)

#### ● **Side Panel**

[POWER] Switch (USB/OFF/DC IN) [MIDI MERGE] Switch (ON/OFF)

#### ● **Connectors**

HOLD (P1) Pedal Jack: 1/4 inch phone type EXPRESSION (P2) Pedal Jack: 1/4 inch TRS phone type MIDI Connectors (IN, OUT) USB ConnectorDC IN Jack

#### ● **Power Supply** DC 9 V (AC Adaptor) or USB Bus Power

● **Current Draw**

300 mA (AC Adaptor) 300 mA (USB Bus Power)

#### ●**Dimensions**

A-300PRO: 605.9 (W) x 250.8 (D) x 91.4 (H) mm 23-7/8 (W) x 9-7/8 (D) x 3-5/8 (H) inches A-500PRO: 838.9 (W) x 250.8 (D) x 91.4 (H) mm 33-1/16 (W) x 9-7/8 (D) x 3-5/8 (H) inches A-800PRO: 1001.9 (W) x 250.8 (D) x 91.4 (H) mm 39-1/2 (W) x 9-7/8 (D) x 3-5/8 (H) inches

#### ● **Weight**

A-300PRO: 2.9 kg / 6 lbs 7 oz A-500PRO: 3.8 kg / 8 lbs 7 oz A-800PRO: 4.5 kg / 9 lbs 15 oz

#### ● **Accessories**

A-PRO CD-ROMCakewalk Production Plus Pack DVD-ROMUSB CableOwner's ManualCakewalk Production Plus Pack installation guide License agreement

#### ●**Options**

Pedal Switch: DP-2/DP-10Expression Pedal: EV-5/EV-7 AC Adaptor (Please contact the retailer from whom you purchased the product, or the nearest Roland Service Center.)

\* In the interest of product improvement, the specifications, appearance, and/or contents of this unit are subject to change without prior notice.

# Index

# $\mathbf{A}$

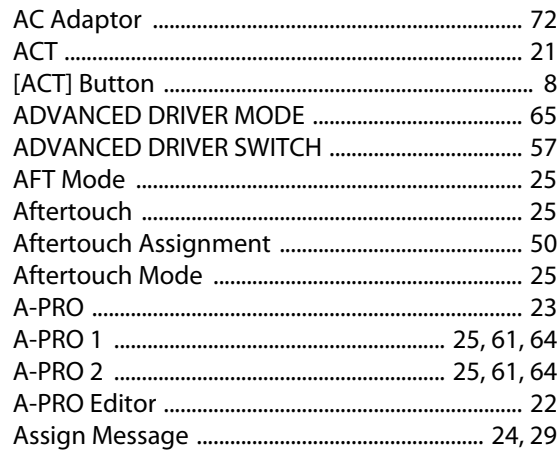

# $\mathbf B$

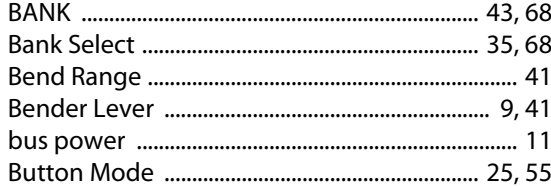

# $\mathsf{C}$

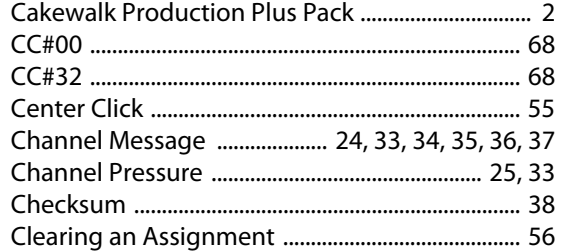

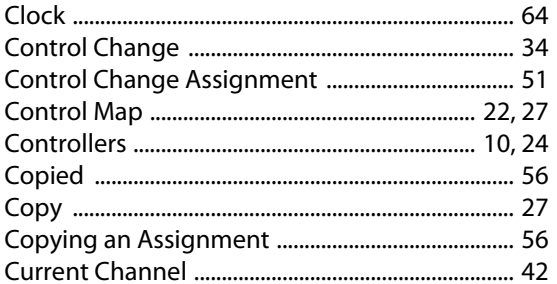

# $\mathbf D$

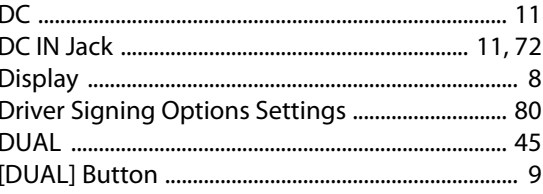

# E

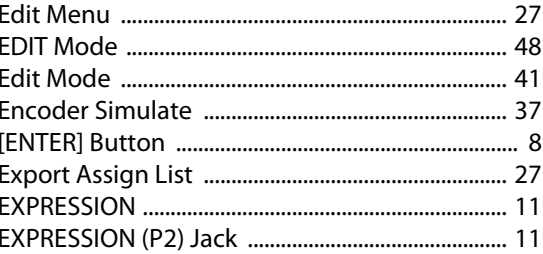

# $\mathsf{F}$

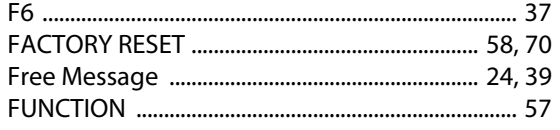

# $\overline{\mathbf{H}}$

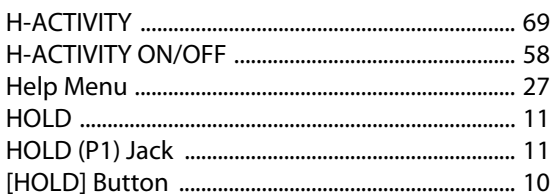

## $\overline{\phantom{a}}$

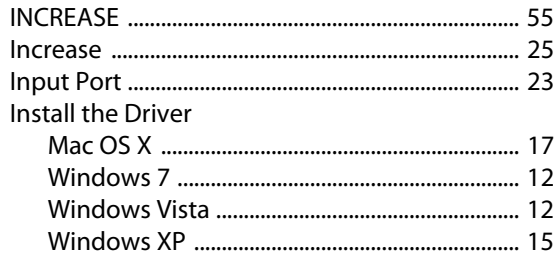

# $\mathsf{K}$

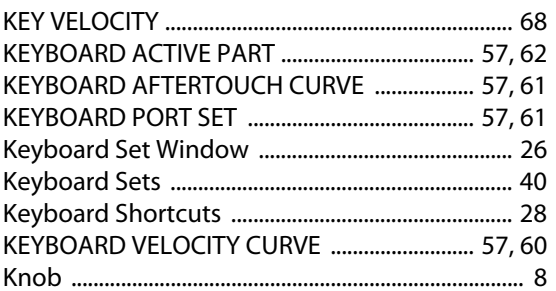

# $\mathsf{L}$

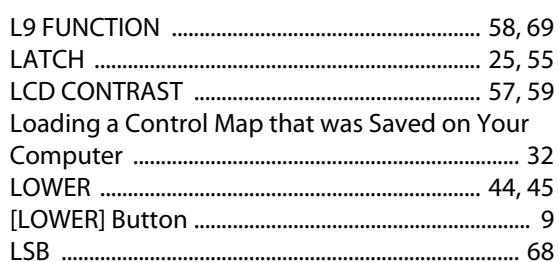

# M

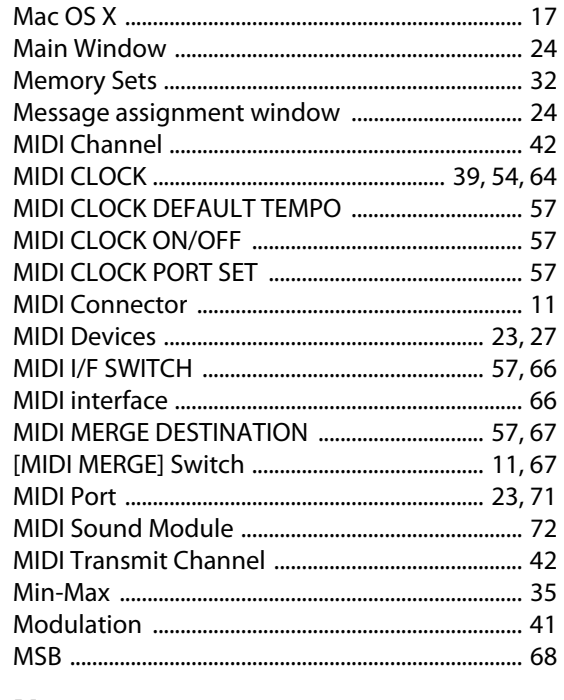

# $\mathbf N$

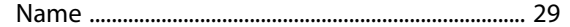

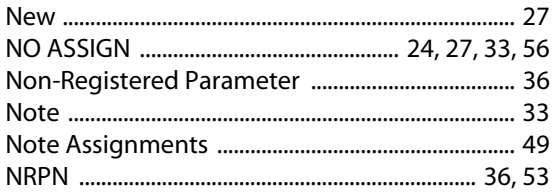

# $\mathbf{o}$

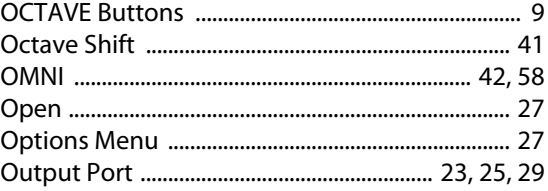

# $\mathsf{P}$

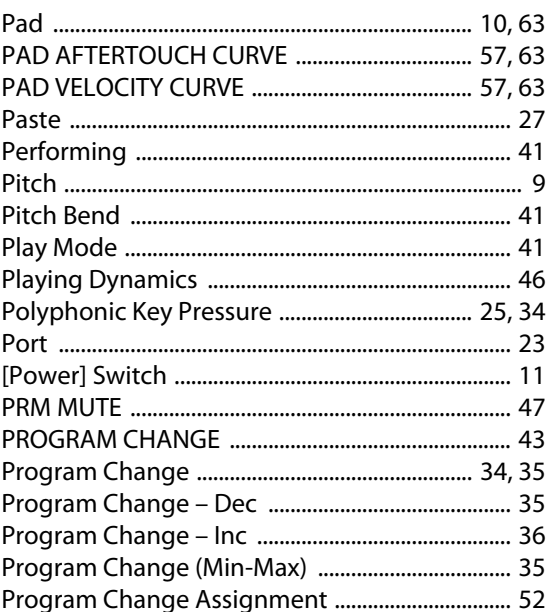

# $\mathbf R$

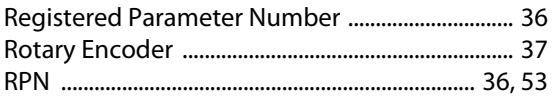

# $\mathsf{S}$

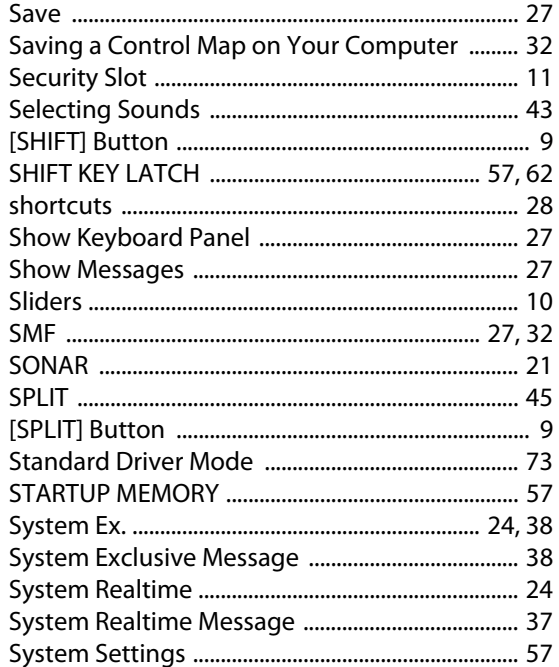

# $\mathbf T$

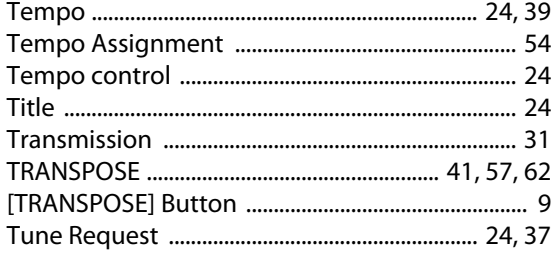

# $\mathbf U$

Uninstall the driver

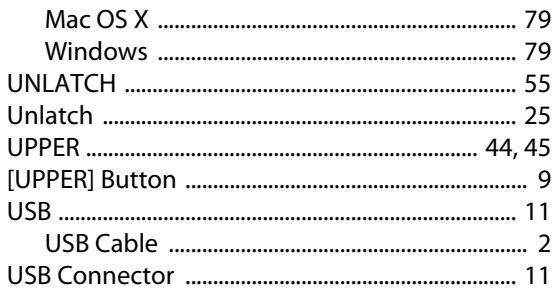

# $\mathbf v$

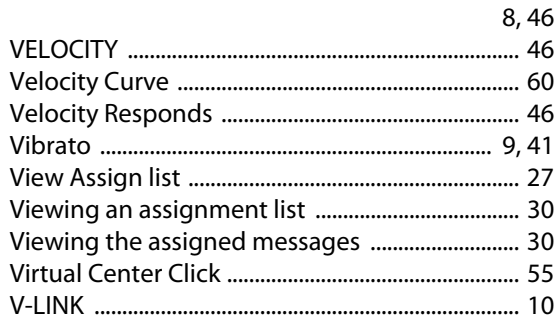

#### **WARNING:**THIS APPARATUS MUST BE EARTHED

**IMPORTANT:**THE WIRES IN THIS MAINS LEAD ARE COLOURED IN ACCORDANCE WITH THE FOLLOWING CODE.GREEN-AND-YELLOW: EARTH, BLUE: NEUTRAL, BROWN: LIVE

As the colours of the wires in the mains lead of this apparatus may not correspond with the coloured markings identifying the terminals in your plug, proceed as follows:

The wire which is coloured GREEN-AND-YELLOW must be connected to the terminal in the plug which is marked by the letter E or by the safety earth symbol  $\bigcircledDownarrow$  or coloured GREEN or GREEN-AND-YELLOW.

The wire which is coloured BLUE must be connected to the terminal which is marked with the letter N or coloured BLACK.The wire which is coloured BROWN must be connected to the terminal which is marked with the letter L or coloured RED.

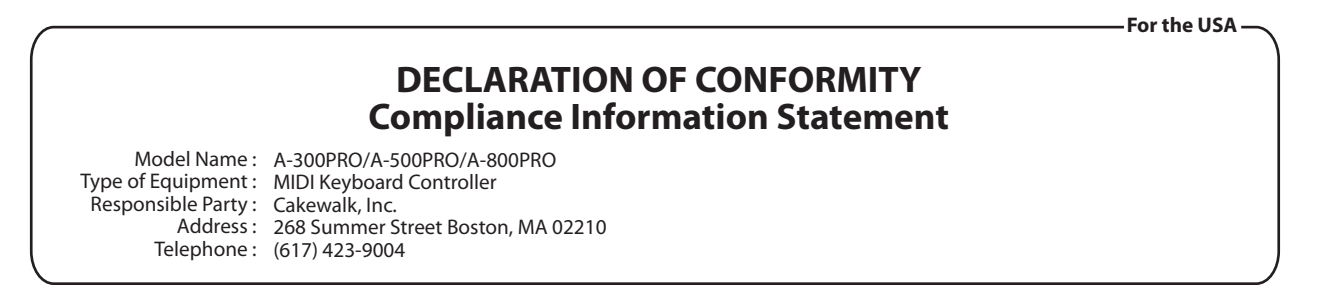

**For C.A. US (Proposition 65)**

**For the U.K.**

## **WARNING**

This product contains chemicals known to cause cancer, birth defects and other reproductive harm, including lead.

**For EU Countries**

This product complies with the requirements of EMC Directive 2004/108/EC.

**For the USA**

# **FEDERAL COMMUNICATIONS COMMISSIONRADIO FREQUENCY INTERFERENCE STATEMENT**

This equipment has been tested and found to comply with the limits for a Class B digital device, pursuant to Part 15 of the FCC Rules. These limits are designed to provide reasonable protection against harmful interference in a residential installation. This equipment generates, uses, and can radiate radio frequency energy and, if not installed and used in accordance with the instructions, may cause harmful interference to radio communications. However, there is no guarantee that interference will not occur in a particular installation. If this equipment does cause harmful interference to radio or television reception, which can be determined by turning the equipment off and on, the user is encouraged to try to correct the interference by one or more of the following measures:

- Reorient or relocate the receiving antenna.
- Increase the separation between the equipment and receiver.
- Connect the equipment into an outlet on a circuit different from that to which the receiver is connected.
- Consult the dealer or an experienced radio/TV technician for help.

This device complies with Part 15 of the FCC Rules. Operation is subject to the following two conditions: (1) this device may not cause harmful interference, and

(2) this device must accept any interference received, including interference that may cause undesired operation.

Unauthorized changes or modification to this system can void the users authority to operate this equipment. This equipment requires shielded interface cables in order to meet FCC class B Limit.

**For Canada**

## **NOTICE**

This Class B digital apparatus meets all requirements of the Canadian Interference-Causing Equipment Regulations.

### **AVIS**

Cet appareil numérique de la classe B respecte toutes les exigences du Règlement sur le matériel brouilleur du Canada.

#### **For EU Countries**

UK)

(DE)

(FR

 $\mathbf{T}$ 

(PT

( NL

(DK)

(NO

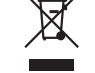

This symbol indicates that in EU countries, this product must be collected separately from household waste, as defined in each region. Products bearing this symbol must not be discarded together with household waste.

Dieses Symbol bedeutet, dass dieses Produkt in EU-Ländern getrennt vom Hausmüll gesammelt werden muss gemäß den regionalen Bestimmungen. Mit diesem Symbol gekennzeichnete Produkte dürfen nicht zusammen mit den Hausmüll entsorgt werden.

Ce symbole indique que dans les pays de l'Union européenne, ce produit doit être collecté séparément des ordures ménagères selon les directives en vigueur dans chacun de ces pays. Les produits portant ce symbole ne doivent pas être mis au rebut avec les ordures ménagères.

Questo simbolo indica che nei paesi della Comunità europea questo prodotto deve essere smaltito separatamente dai normali rifiuti domestici. secondo la legislazione in vigore in ciascun paese. I prodotti che riportano questo simbolo non devono essere smaltiti insieme ai rifiuti domestici. Âi sensi dell'art. 13 del D.Les. 25 luglio 2005 n. 151.

Este símbolo indica que en los países de la Unión Europea este producto **ES** debe recogerse aparte de los residuos domésticos, tal como esté regulado en cada zona. Los productos con este símbolo no se deben depositar con los residuos domésticos.

Este símbolo indica que nos países da UE, a recolha deste produto deverá ser feita separadamente do lixo doméstico, de acordo com os regulamentos de cada região. Os produtos que apresentem este símbolo não deverão ser eliminados juntamente com o lixo doméstico.

Dit symbool geeft aan dat in landen van de EU dit product gescheiden van huishoudelijk afval moet worden aangeboden, zoals bepaald per gemeente of regio. Producten die van dit symbool zijn voorzien. mogen niet samen met huishoudelijk afval worden verwijderd.

Dette symbol angiver, at i EU-lande skal dette produkt opsamles adskilt fra husholdningsaffald, som defineret i hver enkelt region. Produkter med dette symbol må ikke smides ud sammen med husholdningsaffald

Dette symbolet indikerer at produktet må behandles som spesialavfall i EU-land, iht. til retningslinjer for den enkelte regionen, og ikke kastes sammen med vanlig husholdningsavfall. Produkter som er merket med dette symbolet, må ikke kastes sammen med vanlig husholdningsavfall. Symbolen anger att i EU-länder måste den här produkten kasseras separat från hushållsavfall, i enlighet med varje regions bestämmelser. Produkter med den här symbolen får inte kasseras tillsammans med hushållsavfall.

Tämä merkintä ilmaisee, että tuote on EU-maissa kerättävä erillään  $F1$ kotitalousjätteistä kunkin alueen voimassa olevien määräysten mukaisesti. Tällä merkinnällä varustettuja tuotteita ei saa hävittää kotitalousiätteiden mukana.

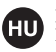

 $cz$ 

**SK** 

Œ

**SI** 

**SE** 

Ez a szimbólum azt jelenti, hogy az Európai Unióban ezt a terméket a háztartási hulladéktől elkülönítve, az adott régióban érvényes szabályozás szerint kell gyűjteni. Az ezzel a szimbólummal ellátott termékeket nem szabad a háztartási hulladék közé dobni.

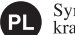

Symbol oznacza, że zgodnie z regulacjami w odpowiednim regionie, w krajach UE produktu nie należy wyrzucać z odpadami domowymi. Produktów opatrzonych tym symbolem nie można utylizować razem z odpadami domowymi.

Tento symbol udává, že v zemích EU musí být tento výrobek sbírán odděleně od domácího odpadu, jak je určeno pro každý region. Výrobky nesoucí tento symbol se nesmí vyhazovat spolu s domácím odpadem.

Tento symbol vyjadruje, že v krajinách EÚ sa musí zber tohto produktu vykonávať oddelene od domového odpadu, podľa nariadení platných v konkrétnej krajine. Produkty s týmto symbolom sa nesmú vyhadzovať spolu s domovým odpadom.

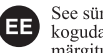

See sümbol näitab, et EL-i maades tuleb see toode olemprügist eraldi koguda, nii nagu on igas piirkonnas määratletud. Selle sümboliga märgitud tooteid ei tohi ära visata koos olmeprügiga.

Šis simbolis rodo, kad ES šalyse šis produktas turi būti surenkamas atskirai nuo buitinių atliekų, kaip nustatyta kiekviename regione. Šiuo simboliu paženklinti produktai neturi būti išmetami kartu su buitinėmis atliekomis.

Šis simbols norāda, ka ES valstīs šo produktu jāievāc atseviški no mājsaimniecības atkritumiem, kā noteikts katrā reģionā. Produktus ar šo simbolu nedrīkst izmest kopā ar mājsaimniecības atkritumiem.

Ta simbol označuje, da je treba proizvod v državah EU zbirati ločeno od gospodinjskih odpadkov, tako kot je določeno v vsaki regiji. Proizvoda s tem znakom ni dovoljeno odlagati skupaj z gospodinjskimi odpadki.

Το σύμβολο αυτό υποδηλώνει ότι στις χώρες της Ε.Ε. το συγκεκριμένο προϊόν ποέπει να συλλέγεται χωριστά από τα υπόλοιπα οικιακά αποροίμματα, σύμφωνα **GR** με όσα προβλέπονται σε κάθε περιοχή. Τα προϊόντα που φέρουν το συγκεκριμένο σύμβολο δεν πρέπει να απορρίπτονται μαζί με τα οικιακά απορρίμματα.

#### For China-

# 有关产品中所含有害物质的说明

本资料就本公司产品中所含的特定有害物质及其安全性予以说明。 本资料适用于 2007年3月1日以后本公司所制造的产品。

#### 环保使用期限

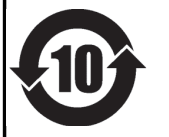

此标志适用于在中国国内销售的电子信息产品,表示环保使用期限的年数。所谓环保使用期限是指在自制造日起的规 定期限内, 产品中所含的有害物质不致引起环境污染, 不会对人身、财产造成严重的不良影响。 环保使用期限仅在遵照产品使用说明书, 正确使用产品的条件下才有效。 不当的使用, 将会导致有害物质泄漏的危险。

#### 产品中有毒有害物质或元素的名称及含量

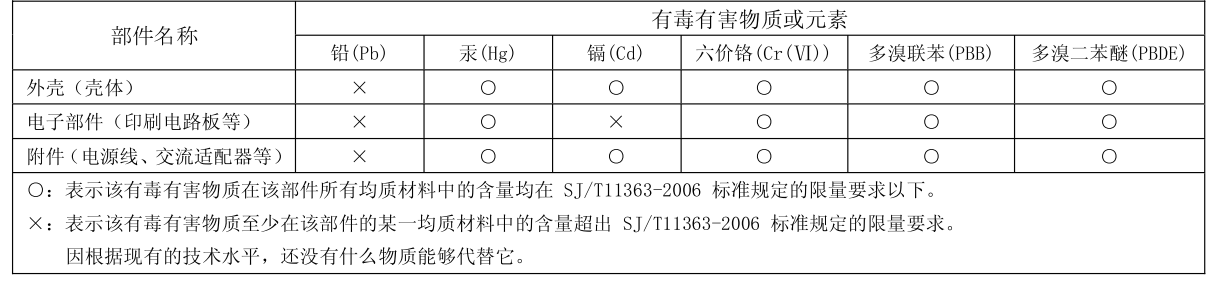

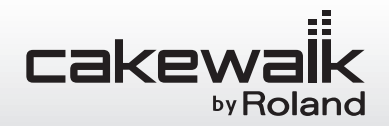

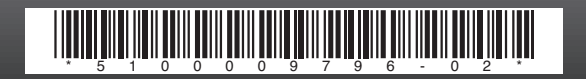